# Software User Guide Cayman Operating System Version 6.3

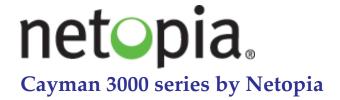

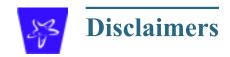

#### Copyright © 2002 Netopia, Inc.

All rights reserved, Printed in the USA.

The information in this document is subject to change without notice. The statements, configurations, technical data, and recommendations in this document are believed to be accurate and reliable, but are presented without express or implied warranty. Users must take full responsibility for the applications of any products specified in this document.

Portions of this software are subject to the Mozilla Public License Version 1.1. Portions created by Netscape are copyright 1994-2000 Netscape Communications Corporation. You may obtain a copy of the license at http://www.mozilla.org/MPL/. Software distributed under the License is distributed on an "as is" basis, WITHOUT WARRANTY OF ANY KIND, either express or implied. See the License for the specific language governing rights and limitations under the License.

Portions of this software copyright 1988, 1991 by Carnegie Mellon University. All rights reserved. Permission to use, copy, modify, and distribute this software and its documentation for any purpose and without fee is hereby granted, provided that the above copyright notice and this permission notice appear in supporting documentation, and that the name of Carnegie Mellon University not be used in advertising or publicity pertaining to distribution of the software without specific, written prior permission.

CARNEGIE MELLON UNIVERSITY DISCLAIMS ALL WARRANTIES WITH REGARD TO THIS SOFTWARE, INCLUDING ALL IMPLIED WARRANTIES OF MERCHANTABILITY AND FITNESS. IN NO EVENT SHALL CMU BE LIABLE FOR ANY SPECIAL, INDIRECT, OR CONSEQUENTIAL DAMAGES OR ANY DAMAGES WHATSOEVER RESULTING FROM LOSS OF USE, DATA, OR PROFITS, WHETHER IN AN ACTION OF CONTRACT, NEGLIGENCE, OR OTHER TORTIOUS ACTION, ARISING OUT OF OR IN CONNECTION WITH THE USE OR PERFORMANCE OF THIS SOFTWARE.

The information in this document is proprietary to Netopia, Inc.

#### **Trademarks**

Cayman Systems is a registered trademark of Cayman Systems, a division of Netopia, Inc. SWIFT-IP, SafetyNet, Zero Configuration, SafeHarbour VPN IPsec Tunnel, and the Cayman Systems logo are trademarks of Netopia, Inc.

Ethernet is a registered trademark of Xerox Corporation. Microsoft and Windows are registered trademarks of Microsoft Corporation.

All other trademarks are the property of their respective owners. Mention of third-party products is for informational purposes only and constitutes neither an endorsement nor a recommendation. Cayman assumes no responsibility with regard to the performance or use of these products.

#### **Statement of Conditions**

In the interest of improving internal design, operational function, and /or reliability, Netopia, Inc. reserves the right to make changes to the products described in this document without notice.

Netopia, Inc. does not assume any liability that may occur due to the use or application of the product(s) or network configurations described herein.

Netopia, Inc. Part Number: 6161103-PF-01

# **Table of Contents**

| Disclaimers                                            | 2  |
|--------------------------------------------------------|----|
| Table of Contents                                      | 3  |
| Introduction                                           | 7  |
| Section 1                                              |    |
| About Cayman Documentation                             | 7  |
| Intended Audience                                      |    |
| Documentation Conventions                              |    |
| General                                                |    |
| Internal Web Interface                                 |    |
| Command Line Interface                                 | 8  |
| Icons                                                  |    |
| Text                                                   |    |
| Organization                                           | 10 |
| About Cayman-series Gateways                           | 11 |
| Section 2                                              |    |
| Basic Product Structure                                | 11 |
| What's New in Version 6.3                              |    |
| New Embedded Web Server                                |    |
| Maintenance Enhancements                               |    |
| Computer Names                                         |    |
| Updater                                                |    |
| 802.11b Wireless Update                                |    |
| NIST UTC Reference Signal                              | 12 |
| Capabilities Roadmap for COS 6.3                       | 13 |
| Overview of Major Capabilities                         | 14 |
| Section 3                                              |    |
| General                                                | 14 |
| Feature Keys                                           |    |
| Management                                             |    |
| Embedded Web Server                                    |    |
| Diagnostics                                            |    |
| Local Area Network                                     |    |
| DHCP (Dynamic Host Configuration Protocol) Server      | 16 |
| DHCP (Dynamic Host Configuration Protocol) Relay Agent |    |
| DNS Proxy                                              | 16 |
| Wide Area Network                                      |    |
| DHCP (Dynamic Host Configuration Protocol) Client      |    |
| PPPoE (Point-to-Point Protocol over Ethernet)          |    |
| Instant-On PPP                                         |    |
| Static IP Addresses                                    |    |
| IPMaps                                                 |    |
| Security                                               |    |
| Password Protection  Network Address Translation (NAT) |    |
| Cayman Advanced Features for NAT                       |    |
| Internal Servers                                       |    |
| Pinholes                                               |    |
| Default Server                                         |    |

| Combination NAT Bypass Configuration         |    |
|----------------------------------------------|----|
| Security Monitor                             | 22 |
| Event Details                                | 23 |
| IP Source Address Spoofing                   | 23 |
| Source Routing                               | 23 |
| Subnet Broadcast Amplification               |    |
| Illegal Packet Size (Ping of Death)          |    |
| Port Scan                                    |    |
| Excessive Pings                              |    |
| Login Failures                               |    |
| MAC Address Spoofing                         |    |
| BreakWater Basic Firewall                    |    |
| BreakWater Settings                          |    |
| ClearSailing                                 |    |
| SilentRunning                                |    |
| LANdLocked                                   |    |
| VPN IPSec Pass Through                       |    |
| SafeHarbour VPN IPSec Tunnel                 |    |
| Web-based User Interface                     |    |
|                                              | 29 |
| Section 4                                    |    |
| Access the User Interface                    |    |
| Open the Web Connection                      | 29 |
| Home page                                    | 30 |
| Home page - Information                      |    |
| Toolbar                                      |    |
| Navigating the Web Interface                 |    |
| Restart                                      |    |
| Help                                         |    |
|                                              |    |
| Configure                                    |    |
| Quickstart                                   |    |
| How to Use the Quickstart Page               |    |
| Setup Your Gateway using a DHCP Connection   |    |
| Change Procedure                             |    |
| Setup Your Gateway using a PPP Connection    |    |
| Setup Your Gateway using a Static IP Address |    |
| Configuration Procedure                      |    |
| LAN                                          |    |
| WAN                                          |    |
| Advanced                                     |    |
| Configure Specific Pinholes                  |    |
| Planning for Your Pinholes                   |    |
| Example: A LAN Requiring Three Pinholes      |    |
| Pinhole Configuration Procedure              |    |
| Configure the IPMaps Feature                 |    |
| FAQs for the IPMaps Feature                  |    |
| IPMaps Block Diagram                         |    |
| Configure a Default Server                   |    |
| Typical Network Diagram                      |    |
| NAT Combination Application                  |    |
| Security                                     |    |
| Create and Change Passwords                  | 67 |
| Use a Cayman Firewall                        |    |
| BreakWater Basic Firewall                    |    |

| Configure a SafeHarbour VPN                                      | 73  |
|------------------------------------------------------------------|-----|
| VPN IPSec Tunnel at the Gateway                                  | 73  |
| Parameter Description and Setup                                  | 74  |
| IPSec Tunnel Parameter Setup Worksheet                           | 76  |
| SafeHarbour Tunnel Setup                                         | 77  |
| Using the Security Monitoring Log                                | 80  |
| Install                                                          | 83  |
| Install Software                                                 | 84  |
| Updating Your Gateway to COS Version 6.3                         | 84  |
| Install Keys                                                     |     |
| Use Cayman Software Feature Keys                                 | 93  |
| Troubleshoot                                                     | 97  |
| Perform Troubleshooting on Gateways                              | 97  |
| System Status                                                    | 101 |
| Manage a Restricted Number of WAN Users                          |     |
| User Status                                                      |     |
| Disconnect Current WAN Users                                     |     |
| Exceeding the WAN User Limit                                     | 103 |
| Tour: Command Line Interface                                     |     |
| Appendix A                                                       |     |
| Overview                                                         | 104 |
| Starting and Ending a CLI Session                                |     |
| e e                                                              |     |
| Connecting from the Maintenance Console Port                     |     |
| Connecting from the Maintenance Console Port<br>Logging In       |     |
| Ending a CLI Session                                             |     |
| Saving Settings                                                  |     |
| Using the CLI Help Facility                                      |     |
| About SHELL Commands                                             |     |
|                                                                  |     |
| SHELL PromptSHELL Command Shortcuts                              |     |
| Platform Convention                                              |     |
|                                                                  |     |
| SHELL Commands                                                   |     |
| About CONFIG Commands                                            |     |
| CONFIG Mode Prompt                                               |     |
| Navigating the CONFIG Hierarchy                                  | 117 |
| Entering Commands in CONFIG Mode                                 |     |
| Guidelines: CONFIG Commands  Displaying Current Gateway Settings |     |
| Step Mode: A CLI Configuration Technique                         |     |
| Validating Your Configuration                                    |     |
| CONFIG Commands                                                  |     |
|                                                                  |     |
| ATM Settings                                                     |     |
| Bridging Settings                                                |     |
| DMT Settings                                                     |     |
| DMT Settings  Domain Name System Settings                        |     |
| Ethernet MAC Address Settings                                    |     |
| IP Settings                                                      |     |
| Basic Settings                                                   |     |
| DSL Settings                                                     |     |
| Ethernet Settings                                                |     |
|                                                                  |     |

| Default IP Gateway Settings                        | 128 |
|----------------------------------------------------|-----|
| WAN-to-WAN Routing Settings                        | 129 |
| IP-over-PPP Settings                               | 129 |
| Static ARP Settings                                | 131 |
| Static Route Settings                              | 132 |
| WAN Settings                                       | 133 |
| IPMaps Settings                                    | 134 |
| Network Address Translation (NAT) Default Settings | 135 |
| Network Address Translation (NAT) Pinhole Settings | 135 |
| PPPoE Settings                                     | 136 |
| Configuring Basic PPP Settings                     | 137 |
| Configuring Port Authentication                    | 138 |
| Configuring Peer Authentication                    | 140 |
| Command Line Interface Preference Settings         | 141 |
| Port Renumbering Settings                          | 141 |
| Security Settings                                  | 142 |
| Firewall Settings (for BreakWater Firewall).       | 142 |
| SafeHarbour IPSec Settings                         | 142 |
| Internet Key Exchange (IKE) Settings               | 144 |
| SNMP Settings                                      | 145 |
| System Settings                                    | 145 |
| Traffic Shaping Settings                           | 147 |
| Glossary                                           | 148 |
| Appendix B                                         |     |
| Index                                              | 158 |
| 111ULA                                             |     |

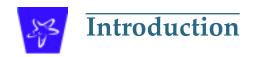

# **Section 1**

# **About Cayman Documentation**

Netopia, Inc. provides a suite of technical information for its Cayman-series family of intelligent enterprise and consumer Gateways. It consists of:

- Software User Guide
- Hardware and Installation User Guide
- Dedicated Quickstart booklets
- Specific White Papers

The documents are available in electronic form as Portable Document Format (PDF) files. They are viewed (and printed) from Adobe Acrobat Reader, Exchange, or any other application that supports PDF files.

They are downloadable from Cayman's website: http://www.cayman.com/

# **Intended Audience**

This guide is targeted to the technical staffs of organizations such as:

- Incumbent Local Exchange Carriers (ILEC)
- Competitive Local Exchange Carriers (CLEC)
- Multiple System Operators (MS0)
- Internet Service Providers (ISP)

These professional staffs include:

- System administrators
- Installation and configuration technicians
- Customer support engineers

They are responsible for planning, deploying, and supporting the Customer Premise Equipment that are the key elements of small business or residential Local Area Networks.

Business and residential subscribers are encouraged to use this guide also.

# **Documentation Conventions**

# General

This manual uses the following conventions to present information:

| Convention (Typeface)  | Description                                           |
|------------------------|-------------------------------------------------------|
| bold italic monospaced | Menu commands and button names                        |
| bold italic sans serif | Web GUI page links                                    |
| terminal               | Computer display text                                 |
| bold terminal          | User-entered text                                     |
| Italic                 | Italic type indicates the complete titles of manuals. |

# **Internal Web Interface**

| Convention (Graphics)                  | Description                                                                 |
|----------------------------------------|-----------------------------------------------------------------------------|
| dot-dot-dash rounded rectangle or line | Denotes an "excerpt" from a Web page or the visual truncation of a Web page |
| solid rounded rectangle with an arrow  | Denotes an area of emphasis on a Web page                                   |

# **Command Line Interface**

Syntax conventions for the Cayman gateway command line interface are as follows:

| Convention                                                          | Description                                                                                                    |
|---------------------------------------------------------------------|----------------------------------------------------------------------------------------------------|
| straight ([]) brackets in cmd line                                  | Optional command arguments                                                                                              |
| curly ({ }) brackets, with values separated with vertical bars ( ). | Alternative values for an argument are presented in curly ({ }) brackets, with values separated with vertical bars ( ). |
| bold terminal type face                                             | User-entered text                                                                                                    |
| italic terminal type<br>face                                        | Variables for which you supply your own values                                                                          |

**BOTH** Pointing to a CLI command, refers to

both DŠL and Ethernet WAN interfaces

for Cayman Gateways

Pointing to a CLI command, refers only

to DSL WAN interface (used with 3220-

H family)

**ENET** Pointing to a CLI command, refers only

to ENET WAN interface (used with 2E-H

family)

#### **Icons**

Icons used in the guide are:

**Icon** Description

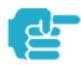

#### NOTE Icon:

Requests that you pay particular attention to a specified procedure or piece of information in the text. The NOTE message has a regular type style.

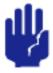

#### CAUTION Icon:

Suggest you review the referenced details and heed the instructions offered. The CAUTION message has a bold type style.

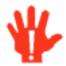

#### WARNING Icon:

Demands that you observe the actions given in the text. The WARNING message has a bold italic type style.

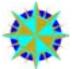

#### COMPASS Icon:

Points the user to additional information concerning the topic under discussion. The COMPASS message has a regular type style. It is used also to denote a Roadmap table.

#### **Text**

The words "Cayman Gateway" and "Gateway" refer to a standard unit from the Netopia Cayman 3000-Series product families.

Section 1 Organization

The expressions "Release 6.3.0" and "R 6.3.0" refer to the most recent generally available Cayman Operating System: COS 6.3.0R0.

# **Organization**

This guide consists of six sections, three appendixes including a glossary, and an index. It is organized as follows:

- **Section 1, "Introduction"** Describes the Cayman document suite, the purpose of, the audience for, and structure of this guide. It presents a table of conventions.
- Section 2, "About Cayman Gateways" Presents a product description and overview of the extensive features of your Cayman gateway including a listing of new capabilities that are included with Cayman Operating System COS 6.3. A "Roadmap" of features and How To topics is shown.
- Section 3, "Overview of Major Capabilities," Itemizes Local Area Network, Wide Area Network, Security, Management, and Software Feature Keys features and functionalities.
- Section 4, "Web-based User Interface," Organized in the same way as the web UI is organized. As you go through each section, functions and procedures are discussed in detail.
- Appendix A, "Tour of the Command Line Interface," Describes all the current text-based commands for both the SHELL and CONFIG modes. A summary table and individual command examples for each mode is provided.
- Appendix B, "Glossary"
- Index

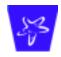

# **About Cayman-series Gateways**

# **Section 2**

# **Basic Product Structure**

Units from the Netopia Cayman-series Gateway family are supplied in many configurations. This presents end-users with many alternatives for Wide Area Network (WAN) interfaces and Local Area Network (LAN) interfaces. This is the current product roster that supports COS 6.3:

| Cayman<br>Model No. | WAN Interface                                                                             | LAN Wired<br>Ethernet Hub      | LAN Wired<br>Options | LAN<br>Wireless<br>Option     |
|---------------------|-------------------------------------------------------------------------------------------|--------------------------------|----------------------|-------------------------------|
| 3220-H              | Full-Rate Discrete Multi-<br>Tone (DMT) Asynchronous<br>Digital Subscriber Line<br>(ADSL) | Four ports<br>10 BaseT         |                      |                               |
| 3220-H-W11          | ADSL                                                                                      | Four ports<br>10 BaseT         |                      | 802.11b<br>Protocol           |
| 3220-H-WRF          | ADSL                                                                                      | Four ports<br>10 BaseT         |                      | HomeRF<br>Protocol            |
|                     |                                                                                           |                                |                      |                               |
| 2E                  | Ethernet                                                                                  | One port<br>10 BaseT           |                      |                               |
| 2E-H                | Ethernet                                                                                  | Eight ports<br>10 BaseT        |                      |                               |
| 2E-H-W11            | Ethernet                                                                                  | Eight ports<br>10 BaseT        |                      | 802.11b<br>Protocol           |
| 2E-H-WRF            | Ethernet                                                                                  | Eight ports<br>10 BaseT        |                      | HomeRF<br>Protocol            |
|                     |                                                                                           |                                |                      |                               |
| 3445                | ADSL                                                                                      | Four ports 10/<br>100 Ethernet | HPNA                 | PCMCIA<br>802.11b<br>Protocol |
| 3543                | ADSL                                                                                      | Four ports 10/<br>100 Ethernet |                      |                               |
| 3485                | Ethernet                                                                                  | Four ports 10/<br>100 Ethernet | HPNA                 | PCMCIA<br>802.11b<br>Protocol |
| 3583                | Ethernet                                                                                  | Four ports 10/<br>100 Ethernet |                      |                               |

# What's New in Version 6.3

The new features for COS 6.3 are:

#### New Embedded Web Server

Not only is the look and feel different, but the database and the web server engine are new and more flexible.

The design of the new web server is geared to make navigation easier, providing the most commonly used items first. Context-sensitive help is provided.

#### **Maintenance Enhancements**

The maintenance enhancements are:

#### **Computer Names**

In addition to the IP address, the computer name is now listed in the DHCP lease table and the WAN users table. This allows users to more easily identify the computers in these tables. The computer name is only known if using DHCP to get its IP address.

# <u>Updater</u>

This application, Updater Version 1.1, prepares the Gateway for installation of COS 6.3

Updater V 1.1 is required for users running COS 5.6.2 or lower.

For complete details see page 84 of this document.

# 802.11b Wireless Update

Improved software to support 802.11b wireless base stations response to client requests made after an extended period of LAN inactivity.

## **NIST UTC Reference Signal**

Cayman Gateways acquire the Universal Coordinated Time reference signal from the National Institute of Standards and Technology. This provides date and time information for log entries.

# **Capabilities Roadmap for COS 6.3**

Cayman Gateways support a wide array of features and functionality. This roadmap points you to overview discussions and How To procedures.

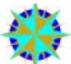

# Capabilities Roadmap: Cayman Gateways with COS 6.3

|            | Feature                               | Newfor COS<br>6.3 | Outline<br>Page | Details |
|------------|---------------------------------------|-------------------|-----------------|---------|
| General    | _                                     |                   |                 |         |
|            | Software Feature Keys                 | Yes               | 14              | 93      |
| Management |                                       |                   |                 |         |
|            | Embedded Web Server                   | Changed           | 15              | 29      |
|            | Diagnostics                           |                   | 15              | 99      |
| LAN        |                                       |                   |                 |         |
|            | DHCP Server                           |                   | 16              | 59      |
|            | DHCP Relay-agent                      |                   | 16              | 59      |
|            | DNS Proxy                             |                   | 16              | 124     |
| WAN        |                                       |                   |                 |         |
|            | DHCP Client                           |                   | 17              | 123     |
|            | PPPoE                                 |                   | 17              | 136     |
|            | Multiple PPPoE Sessions               | Yes               |                 |         |
|            | Static IP Address                     |                   | 18              | 41      |
|            | IPMaps (Multiple Static IP Addresses) | Yes               | 18              | 52      |
|            | Pinholes                              |                   | 21              | 46      |
|            | User Limits                           | Yes               |                 | 103     |
| Security   |                                       |                   |                 |         |
|            | Password Protection                   |                   | 19              | 66      |
|            | Network Address Translation (NAT)     |                   | 19              |         |
|            | Instant-On PPP                        |                   | 17              | 138     |
|            | Security Monitoring Log               | Yes               | 22              | 80      |
|            | VPN IPSec Pass Through                |                   | 27              | 73      |
|            | SafeHarbour VPN IPSec Tunnel          | Yes               | 28              | 73      |
|            | BreakWater Basic Firewall             | Yes               | 26              | 69      |
|            |                                       |                   |                 |         |

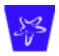

# **Overview of Major Capabilities**

# **Section 3**

This section describes the principal features of Cayman Operating System version 6.3. The information is grouped by usage area.

## General

# **Feature Keys**

Certain functionality in this release is controlled through software feature keys. These keys are proprietary files with the following properties:

- They are specific to the serial number of the target unit.
- Once installed, and the Gateway restarted, the desired enhancement is enabled, which then allows full access to:
  - Configuration
  - Operation
  - Maintenance
  - Administration
- They will **not** enable the desired feature on a unit with the **wrong** serial number.
  - They are rejected upon "Restart", **not** when the file is downloaded.

Enhanced capabilities requiring a feature key include:

- Tiered Operating System
- Security Monitoring Log
- BreakWater Basic Firewall
- SafeHarbour IPSec Tunnel Termination

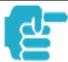

Many Netopia Cayman-series Gateways ship with particular feature key sets pre-enabled. You can check the feature keys enabled on your Gateway in the System Status web page. See "System Status" on page 101.

# **Management**

#### **Embedded Web Server**

There is no specialized client software required to configure, manage, or maintain your Cayman Gateway. Web pages embedded in the operating system provide access to the following Gateway operations:

- Setup
- System and security logs
- Diagnostics functions

Once you have removed your Cayman Gateway from its packing container and powered the unit up, use any LAN attached PC or workstation running a common web browser application to configure and monitor the Gateway.

## **Diagnostics**

In addition to the Gateway's visual LED indicators, you access an extensive suite of diagnostic facilities by browsing to the unit.

Two of the facilities are:

Automated "Multi-Layer" Test

The <u>Run Diagnostics</u> link initiates a sequence of tests. They examine the functionality of the Gateway, from the physical connections (OSI Layer 1) to the application traffic (OSI Layer 7).

Network Test Tools

Three test tools to determine network reachability are available:

- Ping tests the "reachability" of a particular network destination by sending an ICMP echo request and waiting for a reply.
- TraceRoute displays the path to a destination by showing the number of hops and the router addresses of these hops.
- NSLookup converts a domain name to its IP address and vice versa.

The system log also provides diagnostic information.

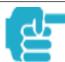

Your Service Provider may request information that you acquire from these various diagnostic tools. Individual tests may be performed at the command line. (See Appendix A).

### **Local Area Network**

# **DHCP (Dynamic Host Configuration Protocol) Server**

DHCP Server functionality enables the Gateway to assign your LAN computer(s) a "private" IP address and other parameters that allow network communication. The default DHCP Server configuration of the Gateway supports up to 253 LAN IP addresses.

This feature simplifies network administration because the Gateway maintains a list of IP address assignments. Additional computers can be added to your LAN without the hassle of configuring an IP address.

# DHCP (Dynamic Host Configuration Protocol) Relay Agent

DHCP Relay functionality enables the Gateway to forward a DHCP client request to a specified DHCP Server. This assigned DHCP Server will reply to the request with an IP address and other network parameters.

## **DNS Proxy**

Domain Name System (DNS) provides end users with the ability to look for devices or web sites through the use of names, rather than IP addresses. For websurfers, this technology allows a user to enter the URL (Universal Resource Locator) text string to access a desired website. Each text string identifier has an associated IP address, a series of numbers in the format of xxx.xxx.xxx.xxx (e.g. 147.240.101.006). It is DNS servers that are responsible for this text-to-IP Address translation. DNS Servers, in most cases, are located at Internet Service Provider facilities. They translate domain names into the desired IP address for locating an Internet website by answering DNS requests.

The Cayman DNS Proxy feature allows the LAN-side IP address of the Gateway to be used for proxying DNS requests from hosts on the LAN to the DNS Servers configured in the gateway. This is accomplished by having the Gateway's LAN address handed out as the "DNS Server" to the DHCP clients on the LAN.

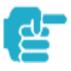

The Cayman DNS Proxy only proxies UDP DNS queries, not TCP DNS queries.

### Wide Area Network

# **DHCP (Dynamic Host Configuration Protocol) Client**

DHCP Client functionality enables the Gateway to request an IP address from your Service Provider. DHCP servers on your Service Provider's network reply to DHCP Client requests and assign the network parameters.

### **PPPoE** (Point-to-Point Protocol over Ethernet)

The PPPoE specification, incorporating the PPP and Ethernet standards, allows your computer(s) to connect to your Service Provider's network through your Ethernet WAN connection. The Netopia Cayman-series Gateway supports PPPoE, eliminating the need to install PPPoE client software on any LAN computers.

Service Providers may require the use of PPP authentication protocols such as Challenge Handshake Authentication Protocol (CHAP) or Password Authentication Protocol (PAP). CHAP and PAP use a username and password pair to authenticate users with a PPP server.

A CHAP authentication process works as follows:

- 1. The password is used to scramble a challenge string.
- 2. The password is a shared secret, known by both peers.
- 3. The unit sends the scrambled challenge back to the peer.

PAP, a less robust method of authentication, sends a username and password to a PPP server to be authenticated. PAP's username and password pair are not encrypted, and therefore, sent "unscrambled".

#### **Instant-On PPP**

You can configure your Gateway for one of two types of Internet connections:

- Always On
- Instant On

These selections provide either an uninterrupted Internet connection or an as-needed connection.

While an Always On connection is convenient, it does leave your network permanently connected to the Internet, and therefore potentially vulnerable to attacks.

Cayman's Instant On technology furnishes almost all the benefits of an Always-On connection while providing two additional security benefits:

Your network cannot be attacked when it is not connected.

 Your network may change address with each connection making it more difficult to attack.

When you configure Instant On access, you can also configure an idle time-out value. Your Gateway monitors traffic over the Internet link and when there has been no traffic for the configured number of seconds, it disconnects the link.

When new traffic that is destined for the Internet arrives at the Gateway, the Gateway will instantly re-establish the link.

Your service provider may be using a system that assigns the Internet address of your Gateway out of a pool of many possible Internet addresses. The address assigned varies with each connection attempt, which makes your network a moving target for any attacker.

#### **Static IP Addresses**

If your Service Provider requires the Cayman Gateway to use Static IP addressing, you must configure your Gateway for it. Dynamically assigned addresses allow a service provider's customer to install their Gateway without WAN configuration. Static addresses never time out; dynamic addresses time out and will be reassigned.

A static IP address is preferred for setting up and maintaining pinholes through the Cayman Gateway's NAT security facility.

Your Service Provider may not offer a static IP address option.

# **IPMaps**

IPMaps supports one-to-one Network Address Translation (NAT) for IP addresses assigned to servers, hosts, or specific computers on the LAN side of the Cayman Gateway.

With IPMaps, a Service Provider-assigned static IP address is mapped to a specific internal device. This allows a LAN-located device to appear public without compromising other locally attached devices. The external IP addresses must be on the same subnet.

IPMaps is used for applications such as Web, email, and FTP servers.

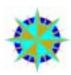

See *How To: Configure for IPMaps* on page 52 for more information.

# **Security**

#### **Password Protection**

Access to your Cayman device is controlled through two access control accounts, **Admin** or **User**.

- The Admin, or administrative user, performs all configuration, management or maintenance operations on the Gateway.
- The **User** account provides monitor capability **only**.
   A user may **NOT** change the configuration, perform upgrades or invoke maintenance functions.

For the security of your connection, an Admin password must be set on the Cayman unit.

#### **Network Address Translation (NAT)**

The Cayman Gateway Network Address Translation (NAT) security feature lets you conceal the topology of a hard-wired Ethernet or wireless network connected to its LAN interface from routers on networks connected to its WAN interface. In other words, the end computer stations on your LAN are **invisible** from the Internet.

Only a **single WAN IP address** is required to provide this security support for your entire LAN.

LAN sites that communicate through an Internet Service Provider typically enable NAT, since they usually purchase only one IP address from the ISP.

- When NAT is ON, the Cayman Gateway "proxies" for the end computer stations on your network by pretending to be the originating host for network communications from non-originating networks. The WAN interface address is the only IP address exposed.
  - The Cayman Gateway tracks which local hosts are communicating with which remote hosts. It routes packets received from remote networks to the correct computer on the LAN (Ethernet A) interface.
- When NAT is OFF, a Cayman Gateway acts as a traditional TCP/IP router, all LAN computers/devices are exposed to the Internet.

A diagram of a typical NAT-enabled LAN is shown below:

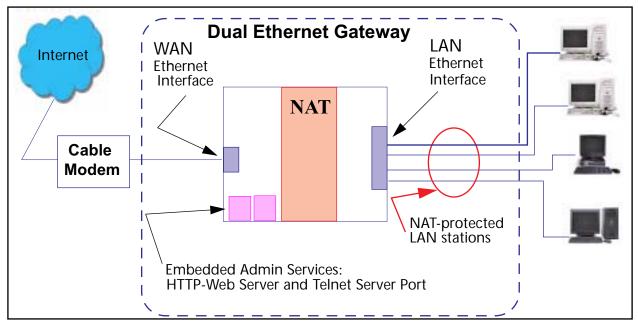

A similar configuration applies to a DSL WAN interface (3220 family).

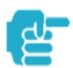

- 1. The default setting for NAT is **ON**.
- 2. Cayman uses Port Address Translation (PAT) to implement the NAT facility.
- 3. NAT Pinhole traffic (discussed below) is always initiated from the WAN side.

# **Cayman Advanced Features for NAT**

Using the NAT facility provides effective LAN security. However, there are user applications that require methods to selectively by-pass this security function for certain types of Internet traffic.

Cayman Gateways provide special pinhole configuration rules that enable users to establish NAT-protected LAN layouts that still provide flexible bypass capabilities.

Some of these rules require coordination with the unit's embedded administration services: the internal Web (HTTP) Port (TCP 80) and the internal Telnet Server Port (TCP 23).

#### **Internal Servers**

Related to the pinhole configuration rules is an internal port forwarding facility that enables you to:

- Direct traffic to specific hosts/computers on the LAN side of the Gateway.
- Eliminate conflicts with embedded administrative ports 80 and 23.

#### **Pinholes**

This feature allows you to:

Transparently route selected types of network traffic using the port forwarding facility.

- FTP requests or HTTP (Web) connections are directed to a specific host on your LAN.
- Setup multiple pinhole paths.
  - Up to 32 paths are supported
- Identify the type(s) of traffic you want to redirect by port number.

Common TCP/IP protocols and ports are:

FTP (TCP 21) telnet (TCP 23)

SMTP (TCP 25) HTTP (TCP 80)

SNMP (TCP 161, UDP 161)

See page 47 for How To instructions.

#### **Default Server**

This feature allows you to:

- Direct your Gateway to forward all externally initiated IP traffic (TCP and UDP protocols only) to a default host on the LAN.
- Enable it for certain situations:
  - Where you cannot anticipate what port number or packet protocol an in-bound application might use.
     For example, some network games select arbitrary port numbers when a connection is opened.
  - When you want all unsolicited traffic to go to a specific LAN host.

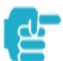

Default Server is not available for traffic inbound via a SafeHarbour IPsec tunnel.

See page 56 for How To instructions.

## **Combination NAT Bypass Configuration**

Specific pinholes and Default Server settings, each directed to different LAN devices, can be used together.

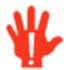

Creating a pinhole or enabling a Default Server allows inbound access to the specified LAN station. Contact your Network Administrator for LAN security questions.

## **Security Monitor**

The Security Monitor detects security related events including common types of malicious attacks and writes them to a dedicated security log file. You view this log file from either:

- Cayman Web interface
- Text-based command line interface using a telnet or serial port facility

The log provides information useful in identifying a specific type of attack and tracing its origin. The log maintains 100 entries, and requires a manual reset once full. This preserves for troubleshooting purposes the acquired information about specific attacks, their frequency and tracing information.

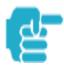

See page 80 for more information about the Security Monitoring Log.

COS 6.3 Security Monitor software reports the following eight event types:

- IP Source Address Spoofing
- Source Routing
- Subnet Broadcast Amplification
- Illegal Packet Size (Ping of Death)
- Port Scan (TCP/UDP)
- Excessive Pings
- Admin Login Failure
- MAC Address Spoofing

#### **Event Details**

Details on the eight specific event types and the information logged are:

#### **IP Source Address Spoofing**

The Gateway checks all incoming packets to see if the IP address attached is valid for the interface the packet is received through. If the address of the packet is not valid for the interface the packet is discarded.

Logged information includes:

IP source address
Number of attempts
IP destination address
Time at last attempt

IP interface

#### **Source Routing**

IP source routing information packets will be received and accepted by the Cayman Gateway. Logging of this activity is provided in the event the source route information has been forged, but appears as valid data.

Logged information includes:

IP source address
Number of attempts
IP destination address
Time at last attempt

IP interface

#### **Subnet Broadcast Amplification**

Distributed DoS (Denial of Service) attacks often use a technique known as broadcast amplification, in which the attacker sends packets to a router's subnet broadcast address. This causes the router to broadcast the packet to each host on the subnet. These, in turn, become broadcast sources, thereby involving many new hosts in the attack. The Cayman unit detects and discards any packets that would otherwise be transmitted to a subnet broadcast address. The Security Monitoring logs the event.

Logged information includes:

IP source address
Number of attempts

IP destination address
Time at last attempt

IP broadcast address

### Illegal Packet Size (Ping of Death)

The maximum size of an IP packet is 64K bytes, but large packets must usually be fragmented into smaller pieces to travel across a network. Each fragment contains some information that allows the recipient to reassemble all of the fragments back into the original packet. However, the frag-

mentation information can also be exploited to create an illegally sized packet. Unwary hosts will often crash when the illegal fragment corrupts data outside of the "normal" packet bounds. The Cayman unit will detect and discard illegal packet fragments, and the Security Monitoring software logs the event.

Logged information includes:

IP source address
Number of attempts
IP destination address
Time at last attempt

Illegal packer size

#### **Port Scan**

Port scanning is the technique of probing to determine the list of TCP or UDP ports on which a host, or in our case, a Gateway is providing services. For example, the HTTP service is usually available on TCP port 80. Once hackers have your port list, they can refine their attack by focusing attention on these ports. According to the TCP/IP/UDP standards, a host will return an ICMP (Internet Control Message Protocol) message stating "port unreachable" on all inactive ports. The Security Monitoring software monitors these circumstances, and will log an alert if it appears the cause is the result of someone running a port scan.

Logged information includes:

Protocol type IP source address

Time at last attempt Number of ports scanned

Highest port Lowest port Port numbers of first 10 ports scanned

#### **Excessive Pings**

The PING (Packet InterNet Groper) Utility is used by hackers to identify prospective targets that can be attacked. The Security Monitoring software will record instances where the router itself is pinged by the same host more than ten times.

Logged information includes:

IP source address
Number of attempts
IP destination address
Time at last attempt

#### **Login Failures**

The Cayman software provides the means for assigning passwords to the Admin or User accounts to control access to the Gateway. Any attempts to login are given three chances to enter a valid password. The Security Monitoring software records instances where the user fails to enter a valid password.

Logged information includes:

IP source address

Attempt count

Number of attempts

Time at last attempt

#### **MAC Address Spoofing**

A MAC (Media Access Control) Address Spoofing Attack can be identified based on the IP-interface where the illegitimate packet came from. If the interface that the spoofed packet arrives on does not have the same MAC address as the legitimate entry in the routing table, then an attack is logged.

Logged information includes:

IP source address
IP interface

Number of attempts
Time at last attempt

#### **BreakWater Basic Firewall**

BreakWater delivers an easily selectable set of pre-configured firewall protection levels. These settings are readily available for simple implementation through Cayman's embedded web server interface.

BreakWater provides you and your network with:

- Protection for all LAN users.
- Elimination of firewall management software on individual PC's.
- Immediate protection through three pre-configured firewall levels.
- Elimination of the complexity associated with developing firewall rules.

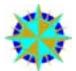

See page 69 for **How To Configure BreakWater** instructions including a table of user tips.

#### **BreakWater Settings**

BreakWater Basic Firewall's **three** settings are:

#### ClearSailing

ClearSailing provides protection against network initiated inbound traffic, while securely passing outbound traffic through the Gateway. In conjunction with Network Address Translation, this setting allows authorized remote diagnostic support while protecting against undesired inbound traffic.

#### **SilentRunning**

Using this level of firewall protection allows secure transmission of outbound traffic, but disables any attempt for inbound traffic to identify the Gateway. This is the Internet equivalent of having an unlisted number.

#### LANdLocked

The third option available turns off all inbound and outbound traffic, isolating the LAN and disabling all WAN traffic.

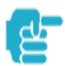

BreakWater Basic Firewall operates independent of the Gateway's NAT functionality.

## **VPN IPSec Pass Through**

This Cayman service supports your independent VPN client software in a transparent manner. Cayman has implemented an Application Layer Gateway (ALG) to support multiple PCs running IP Security protocols.

This feature has three elements:

- 1. On power up or reset, the address mapping function (NAT) of the Gateway's WAN configuration is turned on by default.
- 2. When you use your third-party VPN application, the Gateway recognizes the traffic from your client and your unit. It allows the packets to pass through the NAT "protection layer" via the encrypted IPSec tunnel.
- 3. The encrypted IPSec tunnel is established "through" the Gateway.

A typical VPN IPSec Tunnel pass through is diagrammed below:

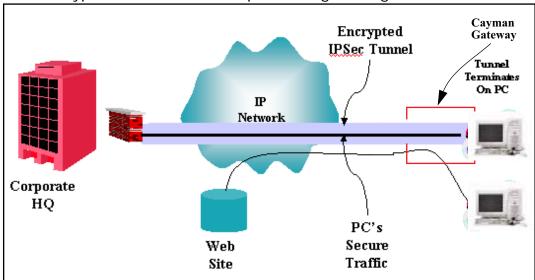

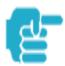

Typically, no special configuration is necessary to use the IPSec pass through feature. This feature may need to be disabled for special VPN clients that are designed to be supported through NAT.

In the diagram, VPN PC clients are shown behind the Cayman Gateway and the secure server is at Corporate Headquarters across the WAN. You cannot have your secure server behind the Cayman Gateway.

When multiple PCs are starting IPSec sessions, they must be started one at atime to allow the associations to be created and mapped.

#### SafeHarbour VPN IPSec Tunnel

SafeHarbour VPN IPSec Tunnel provides a single, encrypted tunnel to be terminated on the Gateway, making a secure tunnel available for all LAN-connected Users. This implementation offers the following:

- Eliminates the need for VPN client software on individual PC's.
- Reduces the complexity of tunnel configuration.
- Simplifies the ongoing maintenance for secure remote access.

A VPN tunnel is a secure link between two networks interconnected over an IP network providing a secure, cost-effective alternative to dedicated leased lines.

SafeHarbour employs VPN standards, including:

- Internet Protocol Security (IPSec) suite, a series of protocols including encryption, authentication, integrity, and replay protection.
- Internet Key Exchange (IKE), a management protocol of IPSec.

Adherence to VPN standards allows seamless interoperability between a Cayman Gateway and another standards-based encryptor. SafeHarbour supports:

- Symmetric encryption protocols DES, 3DES, Blowfish, and CAST
- Hash algorithms MD5 and SHA1
- Diffie-Hellman groups 1, 2, and 5.

Terms are defined in the Glossary and How To sections.

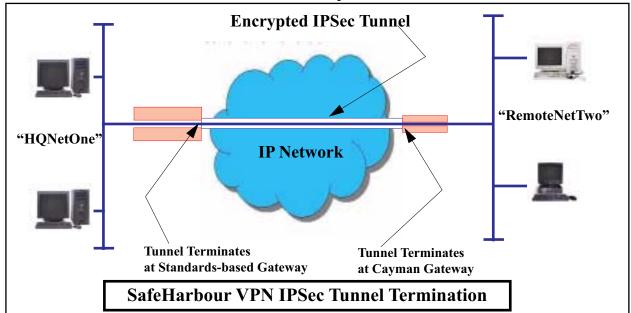

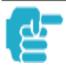

An important feature of the SafeHarbour VPN IPSec Tunnel is secure encryption of the configured circuit in **both** directions.

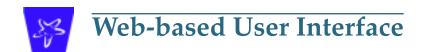

# **Section 4**

# **Access the User Interface**

Using the embedded Web-based user interface for the Netopia Caymanseries Gateway you can configure, troubleshoot, and monitor the status of your Gateway. For COS Version 6.3 the Web-based UI has been modified:

- To accomodate multiple new features of COS 6.3.
- To make using the entire facility easier.

# **Open the Web Connection**

Once your Gateway is powered up, you can use any recent version of the best-known web browsers that support javascript and Cascading Style Sheets from any LAN-attached PC or workstation.

The procedure is:

Step 1 Enter the name or IP address of your Cayman Gateway in the Web browser's window and click *Enter*.

For example, you would enter <a href="http://192.168.1.254">http://192.168.1.254</a> if your Cayman Gateway is using its default IP address. You can enter <a href="http://cayman-2e">http://cayman-2e</a>. (including the final period) or <a href="http://cayman-dsl">http://cayman-dsl</a>. if your computer has been configured to obtain its network configuration from a DHCP server.

Step 2 If an administrator or user password has been assigned to the Cayman Gateway, enter *Admin* or *User* as the username and the appropriate password and click *OK*.

The Cayman Gateway Home page opens.

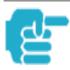

If the Gateway is not configured, after logon you will see the Quickstart page.

Section 4 Home page

# Home page

The Home page is the "dashboard" for your Cayman Gateway. The toolbar at the top provides links to controlling, configuring, and monitoring pages. Critical configuration and operational status is displayed in the center section. If you log on as Admin you see this page.

This example screen is from the Dual Ethernet Gateway.

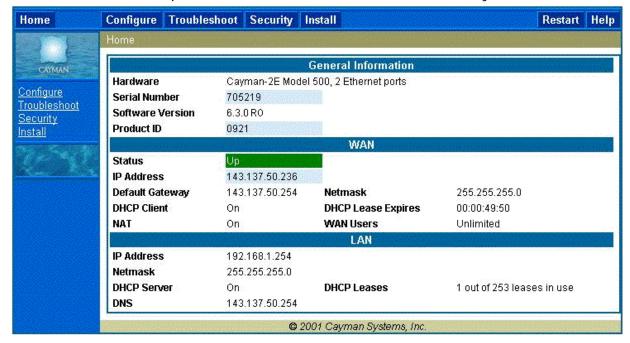

The Home page differs slightly between DSL and Dual Ethernet Gateways. Home page - User Mode, DSL Gateway

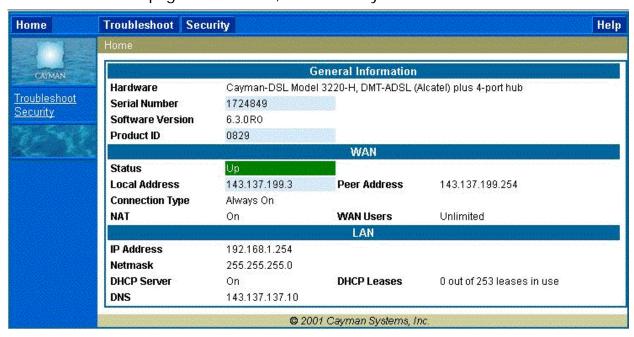

Section 4 Home page

# **Home page - Information**

The Home page's **center** section contains a **summary** of the Gateway's configuration settings and operational status.

| Summary Info              | rmation                                                                                                    |
|---------------------------|----------------------------------------------------------------------------------------------------|
| Field                     | Status and/or Description                                                                                                    |
| General Inform            | nation                                                                                                    |
| Hardware                  | Model number and summary specification                                                                                            |
| Serial Number             | Unique serial number, located on label attached to bottom of unit                                                                 |
| Software Version          | Release and build number of running Cayman Operating System.                                                                      |
| Product ID                | Refers to internal circuit board series; useful in determining which software upgrade applies to your hardware type.              |
| Optional (Keye            | d)                                                                                                    |
| - BreakWater<br>Firewalll | Indicates which BreakWater Basic Firewall protection level is enabled: ClearSailing, SilentRunning, or LANdLocked                 |
| WAN                       |                                                                                                    |
| Status                    | Wide Area Network is either <i>Up</i> or <i>Down</i>                                                                              |
| IP Address                | IP address assigned to the WAN port.                                                                                              |
| Default Gate-<br>way      | IP address of the host to which your Gateway sends network traffic when it can't find the destination host.                       |
| DHCP Client               | Default setting lets a WAN host configure the IP address and other network settings for the WAN interface of your Cayman Gateway. |
| NAT                       | <b>On</b> or <b>Off</b> . ON if using Network Address Translation to share the IP address across many LAN users.                  |
| Netmask                   | Defines the IP subnet for the WAN                                                                                                 |
| DHCP Lease<br>Expires     | Displays the amount of time remaining on current lease                                                                            |
| WAN Users                 | Displays the number of users allotted and the total number available for use.                                                     |
| LAN                       |                                                                                                    |
| IP Address                | Internal IP address of the Cayman Gateway.                                                                                        |
| Netmask                   | Defines the IP subnet for the LAN<br>Default is 255.255.255.0 for a Class C device                                                |
| DHCP Server               | <b>On</b> or <b>Off</b> . ON if using DHCP to get IP addresses for your LAN client machines.                                      |
| DNS                       | IP address of the Domain Name Server.                                                                                             |
| Leases in Use             | A "lease" is held by each LAN client that has obtained an IP address through DHCP.                                                |

Section 4 Toolbar

# **Toolbar**

The toolbar is the dark blue bar at the top of the page containing the major navigation buttons. These buttons are available from almost every page, allowing you to move freely about the site. The example toolbar shown below is displayed when you log on as **Admin**. If you log on as **User**, some buttons will not be shown.

| Home Configure | Troubleshoot     | Security     | Install               | Restart | Help |
|----------------|------------------|--------------|-----------------------|---------|------|
| Quickstart     | System Status    | Passwords    | Install Keys          |         |      |
| LAN            | Network<br>Tools | Firewall     | Install Soft-<br>ware |         |      |
| WAN            | Diagnostics      | IPSec        |                       |         |      |
| Advanced       |                  | Security Log |                       |         |      |

# **Navigating the Web Interface**

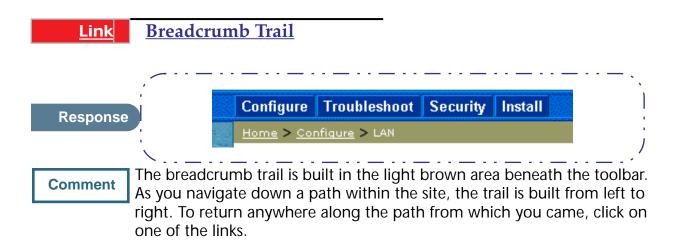

Section 4 Restart

## Restart

**Button** 

**Restart** 

Response

#### **Restart Gateway**

#### Restarting the Gateway is needed to enable:

- Changes to your Gateway database configuration
- New feature keys
- · Operating System Software Upgrades

#### When you restart:

- · All users will be disconnected
- · You will be returned to the Home page
- The Gateway will not respond to your web requests. This inactivity may last for approximately 2 minutes.

Restart the Gateway

Comment

The Restart button on the toolbar allows you to restart the Gateway at any time. You will be prompted to confirm the restart before any action is taken. The Restart Confirmation message explains the consequences of and reasons for restarting the Gateway

Section 4 Restart

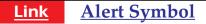

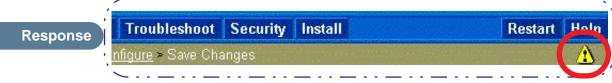

Comment

The Alert symbol appears in the upper right corner under one of two circumstances:

1. a database change; one in which a change is made to the Gateway's configuration. The Alert serves as a reminder that you must **Save** the changes and **Restart** the Gateway before the change will take effect. You can make many changes on various pages, and even leave the browser for up to 8 minutes, but if the Gateway is restarted before the changes are applied, they will be lost. When you click on the Alert symbol, the Save Changes page appears. Here you can select various options to save or discard these changes.

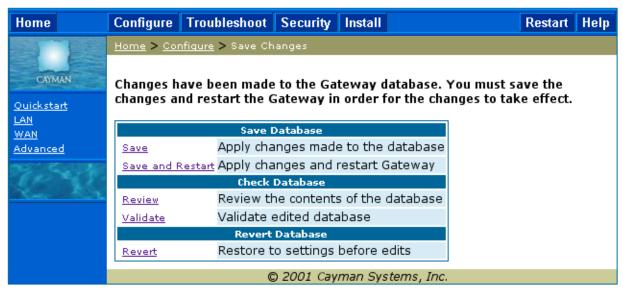

2. a security event is logged. If you have Security Monitoring keyed, you receive Alerts whenever there is an event in the log that has not been viewed. When you click the Alert symbol the Security Log is displayed and the Alert clears.

If both types of Alert are triggered, you will need to take action to clear the first type of Alert before you can see the second Alert.

Section 4 Help

# Help

**Button** 

**Help** 

#### Response

#### Cayman Gateway Help

Your Gateway supports Context Sensitive Help. Click on Help from within your page of interest and help for that page will be presented.

#### Documentation

The full product documentation is provided in electronic format. Documentation is also available online at http://www.cayman.com.

#### **Cayman Technical Support**

Cayman Technical Support can be reached at:

Telephone: 510-814-5000 ext 1

Web: www.netopia.com/support

Close Window

Comment

Context-sensitive Help is provided in Release 6.3. The page shown above is displayed when you are on the Home page or other transitional pages. To see a context help page example, go to **Security -> Passwords**, then click **Help**.

Section 4 Configure

# **Configure**

#### **Button**

# **Configure**

#### Comment

The Configuration options are presented in the order of likelihood you will need to use them. **Quickstart** is typically accessed during the hardware installation and initial configuration phase. **Often, these settings should be changed only in accordance with information from your Service Provider. LAN** and **WAN** settings are available to fine-tune your system. **Advanced** provides some special capabilities typically used for gaming or small office environments, or where LAN-side servers are involved.

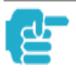

This button will not be available if you log on as *User*.

# Quickstart

## How to Use the Quickstart Page

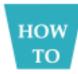

Quickstart is normally used immediately after the new hardware is installed. When you are first configuring your Gateway, Quickstart appears after you log on.

(Once you have configured your Gateway, logging on displays the Home page. Thereafter, if you need to use Quickstart, choose it from the Configure menu.)

The Quickstart page you see depends on your type of Gateway and the type of connection to your service provider. You may have one of the following types of connection to your service provider:

- DHCP (without PPP) see "Setup Your Gateway using a DHCP Connection" on page 37
- PPP see "Setup Your Gateway using a PPP Connection" on page 40
- Static IP Address "Setup Your Gateway using a Static IP Address" on page 41

# <u>Link</u> <u>Configure -> Quickstart</u>

# **Setup Your Gateway using a DHCP Connection**

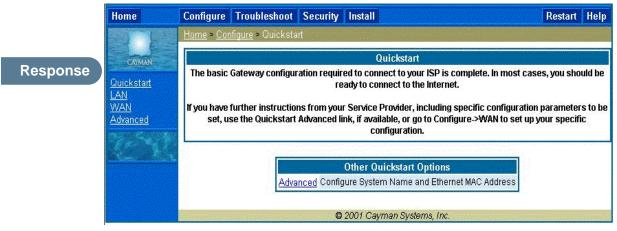

Comment

This example screen is for a **DHCP Quickstart** configuration.

Your Service Provider will instruct you as to whether or not the Other Quickstart Options need to be configured. If they are not needed, you should be ready to access the Internet.

If required, click the *Advanced* link to access the **Other Quickstart Options** page.

The Other Quickstart Options page allows you to change the System Name or your Gateway's Ethernet MAC address.

**System Name** is your Gateway's factory identifier combined with its serial number. By default, this identifier is automatically captured for this field.

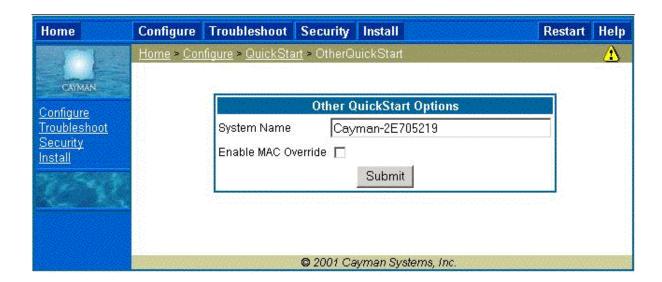

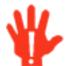

Some broadband cable-oriented Service Providers use the **System Name** as an important identification and support parameter. If your Gateway is part of this type of network, do **NOT** alter the System Name unless specifically instructed by your Service Provider

If you need to change either of these fields, use the following procedure.

### **Change Procedure**

### Step 1 Enter your selected System Name.

You can use the default System name or select your own. The System Name can be 1-32 characters long.

### Step 2 Select the *Enable MAC Override* checkbox.

A new field is displayed.

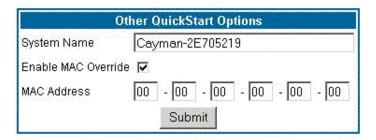

Enter your 12-character Ethernet MAC override address as instructed by your service provider, for example: 12 34 AB CD 19 64

#### Step 3 Click Submit.

This turns on the Alert ("!") button in the top right corner of the page.

- Step 4 Click the *Alert* button to go to the page to save your changes.
- Step 5 Click on the Save and Restart link.

You will be returned to the Home page. A warning is displayed on this page while the Gateway restarts.

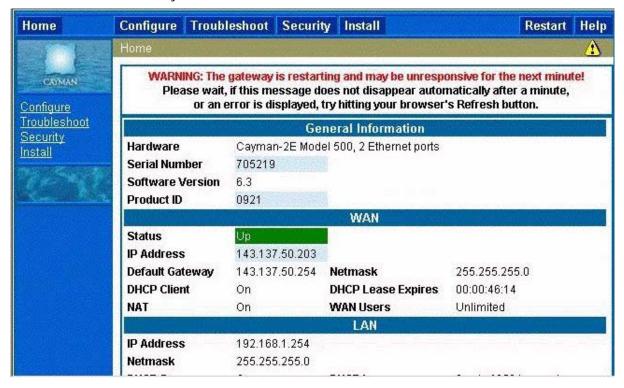

# Setup Your Gateway using a PPP Connection

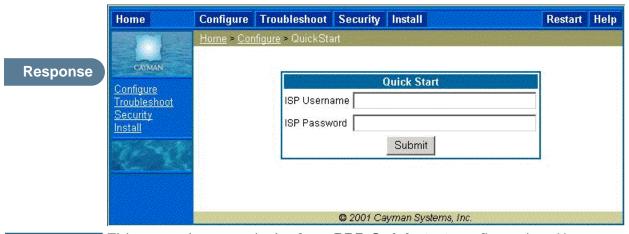

Comment

This example screen is the for a **PPP Quickstart** configuration. Your gateway authenticates with the Service Provider equipment using the ISP Username and Password. These values are given to you by your Service Provider.

- Step 1 Enter your ISP Username and ISP Password.
- Step 2 Click *Submit*.

  This turns on the Alert ("!") button in the top right corner of the page.
- Step 3 Click the *Alert* button to go to the page to save your changes.
- Step 4 Click on the Save and Restart link.

You will be returned to the Home page. A warning is displayed on this page while the Gateway restarts.

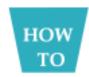

# Setup Your Gateway using a Static IP Address

If your service provider supplies you with a static IP address, your Gateway's Quickstart page will offer the fields required to enter the appropriate information for this type of configuration.

### **Configuration Procedure**

The Quickstart page designed for a static IP address offers the following fields for you to supply the required information:

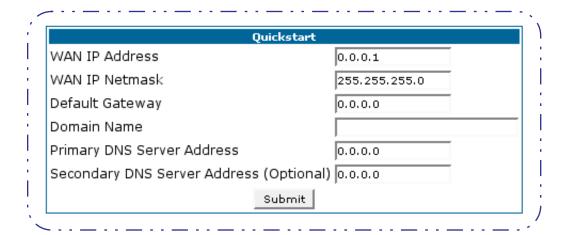

Step 1 Enter the values provided by your Internet Service Provider in the Quickstart fields. Complete the following fields:

| Field                           | Description                                                                                                    |
|---------------------------------|----------------------------------------------------------------------------------------------------|
| WAN IP Address                  | The IP address assigned to your Cayman Gateway.                                                                         |
| WAN IP Netmask                  | Defines the IP subnet mask for the WAN network connected to your Gateway.                                               |
| Default Gateway                 | IP address of the host to which the Cayman Gateway should send network traffic when it can't find the destination host. |
| Domain Name                     | The domain name supplied by your service provider.                                                                      |
| Primary DNS<br>Server Address   | The IP address of the primary DNS name server for your network.                                                         |
| Secondary DNS<br>Server Address | The IP address of the backup DNS name server for your network.                                                          |

- Step 2 Click the *Submit* button to save the modified configuration.
- Step 3 The *Alert* button appears. Click the *Alert* button.

Step 4 When you see the Save Changes page, click the *Save and Restart* link to restart your Cayman Gateway with its new configuration settings.

You will be returned to the Home page. A warning is displayed on this page while the Gateway restarts.

Step 5 After your Cayman Gateway restarts, use your browser to verify that you can access the Internet.

Your Cayman Gateway can now use the configured IP parameters

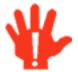

Do NOT confuse this procedure that establishes an IP address for the Gateway's default IP traffic with configuring multiple static IP addresses used with the IPMaps feature

### LAN

**Link** Configure -> LAN

Response

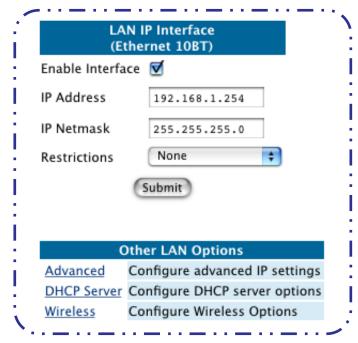

Comment

- \* Interface Enable: Enables all LAN-connected computers to shared resources and to connect to the WAN. The Interface should always be enabled unless you are instructed to disable it by your Service Provider during troubleshooting.
- \* **IP Address**: The LAN IP Address of the Gateway. The IP Address you assign to your LAN interface must not be used by another device on your LAN network.
- \* IP Netmask: Specifies the subnet mask for the TCP/IP network connected to the virtual circuit. The subnet mask specifies which bits of the 32-bit binary IP address represent network information. The default subnet mask for most networks is 255.255.255.0 (Class C subnet mask.)
- \* Restrictions: Specifies whether an administrator can open a Telnet connection to the Gateway over the LAN interface in order to monitor and configure the Gateway. On the LAN Interface, you can enable or disable administrator access. By default, administrative restrictions are turned off, meaning an administrator can open a Telnet connection through the LAN Interface.

### **WAN**

# <u>Link</u> <u>Configure -> WAN</u>

Response

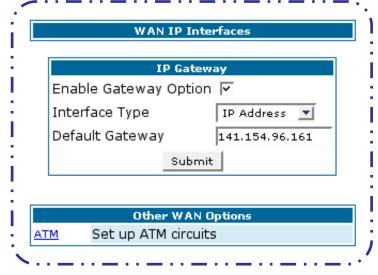

Comment

#### **WAN IP Interfaces**

Your IP interfaces are listed. Click on an interface to configure it.

### **IP Gateway**

**Enable Gateway:** You can configure the Gateway to send packets to a default gateway if it does not know how to reach the destination host.

Interface Type: If you have PPPoE enabled, you can specify that packets destined for unknown hosts will be sent to the gateway being used by the remote PPP peer.. If you select ip-address, you must enter the IP address of a host on a local or remote network to receive the traffic.

**Default Gateway:** The IP Address of the default gateway.

### **Other WAN Options**

**PPPoE:** You can enable PPPoE and the number of PPPoE Sessions. The IP Interface(s) should be reconfigured after changing this setting.

**ATM:** You can configure the ATM circuits and the number of Sessions. The IP Interface(s) should be reconfigured after making changes here.

### Advanced

The following are links under Configure -> Advanced:

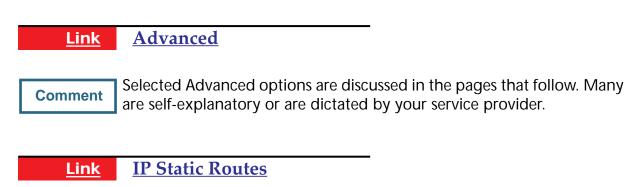

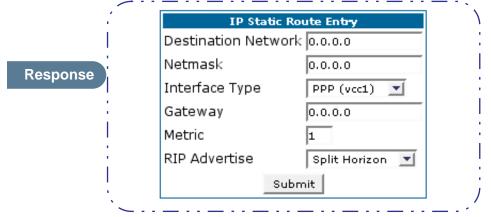

Description

A static route identifies a manually configured pathway to a remote network. Unlike dynamic routes, which are acquired and confirmed periodically from other routers, static routes do not time out. Consequently, static routes are useful when working with PPP, since an intermittent PPP link may make maintenance of dynamic routes problematic. You can configure as many as 16 static IP routes for the Gateway.

# IP Static ARP Entry IP Address Hardware MAC Address 0.0.0.0.0 00 - 00 - 00 - 00 - 00 - 00 Submit

**IP Static ARP** 

Description

Link

Your Gateway maintains a dynamic Address Resolution Protocol (ARP) table to map IP addresses to Ethernet (MAC) addresses. It populates this ARP table dynamically, by retrieving IP address/MAC address pairs only when it needs them. Optionally, you can define static ARP entries to map IP addresses to their corresponding Ethernet MAC addresses. Unlike dynamic ARP table entries, static ARP table entries do not time out. The IP address cannot be 0.0.0.0. The Ethernet MAC address entry is in nn-nn-nn-nn-nn (hexadecimal) format.

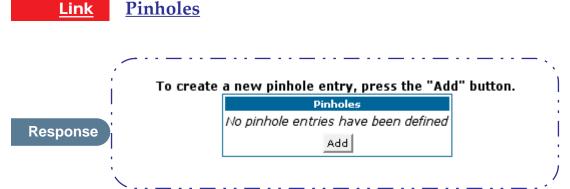

Description

Pinholes allow you to transparently route selected types of network traffic, such as FTP requests or HTTP (Web) connections, to a specific host behind the Gateway. Creating a pinhole allows access traffic originating from a remote connection (WAN) to be sent to the internal computer (LAN) that is specified in the Pinhole page.

Contact your Network Administrator for LAN security questions. Pinholes are common for applications like multiplayer online games. Refer to software manufacturer application documentation for specific traffic types and port numbers.

# **Configure Specific Pinholes**

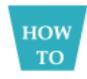

### **Planning for Your Pinholes**

Determine if any of the service applications that you want to provide on your LAN stations utilize TCP or UDP protocols. If an application does, then you must configure an Internal Server to implement port forwarding. This is accessed from the **Advanced -> Internal Servers** page.

### **Example: A LAN Requiring Three Pinholes**

The procedure on the following pages describes how you set up your NATenabled Cayman Gateway to support three separate applications. This requires passing three kinds of specific IP traffic through to your LAN.

**Application 1**: You have a Web server located on your LAN behind your Cayman Gateway and would like users on the Internet to have access to it. With NAT "On", the only externally visible IP address on your network is the Gateway's WAN IP (supplied by your Service Provider). All traffic intended for that LAN Web server must be directed to that IP address.

**Application 2**: You want one of your LAN stations to act as the "central repository" for all email for all of the LAN users.

**Application 3**: One of your LAN stations is specially configured for game applications. Again, you want this specific LAN station to be dedicated to games.

A sample table to plan the desired pinholes is:

| WAN Traffic Type | Protocol | Pinhole Name  | LAN Internal IP Address |
|------------------|----------|---------------|-------------------------|
| Web              | TCP      | my-webserver  | 192.168.1.1             |
| Email            | TCP      | my-mailserver | 192.168.1.2             |
| Games            | UDP      | my-games      | 192.168.1.3             |

For this example, Internet protocols TCP and UDP must be passed through the NAT security feature and the Gateway's embedded Web (HTTP) port must be re-assigned by configuring new settings on the Internal Servers page.

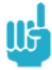

# **TIPS** for making Pinhole Entries

- 1. If the port forwarding feature is required for Web services, ensure that the embedded Web server's port number is re-assigned **PRIOR** to any Pinhole data entry.
- 2. Enter data for one Pinhole at a time.
- 3. Use a unique name for each Pinhole.
  If you choose a duplicate name, it will overwrite the previous information without warning.

A diagram of this LAN example is:

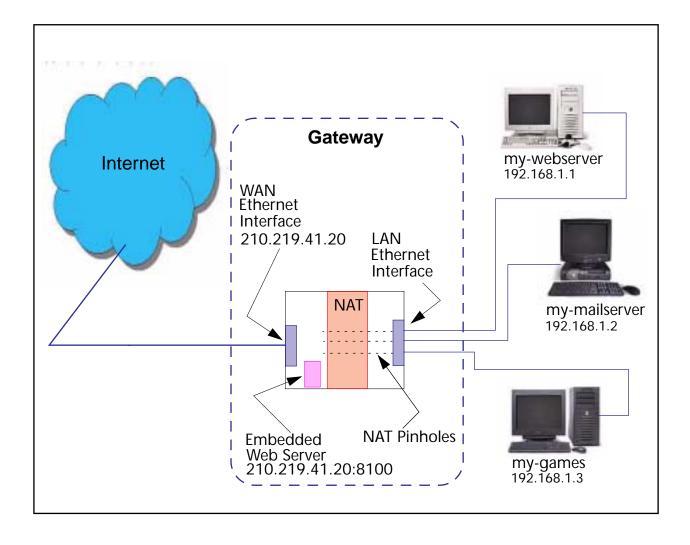

### **Pinhole Configuration Procedure**

Use the following steps:

Step 1 From the *Configure* toolbar button -> *Advanced* link, select the *Internal Servers* link.

Since Port Forwarding is required for this example, the Cayman embedded Web server is configured first.

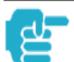

The two text boxes, **Web (HTTP) Server Port** and **Telnet Sever Port**, on this page refer to the port numbers of the Cayman Gateway's **embedded administration ports**.

To pass Web traffic through to your LAN station(s), select a Web (HTTP) Port number that is greater than 1024. In this example, you choose 8100.

Step 2 Type 8100 in the Web (HTTP) Server Port text box.

### Step 3

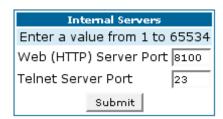

- Step 4 Click the *Submit* button.
- Step 5 Click *Advanced*. Select the *Pinholes* link to go to the Pinhole page.

Step 6 Click *Add*. Type your specific data into the Pinhole Entries table of this page. Click *Submit*.

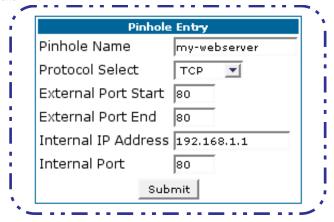

Step 7 Click on the *Pinholes* link in the Breadcrumb Trail to go to the Pinholes entry page. Click *Add*. Add the next Pinhole. Type the specific data for the second Pinhole.

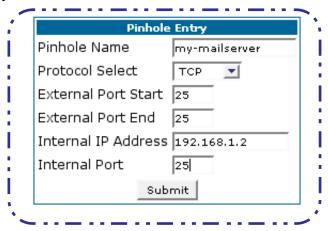

Step 8 Click on the *Pinholes* link in the Breadcrumb Trail to go to the Pinholes entry page. Click the *Add*. Add the next Pinhole. Type the specific data for the third Pinhole.

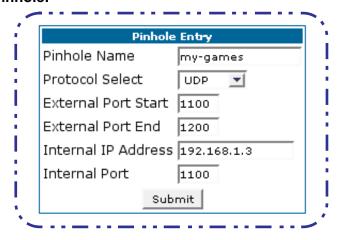

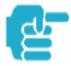

Note the following parameters for the "my-games" Pinhole:

- 1. The Protocol ID is UDP.
- 2. The external port is specified as a range.
- 3. The Internal port is specified as the lower range entry.

Step 9 Click on the *Pinholes* link in the Breadcrumb Trail to go to the Pinholes entry page. Review your entries to be sure they are correct.

To create a new pinhole entry, press the "Add" button.

To edit or delete a pinhole entry, select the entry and press the "Edit" or "Delete" button.

Pinholes

Name-my-webserver Protocol-TCP InsideIPAddr-192.168.001.001
Name-my-games Protocol-UDP InsideIPAddr-192.168.001.003

Add Edit Delete

Step 10 Click the *Alert* button.

Step 11 Select the *Save and Restart* link to complete the entire Pinhole creation task and ensure that the parameters are properly saved.

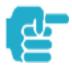

REMEMBER: When you have re-assigned the port address for the embedded Web server, you can still access this facility. Use the Gateway's WAN address plus the new port number. In this example it would be <WAN Gateway address>:<new port number> or, in this case, 210.219.41.20:8100

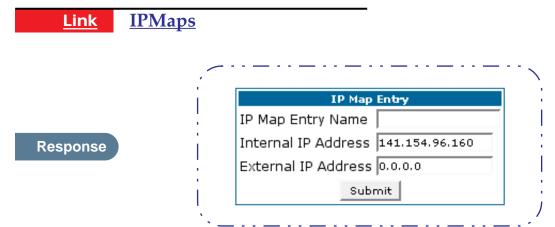

Comment

IPMaps supports one-to-one Network Address Translation (NAT) for IP addresses assigned to servers, hosts, or specific computers on the LAN side of the Cayman Gateway.

A single static or dynamic (DHCP) WAN IP address must be assigned to support other devices on the LAN. These devices utilize Cayman's default NAT/PAT capabilities.

# Configure the IPMaps Feature

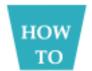

### **FAQs for the IPMaps Feature**

Before configuring an example of an IPMaps-enabled network, review these frequently asked questions.

### What are IPMaps and how are they used?

The IPMaps feature allows **multiple static** WAN IP addresses to be assigned to the Cayman Gateway.

Static WAN IP addresses are used to support specific services, like a web server, mail server, or DNS server. This is accomplished by mapping a separate static WAN IP address to a specific internal LAN IP address. All traffic arriving at the Gateway intended for the static IP address is transferred to the internal device. All outbound traffic from the internal device appears to originate from the static IP address.

Locally hosted servers are supported by a public IP address while LAN users behind the NAT-enabled IP address are protected.

IPMaps is compatible with the use of NAT, with either a statically assigned IP address or DHCP/PPP served IP address for the NAT table.

### What types of servers are supported by IPMaps?

IPMaps allows a Cayman Gateway to support servers behind the Gateway, for example, web, mail, FTP, or DNS servers. VPN servers are not supported at this time.

### Can I use IPMaps with my PPPoE or PPPoA connection?

Yes. IPMaps can be assigned to the WAN interface provided they are on the same subnet. Service providers will need to ensure proper routing to all IP addresses assigned to your WAN interface.

# Will IPMaps allow IP addresses from different subnets to be assigned to my Gateway?

IPMap will support statically assigned WAN IP addresses from the **same** subnet.

WAN IP addresses from different subnets are **not supported**.

### **IPMaps Block Diagram**

The following diagram shows the IPMaps principle in conjunction with existing Cayman NAT operations:

**Cayman Gateway** 

### **WAN Interface LAN Interface** Static IP Addresses for IPMaps Applications 192.168.1.1 **NAT/PAT Table** 143.137.50.37 143.137.50.36 143.137.50.37 192.168.1.1 192.168.1.2 143.137.50.36 192.168.1.2 143.137.50.35 192.168.1.3 143.137.50.35 Static IP Addresses **DHCP/PPP Served IP Address** for Cayman's default NAT/PAT 192.168.1.n Capabilities LAN stations with WAN IP traffic forwarded by Cayman's IPMaps LAN stations with WAN IP traffic 192.168.1.3 forwarded by Cayman's NAT function. IPMaps: One-to-One **Multiple Address Mapping** 192.168.1.n

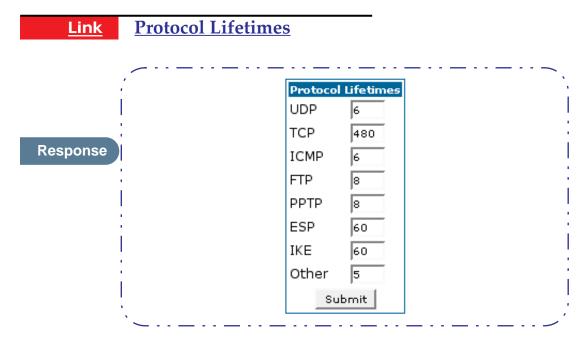

Description

Each NAT Protocol map entry will time-out if there is no traffic of that protocol for the specified number of minutes. For example, UDP entries time-out if there is no UDP traffic after 6 (default) minutes.

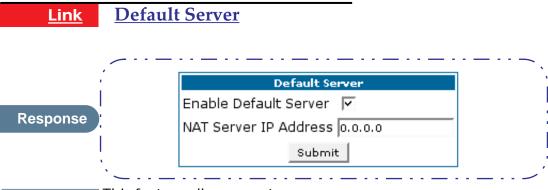

Description

This feature allows you to:

- \* Direct your Gateway to forward all externally initiated IP traffic (TCP and UDP protocols only) to a default host on the LAN.
- \* Enable it for certain situations:
  - Where you cannot anticipate what port number or packet protocol an in-bound application might use. For example, some network games select arbitrary port numbers when a connection is opened.
  - When you want all unsolicited traffic to go to a specific LAN host.

# **Configure a Default Server**

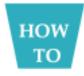

This feature allows you to direct unsolicited or non-specific traffic to a designated LAN station. With NAT "On" in the Gateway, these packets normally would be discarded.

For instance, this could be application traffic where you don't know (in advance) the port or protocol that will be utilized. Some game applications fit this profile.

Use the following steps to setup a NAT default server to receive this information:

- Step 1 Select the *Configure* toolbar button, then *Advanced*, then the *Default Server* link.
- Step 2 Check the *Enable Default Server* checkbox. The NAT Server IP Address field appears.

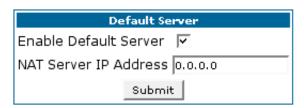

- Step 3 Determine the IP address of the LAN computer you have chosen to receive the unexpected or unknown traffic. Enter this address in the NAT Server IP Address field.
- Step 4 Click the *Submit* button.
- Step 5 Click the *Alert* button.
- Step 6 Click the Save and Restart link to confirm.

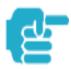

NAT Default Server capability is not available over SafeHarbour IPsec.

### **Typical Network Diagram**

A typical network utilizing the NAT Default Server looks like this:

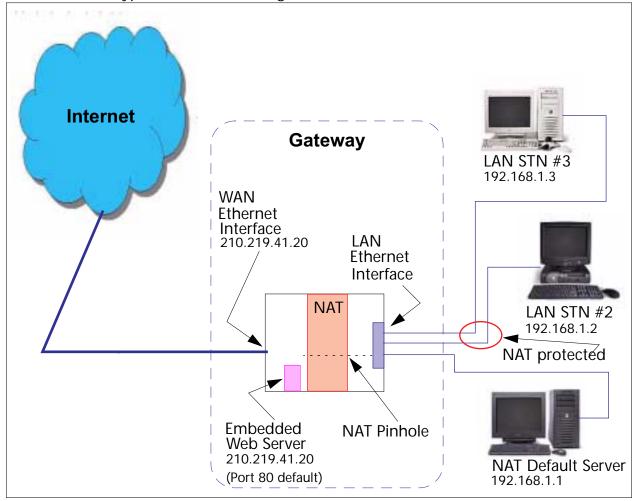

### **NAT Combination Application**

Cayman's NAT security feature allows you to configure a sophisticated LAN layout that uses **both** the Pinhole and Default Server capabilities.

With this topology, you configure the embedded administration ports as a first task, followed by the Pinholes and, finally, the NAT Default Server.

When using both NAT pinholes and NAT Default Server the Gateway works with the following rules (in sequence) to forward traffic from the Internet to the LAN:

- 1. If the packet is a response to an existing connection created by outbound traffic from a LAN PC, forward to that station.
- 2. If not, check for a match with a pinhole configuration and, if one is found, forward the packet according to the pinhole rule.
- 3. If there's no pinhole, the packet is forwarded to the Default Server.

Link

If your service provider hosts a Domain Name Server, you may enter the domain name and IP address associated with the server here. The Primary DNS Server Address must be 0.0.0.0 if your network provides DNS information via DHCP.

DNS

Domain Name
Primary DNS Server Address

0.0.0.0

Secondary DNS Server Address

0.0.0.0

Submit

**Description** 

Your Service Provider may maintain a Domain Name server. If you have the information for the DNS servers, enter it on the DNS page. If your Gateway is configured to use DHCP to obtain its WAN IP address, the DNS information is automatically obtained from that same DHCP Server.

# <u>Link</u> <u>DHCP Server</u>

Response

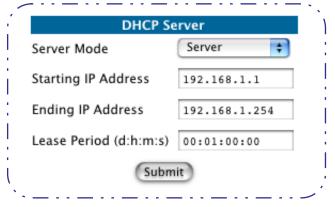

**Description** 

Your Gateway can provide network configuration information to computers on your LAN, using the Dynamic Host Configuration Protocol (DHCP).

If you already have a DHCP server on your LAN, you should turn this service off.

If you want the Gateway to provide this service, click the *Server Mode* pulldown menu, then configure the range of IP addresses that you would like the Gateway to hand out to your computers.

You can also specify the length of time the computers can use the configuration information; DHCP calls this period the lease time.

Your Service Provider may, for certain services, want to provide configuration from its DHCP servers to the computers on your LANs. In this case, the Gateway will relay the DHCP requests from your computers to a DHCP server in the Service Provider's network.

Click the relay-agent and enter the IP address of the Service Provider's DHCP server in the Server Address field. This address is furnished by the Service Provider.

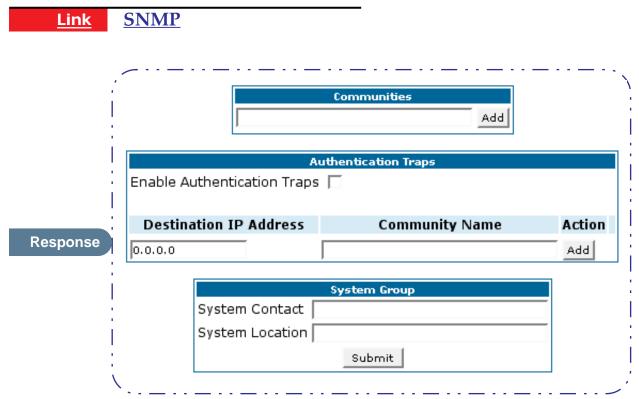

**Description** 

The Simple Network Management Protocol (SNMP) lets a network administrator monitor problems on a network by retrieving settings on remote network devices. The network administrator typically runs an SNMP management station program on a local host to obtain information from an SNMP agent. In this case, the Cayman Gateway is an SNMP agent.

You enter SNMP configuration information on this page. Your network administrator furnishes the SNMP parameters.

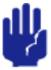

SNMP presents you with a security issue. The community facility of SNMP behaves somewhat like a password. The community "public" is a well-known community name. It could be used to examine the configuration of your Gateway by your service provider or an uninvited reviewer. While Cayman's SNMP implementation does not allow changes to the configuration, the information can be read from the Gateway.

If you are strongly concerned about security, you may delete the "public" community.

# **Ethernet Bridge** Link Ethernet Bridge Enable Bridging Function Always On Response Enable WAN-to-WAN Bridging 🔲 Ethernet 10BT (LAN) Enable Bridging on Port Always On Ethernet Wireless (LAN) Enable Bridging on Port Always On PPP over Ethernet vcc1 (WAN) Enable Bridging on Port Submit

Description

Bridges let you join two local area networks, so that they appear to be part of the same physical network. As a bridge for protocols other than TCP/IP, your Gateway keeps track of as many as 255 MAC (Media Access Control) addresses, each of which uniquely identifies an individual host on a network. Your Gateway uses this bridging table to identify which hosts are accessible through which of its network interfaces. The bridging table contains the MAC address of each packet it sees, along with the interface over which it received the packet. Over time, the Gateway learns which hosts are available through its WAN port, its LAN port, and/or its wireless interface.

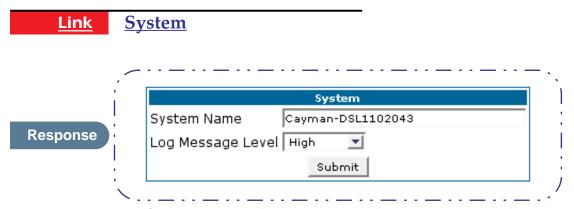

Description

The **System Name** defaults to your Gateway's factory identifier combined with its serial number. Some cable-oriented Service Providers use the System Name as an important identification and support parameter. If your Gateway is part of this type of network, do NOT alter the System Name unless specifically instructed by your Service Provider. The System Name can be 1-63 characters long; it can include embedded spaces and special characters.

The **Log Message Level** alters the severity at which messages are collected in the Gateway's system log. Do not alter this field unless instructed by your Support representative.

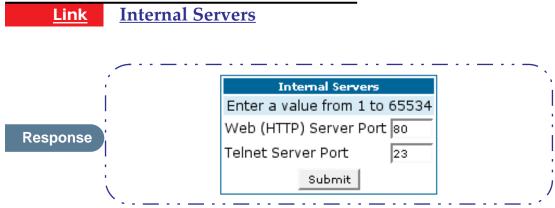

Description

Your Gateway ships with an embedded Web server and support for a Telnet session, to allow ease of use for configuration and maintenance. The default ports of **80** for HTTP and **23** for Telnet may be reassigned. This is necessary if a pinhole is created to support applications using port 80 or 23. See "Pinholes" on page 46 for more information on Pinhole configuration.

**Web (HTTP) Server Port:** To reassign the port number used to access the Cayman embedded Web server, change this value to a value greater than 1024. When you next access the embedded Cayman Web server, append the IP address with <port number>, (e.g. Point your browser to http://210.219.41.20:8080)

# Link Ethernet MAC Address Override

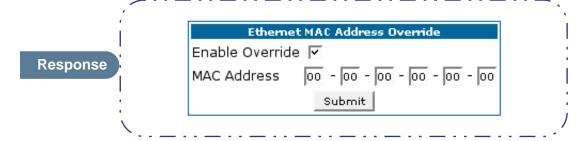

Description

You can override your Gateway's Ethernet MAC address with any necessary setting. Some ISPs require your account to be identified by the MAC address, among other things. For information on setting this parameter, see "How to Use the Quickstart Page" on page 36.

# Link Traffic Shaping

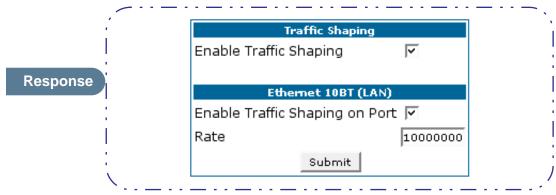

Description

Traffic shaping controls how much traffic can flow through an Ethernet interface by limiting the size of the Ethernet pipe. This function is most suitable for Internet Service Providers.

**Enable Traffic Shaping on Port**: Each Ethernet port providing traffic shaping capability is listed. Enable the port to set the traffic shaping rate.

**Rate**: This value, in bits per second, indicates the approximate speed at which traffic will flow.

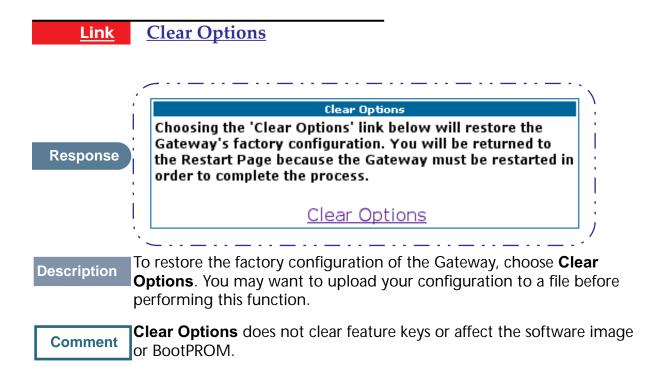

You must restart the Gateway for **Clear Options** to take effect.

# **Security**

# **Button Security**

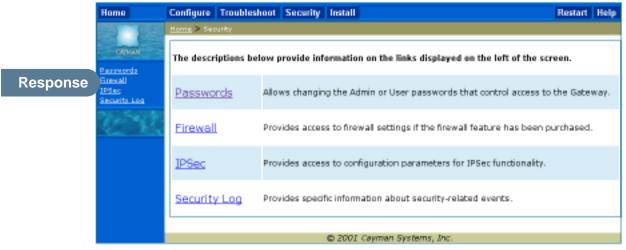

**Description** 

The Security features are available by clicking on the Security toolbar button. Some items of this category do not appear when you log on as *User*.

### Link Passwords

**Description** 

Access to your Gateway is controlled through two user accounts, **Admin** and **User**. When you first power up your Gateway, you create a password for the **Admin** account. The User account does not exist by default. As the Admin, a password for the User account can be entered or existing passwords changed.

### **Create and Change Passwords**

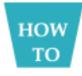

You can establish different levels of access security to protect your Cayman Gateway settings from unauthorized display or modification.

- Admin level privileges let you display and modify all settings in the Cayman Gateway (Read/Write mode). The Admin level password is created when you first access your Gateway.
- **User** level privileges let you display (but **not** change) settings of the Cayman Gateway. (Read Only mode)

To prevent anyone from observing the password you enter, characters in the old and new password fields are not displayed as you type them.

To display the Passwords window, click the *Security* toolbar button on the Home page.

|                                                                                 | About Passwords                                   |  |  |  |
|---------------------------------------------------------------------------------|---------------------------------------------------|--|--|--|
| Access to your Gateway is controlled through two user accounts, Admin and User. |                                                   |  |  |  |
| Admin: Full access to the Gateway                                               |                                                   |  |  |  |
| Not allowed to configure any                                                    | parameters, install keys/software, or restart the |  |  |  |
| User: Gateway                                                                   |                                                   |  |  |  |
|                                                                                 |                                                   |  |  |  |
| Use the fields bel                                                              | ow to change or create passwords.                 |  |  |  |
|                                                                                 |                                                   |  |  |  |
| Passwords                                                                       |                                                   |  |  |  |
| Username Admin                                                                  | _                                                 |  |  |  |
| Old Password                                                                    | (Leave blank if no old password)                  |  |  |  |
| New Password                                                                    |                                                   |  |  |  |
|                                                                                 |                                                   |  |  |  |
| Confirm Password                                                                |                                                   |  |  |  |
| Dacewood sh                                                                     | anges are automatically saved                     |  |  |  |
|                                                                                 | anges are automatically saved,                    |  |  |  |
| and take effect immediately.                                                    |                                                   |  |  |  |
| Submit                                                                          |                                                   |  |  |  |
|                                                                                 |                                                   |  |  |  |

Use the following procedure to change existing passwords or add the User password for your Cayman Gateway:

- Step 1 Select the password type from the *Password Level* pull-down list. Choose from *Admin* or *User*.
- Step 2 If you assigned a password to the Cayman Gateway previously, enter your current password in the *Old Password* field.
- Step 3 Enter your new password in the *New Password* field.

  Cayman's rules for a Password are:

- It can have up to eight alphanumeric characters.
- It is case-sensitive.
- Step 4 Enter your new password again in the *Confirm Password* field.

  You confirm the new password to verify that you entered it correctly the first time.
- Step 5 When you are finished, click the *Submit* button to store your modified configuration in the Cayman unit's memory.

Password changes are automatically saved, and take effect immediately.

**Link** 

**Firewall** 

# Use a Cayman Firewall

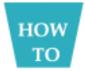

### **BreakWater Basic Firewall**

BreakWater delivers an easily selectable set of pre-configured firewall protection levels. For simple implementation these settings (comprised of three levels) are readily available through Cayman's embedded web server interface.

BreakWater Basic Firewall's three settings are:

### ClearSailing

ClearSailing, BreakWater's default setting, supports both inbound and outbound traffic. It is the only basic firewall setting that fully interoperates with all other Cayman software features.

### **SilentRunning**

Using this level of firewall protection allows transmission of outbound traffic on pre-configured TCP/UDP ports. It disables any attempt for inbound traffic to identify the Gateway. This is the Internet equivalent of having an unlisted number.

#### LANdLocked

The third option available turns off all inbound and outbound traffic, isolating the LAN and disabling all WAN traffic.

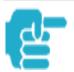

BreakWater Basic Firewall operates independent of the NAT functionality on the Gateway.

### Configuring for a BreakWater Setting

Use these steps to establish a firewall setting:

Step 1 Ensue that you have enabled the BreakWater basic firewall with the appropriate feature key.

See "Use Cayman Software Feature Keys" on page 93 for reference.

- Step 2 Click the *Security* toolbar button.
- Step 3 Click Firewall.

| Break Water Firewall                                                                                                    |                                                                                                    |                                                                                                    |  |  |
|----------------------------------------------------------------------------------------------------|----------------------------------------------------------------------------------------------------|----------------------------------------------------------------------------------------------------|--|--|
| Provides protection against unwanted inbound traffic, while securely passing outbound traffic through the Gateway and allowing authorized connections for remote diagnostic support.                                        |                                                                                                    |                                                                                                    |  |  |
| Using this level of firewall protection allows secure transmission of outbound traffic, but disables any attempt for inbound traffic to identify the Gateway. This is the Internet equivalent of having an unlisted number. |                                                                                                    |                                                                                                    |  |  |
| This option turns off all inbound and outbound traffic, isolating the LAN and disabling all WAN traffic.                                                                                                    |                                                                                                    |                                                                                                    |  |  |
| <ul><li>ClearSailing</li></ul>                                                                                                    | C SilentRunning                                                                                                    | C LANdLocked                                                                                                    |  |  |
| BreakWater changes are automatically saved, and take effect immediately.                                                                                                    |                                                                                                    |                                                                                                    |  |  |
|                                                                                                    | Provides protection passing outbound to authorized connect Using this level of foutbound traffic, buildentify the Gatewa unlisted number.  This option turns of LAN and disabling and ClearSailing | Provides protection against unwanted inbour passing outbound traffic through the Gatew authorized connections for remote diagnost. Using this level of firewall protection allows outbound traffic, but disables any attempt for identify the Gateway. This is the Internet equalisted number.  This option turns off all inbound and outbour LAN and disabling all WAN traffic.  © ClearSailing |  |  |

# Step 4 Click on the radio button to select the protection level you want. Click *Submit.*

Changing the BreakWater setting does **not** require a restart to take effect. This makes it easy to change the setting "on the fly," as your needs change.

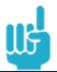

# TIPS for making your BreakWater Basic Firewall Selection

| Application                                | Select this Level | Other Considerations                                                                      |
|--------------------------------------------|-------------------|-------------------------------------------------------------------------------------------|
| Typical Internet usage (browsing, e-mail)  | SilentRunning     |                                                                                           |
| Multi-player online gaming                 | ClearSailing      | <b>Set Pinholes</b> ; once defined, pinholes will be active whenever ClearSailing is set. |
|                                            |                   | Restore SilentRunning when finished.                                                      |
| Going on vacation                          | LANdLocked        | Protects your connection while your away.                                                 |
| Finished online use for the day            | LANdLocked        | This protects you instead of disconnecting your Gateway connection.                       |
| Chatting online or using instant messaging | ClearSailing      | <b>Set Pinholes</b> ; once defined, pinholes will be active whenever ClearSailing is set. |
|                                            |                   | Restore SilentRunning when finished.                                                      |

### **Basic Firewall Background**

As a device on the Internet, a Cayman Gateway requires an IP address in order to send or receive traffic.

The IP traffic sent or received have an associated application port which is dependent on the nature of the connection request. In the IP protocol standard the following session types are common applications:

ICMPHTTPFTPSNMPtelnetDHCP

By receiving a response to a scan from a port or series of ports (which is the expected behavior according to the IP standard), hackers can identify an existing device and gain a potential opening for access to an internet-connected device.

To protect LAN users and their network from these types of attacks, Break-Water offers three levels of increasing protection.

The following tables indicate the **state of ports associated with session types**, both on the WAN side and the LAN side of the Gateway.

This table shows how inbound traffic is treated. *Inbound* means the traffic is coming from the WAN into the WAN side of the Gateway.

| Gateway: WAN Side |                       |                |                |                |
|-------------------|-----------------------|----------------|----------------|----------------|
|                   | BreakWater Setting >> | ClearSailing   | SilentRunning  | LANdLocked     |
| Port              | Session Type          | Port State     |                |                |
| 20                | ftp data              | Enabled        | Disabled       | Disabled       |
| 21                | ftp control           | Enabled        | Disabled       | Disabled       |
| 23                | telnet external       | Enabled        | Disabled       | Disabled       |
| 23                | telnet Cayman server  | Enabled        | Disabled       | Disabled       |
| 80                | http external         | Enabled        | Disabled       | Disabled       |
| 80                | http Cayman server    | Enabled        | Disabled       | Disabled       |
| 67                | DHCP client           | Enabled        | Enabled        | Disabled       |
| 68                | DHCP server           | Not Applicable | Not Applicable | Not Applicable |
| 161               | snmp                  | Enabled        | Disabled       | Disabled       |
|                   | ping (ICMP)           | Enabled        | Disabled       | Disabled       |

This table shows how outbound traffic is treated. *Outbound* means the traffic is coming from the LAN-side computers into the LAN side of the Gateway.

### Gateway: LAN Side

|      | BreakWater Setting >> | ClearSailing   | SilentRunning  | LANdLocked                                    |
|------|-----------------------|----------------|----------------|-----------------------------------------------|
| Port | Session Type          | Port State     |                |                                               |
| 20   | ftp data              | Enabled        | Enabled        | Disabled                                      |
| 21   | ftp control           | Enabled        | Enabled        | Disabled                                      |
| 23   | telnet external       | Enabled        | Enabled        | Disabled                                      |
| 23   | telnet Cayman server  | Enabled        | Enabled        | Enabled                                       |
| 80   | http external         | Enabled        | Enabled        | Disabled                                      |
| 80   | http Cayman server    | Enabled        | Enabled        | Enabled                                       |
| 67   | DHCP client           | Not Applicable | Not Applicable | Not Applicable                                |
| 68   | DHCP server           | Enabled        | Enabled        | Enabled                                       |
| 161  | snmp                  | Enabled        | Enabled        | Enabled                                       |
|      | ping (ICMP)           | Enabled        | Enabled        | WAN - Disabled<br>LAN -<br>Local Address Only |

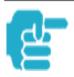

The Gateway's WAN DHCP client port in SilentRunning mode is **enabled**. This feature allows end users to continue using DHCP-served IP addresses from their Service Providers, while having no identifiable presence on the Internet.

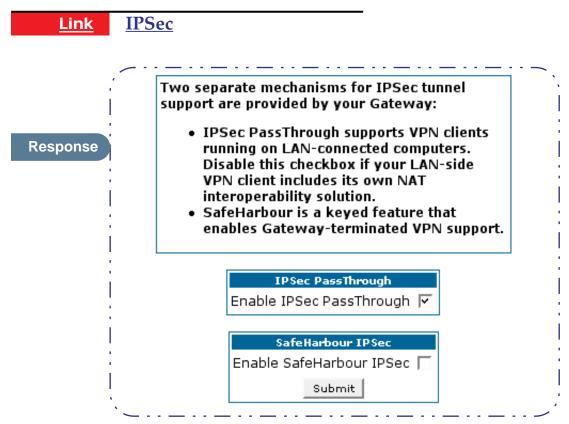

**Description** 

Your Gateway supports two mechanisms for IPSec tunnels:

- **1. IPSec PassThrough** supports Virtual Private Network (VPN) clients running on LAN-connected computers. Normally, this feature is enabled. However, you can disable it if your LAN-side VPN client includes its own NAT interoperability option.
- **2. SafeHarbour VPN IPSec** is a keyed feature that enables Gateway-terminated VPN support.

## Configure a SafeHarbour VPN

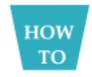

#### **VPN IPSec Tunnel at the Gateway**

SafeHarbour VPN IPSec Tunnel provides a single, encrypted tunnel to be **terminated on** the Gateway, making a secure tunnel available for **all** LAN- connected Users. This implementation offers the following:

- Eliminates the need for VPN client software on individual PC's.
- Reduces the complexity of tunnel configuration.
- Simplifies the ongoing maintenance for secure remote access.

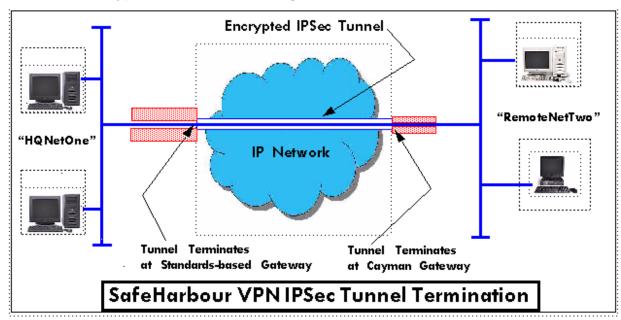

#### A typical SafeHarbour configuration is shown below:

Use these Best Practices in establishing your SafeHarbour tunnel.

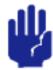

- 1. Ensure that the configuration information is complete and accurate
- 2. Use the Worksheet provided on page 76.

### Parameter Description and Setup

The following table describes SafeHarbour's parameters that are used for an IPSec VPN tunnel configuration:

Authentication Protocol for IP packet header. The three parameter values are None, Encapsulating Security Payload (ESP) and Authentication Header (AH) **Auth Protocol** 

Diffie-Hellman is a public key algorithm used between two systems to determine **DH Group** 

and deliver secret keys used for encryption. Groups 1, 2 and 5 are supported.

Enable This toggle button is used to enable/disable the configured tunnel.

**Encrypt Protocol** Encryption protocol for the tunnel session.

Parameter values supported include NONE or ESP.

Setting the Hard MBytes parameter forces the renegotiation of the IPSec Security Hard MBytes

Associations (SAs) at the configured Hard MByte value.

The value can be configured between 1 and 1,000,000 MB and refers to data traf-

fic passed.

Setting the Hard Seconds parameter forces the renegotiation of the IPSec Security Hard Seconds

Associations (SAs) at the configured Hard Seconds value. The value can be config-

ured between 60 and 1,000,000 seconds

The Key Management algorithm manages the exchange of security keys in the Key Management

IPSec protocol architecture. SafeHarbour supports the standard Internet Key

Exchange (IKE)

Peer External IP Address The Peer External IP Address is the public, or routable IP address of the remote

gateway or VPN server you are establishing the tunnel with.

Peer Internal IP NetworkThe Peer Internal IP Network is the private, or Local Area Network (LAN) address

of the remote gateway or VPN Server you are communicating with.

Peer Internal IP NetmaskThe Peer Internal IP Netmask is the subnet mask of the Peer Internal IP Network.

Perfect Forward Secrecy (PFS) is used during SA renegotiation. When PFS is PFS DH Group

selected, a Diffie-Hellman key exchange is required. SafeHarbour supports PFS DH

Groups 1, 2 and 5.

**Pre-Shared Key** The Pre-Shared Key is a parameter used for authenticating each side. The value

can be an ASCII or Hex and a maximum of 64 characters. ASCII is case-sensitive.

The Pre-Shared Key Type classifies the Pre-Shared Key. SafeHarbour supports Pre-Shared Key Type

ASCII or HEX types

Name The Name parameter refers to the name of the configured tunnel. This is mainly

used as an identifier for the administrator. The Name parameter is an ASCII value and is limited to 31characters. The tunnel name is the only IPSec parameter that

does not need to match the peer gateway.

**Negotiation Method** This parameter refers to the method used during the Phase I key exchange, or IKE

process. SafeHarbour supports Main or Aggressive Mode. Main mode requires 3 two-way message exchanges while Aggressive mode only requires 3 total mes-

sage exchanges.

SA Encryption Type refers to the symmetric encryption type. This encryption algo-SA Encrypt Type

rithm will be used to encrypt each data packet. SA Encryption Type values supported include DES, 3DES, CAST and Blowfish.

SA Hash Type refers to the Authentication Hash algorithm used during SA negoti-SA Hash Type

ation. Values supported include MD5 and SHA1. N/A will display if NONE is cho-

sen for Auth Protocol.

Setting the Soft MBytes parameter forces the renegotiation of the IPSec Security Soft MBytes

Associations (SAs) at the configured Soft MByte value. The value can be configured between 1 and 1,000,000 MB and refers to data traffic passed. If this value is

not achieved, the Hard MBytes parameter is enforced.

Setting the Soft Seconds parameter forces the renegotiation of the IPSec Security Soft Seconds

Associations (SAs) at the configured Soft Seconds value. The value can be config-

ured between 60 and 1,000,000 seconds.

# **IPSec Tunnel Parameter Setup Worksheet**

| Parameter                | Cayman       | Peer Gateway |
|--------------------------|--------------|--------------|
| Name                     |              |              |
| Peer External IP Address |              |              |
| Peer Internal IP Network |              |              |
| Peer Internal IP Netmask |              |              |
| Enable                   |              |              |
| Encrypt Protocol         | None         |              |
|                          | ESP          |              |
| Auth Protocol            | None         |              |
|                          | ESP          |              |
|                          | AH           |              |
| Key Management           | IKE          |              |
| Pre-Shared Key Type      | HEX          |              |
|                          | ASCII        |              |
| Pre-Shared Key           |              |              |
| Negotiation Method       | Main         |              |
|                          | Aggressive   |              |
| DH Group                 | 1            |              |
|                          | 2            |              |
|                          | 5            |              |
| SA Encrypt Type          | DES          |              |
|                          | 3DES         |              |
|                          | CAST         |              |
|                          | Blowfish     |              |
| SA Hash Type             | N/A          |              |
|                          | MD5          |              |
|                          | SHA1         |              |
| PFS DH Group             | Off          |              |
|                          | 1            |              |
|                          | 2            |              |
|                          | 5            |              |
| Soft MBytes              | 1 - 1000000  |              |
| Soft Seconds             | 60 - 1000000 |              |
| Hard MBytes              | 1 - 1000000  |              |
| Hard Seconds             | 60 - 1000000 |              |

#### SafeHarbour Tunnel Setup

Use the following tasks to configure an IPSec VPN tunnel on your Cayman Gateway.

## Task 1: Ensure that you have SafeHarbour VPN enabled.

SafeHarbour is a keyed feature. See page 93 for information concerning installing Cayman Software Feature Keys.

### Task2: Complete Parameter Setup Worksheet

IPSec tunnel configuration requires precise parameter set between VPN devices. The Setup Worksheet facilitates setup and assures that the associated variables are **identical**.

#### Task 3: Enable IPSec

IPSec must be enabled on your Gateway to allow further VPN configuration. Perform the following steps to enable IPSec:

- Step 1 Browse to Gateway.
- Step 2 Click the *Security* toolbar button.
- Step 3 Click the **/PSec** link.
- Step 4 Check the *Enable SafeHarbour IPSec* checkbox.

Checking this box will automatically display the **SafeHarbour IPSec Tunnel Entry** parameters.

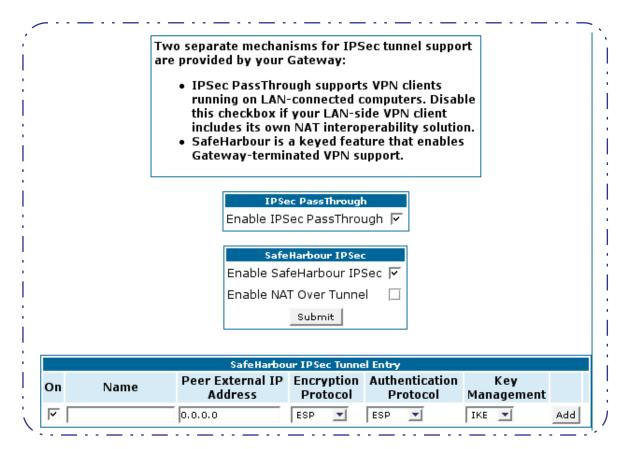

Leave the *Enable NAT over Tunnel* choice as *Off* unless your network administrator instructs otherwise.

#### Task 4: Make the IPSec Tunnel Entries

Enter the initial group of tunnel parameters. Refer to your **Setup Worksheet** and the **Glossary of VPN Terms** as required. Perform the following steps:

#### Step 1 Enter tunnel *Name*.

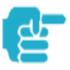

This is the only parameter that does not have to be identical to the peer/remote VPN device

- Step 2 Enter the *Peer External IP Address*.
- Step 3 Select *Encryption Protocol* from the pulldown menu.
- Step 4 Select *Authentication Protocol* from the pulldown menu.
- Step 5 Select *Key Management* from the pulldown menu.

Step 6 Ensure that the toggle checkbox *Enable*, which is *On* by default, remains On.

#### Step 7 Click Add.

The Tunnel Details page appears.

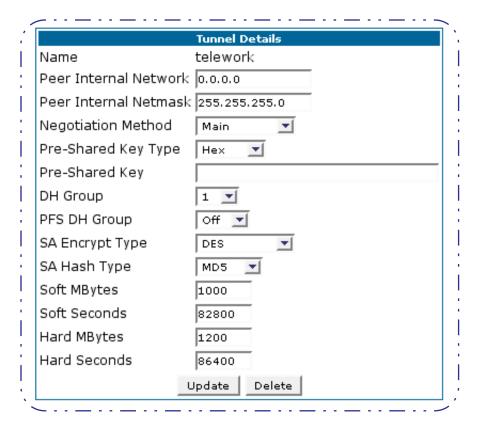

Task 5: Make the Tunnel Details entries

Use the following steps:

- Step 1 Enter or select the required settings.
- Step 2 Click *Update*. The *Alert* button appears.
- Step 3 Click the *Alert* button.
- Step 4 Click Save and Restart.

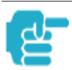

Your SafeHarbour IPSec VPN tunnel is fully configured. Tunnel sessions can **only** be initiated from the LAN client side.

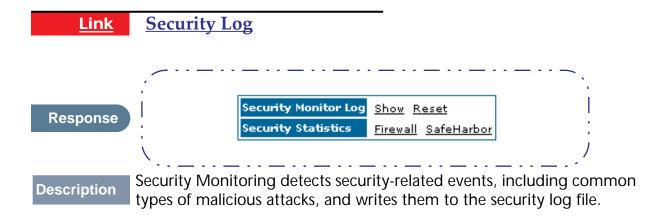

# **Using the Security Monitoring Log**

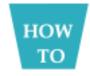

You can view the Security Log at any time. Use the following steps:

- Step 1 Click the Security toolbar button.
- Step 2 Click the Security Log link.
- Step 3 Click the *Show* link from the Security Log tool bar.

  An example of the Security Log is shown on the next page.
- Step 4 When a new security event is detected, you will see the *Alert* button.

  The Security Alert remains until you view the information. Clicking the Alert button will take you directly to a page showing the log.

B

Your Cayman Gateway has detected and successfully blocked an event that could have compromised the security of your network.

Please refer to your customer documentation for a description of the logged event.

```
Number of security log entries : 5
Number of ports that were scanned: 9
Highest port : 1167
Lowest port
                               : 1094
1102 1108 1094 1099 1166 1167 1151 1160 1164
: Fri May 04 17:52:22 2001(UTC)
                             : Port Scan
Security alert type
Protocol type
                             : TCP
Protocol type
IP source address
IP source address : 143.137.50.2
Time at last attempt : Fri May 04 17:51:37 2001(UTC)
Number of ports that were scanned: 241
Highest port : 5302
Lowest port
                              : 73
111 473 682 863 817 1444 885 395 5302 1670
(Only the first 10 ports are recorded.)
Security alert type
                              : Port Scan
                             : UDP
Protocol type
Protocol type : UDP
IP source address : 143.137.50.2
Time at last attempt : Fri May D4 17:52:43 2001(UTC)
Number of ports that were scanned: 162
                   : 5236
Highest port
Lowest port
                              : 1
583 1 1471 444 4133 811 5236 650 776 1492
(Only the first 10 ports are recorded.)
Security alert type : Illegal Packet Size (Ping of Death)
IP source address : 192.168.1.3
IP destination address : 143.137.199.8
Number of attempts : 5
Number of attempts
                              : 5
                             : Fri May 04 18:05:33 2001(UTC)
Time at last attempt
Illegal packet size
                               : 65740
```

The capacity of the security log is 100 security alert messages. When the log reaches capacity, subsequent messages are not captured, but they are noted in the log entry count.

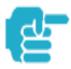

Remember that the "time stamp" is Universal Coordinated Time (UTC) which is the equivalent of Greenwich Mean Time.

For your convenience, the table below lists the time offsets for various North American time zones.

See *Timestamp Background* information on the next page for more details.

#### Table of Time Offsets (in hours) from GMT

| Zone ->                     | Hawaii | Alaska | Pacific | Mountain | Central | Eastern | Atlantic | UTC/GMT |
|-----------------------------|--------|--------|---------|----------|---------|---------|----------|---------|
| Standard<br>Time            | -10    | -9     | -8      | -7       | -6      | -5      | -4       | 0       |
| Daylight<br>Savings<br>Time | N/A    | -8     | -7      | -6       | -5      | -4      | -3       | 0       |

Take the recorded UTC/GMT value and subtract the offset value to get the time that an event occurred in your system.

To reset this log, select *Reset* from the Security Monitor tool bar.

The following message is displayed.

```
The security log has been reset.

When the Security Log contains no entries, this is the response
```

The security log is empty.

## Timestamp Background

During bootup, to provide better log information and to support improved troubleshooting, a Cayman Gateway acquires the National Institute of Standards and Technology (NIST) Universal Coordinated Time (UTC) reference signal.

Once per hour, the Gateway attempts to re-acquire the NIST reference, for re-synchronization or initial acquisition of the UTC information. Once acquired, all subsequent log entries display this date and time information. UTC provides the equivalent of Greenwich Mean Time (GMT) information.

If the WAN connection is not enabled, the internal clocking function of the Gateway provides log timestamps based on "uptime" of the unit.

Configure Section 4

## **Install**

# **Install Button**

The descriptions below provide information on the links displayed on the left of the screen.

#### Response

Installation page for software keys. These allow additional <u>Install</u> features to run on the Gateway. A list of features available for the Gateway can be viewed from the System Status page.

<u>Install</u> Software

<u>Keys</u>

Installation page for upgrading the operating system software.

#### **Description**

From the **Install** toolbar button you can:

- Install new Operating System Software
- Install new Feature Keys

#### **Install Software**

## <u>Link</u> <u>Install Software</u>

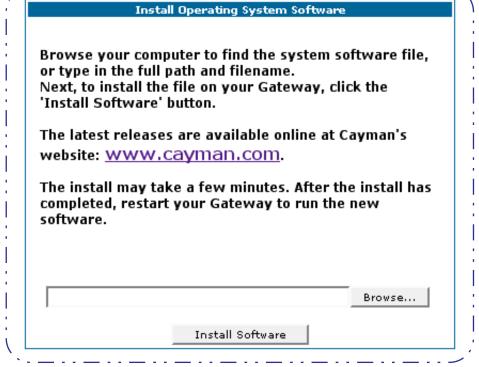

Comment

Response

This page allows you to install an updated release of the Cayman Operating System (COS).

#### **Updating Your Gateway to COS Version 6.3**

Cayman Operating System Release 6.3 represents significantly expanded functionality for your Cayman Gateway. To deliver these important features, the COS 6.3 image is larger than earlier versions and the updating process is different from earlier procedures. It requires careful attention to the instruction sequence.

#### **Using the Web Page**

You install a new operating system image in your unit from the Cayman embedded Web server's Home page. For this process, the computer you are using to connect to the Cayman Gateway must be on the same local area network as the Cayman Gateway.

## **Required Tasks**

| Task # | Description                                      | Page # |
|--------|--------------------------------------------------|--------|
| 1      | Locate and confirm the required files.           | 86     |
| 2      | Install and verify the Updater application code. | 87     |
| 3      | Install and verify the COS 6.3 image.            | 89     |

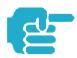

Depending on your particular subscriber agreement, you may need to install other feature key files.

## Warnings:

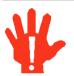

COS 6.3 is **NOT SUPPORTED** on the following models:

2E with PID of 06xx

2E or 2E-H with internal memory of 2MBytes or less

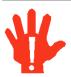

COS 6.3 provides substantial new flexibility and functionality for your Cayman Gateway. However, once you have upgraded to this version, you **cannot revert back** to a previous release.

# Task 1 Required Files

Upgrading to COS 6.3 requires **THREE** files:

- 1. Documentation Software Upgrade Instructions PDF file
- 2. Updater file
- 3. Cayman Operating System image

#### **Background**

When you downloaded your operating system upgrade from the Cayman website you downloaded a ZIP file containing these files:

- Software Upgrade Instructions PDF file (the document you are reading now)
- Updater file for your particular Gateway
- Cayman Operating System image for your particular Gateway

#### **Confirm Updater and COS Image Files**

The Updater and COS Image files are specific to the model and the product identification (PID) number.

# Step 1 Confirm that you have received the appropriate Updater and COS Image files using this table:

| Model               | PID  | Updater File  | COS 6.3.0R0<br>Image |
|---------------------|------|---------------|----------------------|
| 3220-H              | 07xx | u8a110R0.COS  | c8a630R0.COS         |
| 3220-H              | 08xx | u8j110R0.COS  | c8j630R0.COS         |
| 3220-H-W11          | 08xx | u8w110R0.COS  | c8w630R0.COS         |
| 3220-H-WRF          | 08xx | u8w110R0.COS  | c8w630R0.COS         |
| 2E {see Warnings}   | 07xx | u8e110R0.COS  | c8e630R0.COS         |
| 2E-H {see Warnings} | 07xx | u8e110R0.COS  | c8e630R0.COS         |
| 2E-H-W11            | 09xx | u8ew110R0.COS | c8ew630R0.COS        |
| 2E-H-WRF            | 09xx | u8ew110R0.COS | c8ew630R0.COS        |

- Step 2 Copy the confirmed Updater file to a convenient location on a computer on your local area network. Be sure that you note the location.
- Step 3 Copy the confirmed COS 6.3 file to the same location.

#### **Contact Information**

Contact Cayman Technical Support for questions concerning the upgrade process.

Contact Cayman Sales for specific advanced features.

Use this contact information:

| Web Access        | http://www.netopia.com/support |  |  |
|-------------------|--------------------------------|--|--|
| Technical Support | 510-814-5000 ext 1             |  |  |
| Main Telephone    | 510-814-5100                   |  |  |

# Task 2 Updater File

#### **Install Updater Application Code**

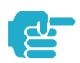

If you are currently running a Cayman Operating System version COS 5.90 or higher, **skip** this Task and continue to page 89 for **Task 3**.

Use these steps to install the Updater software in your Gateway from the Home page:

#### Step 1 Open a web connection to your Gateway from a LAN computer.

From a web browser access the URL http://cayman-2E. or http://cayman-dsl. or http://192.168.1.254.

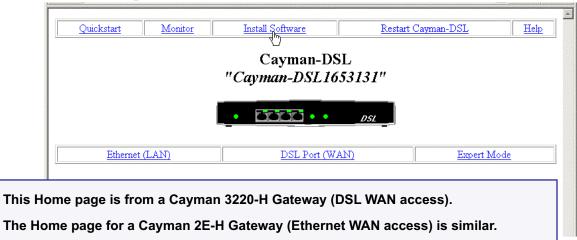

Step 2 If necessary, save the LAN configuration settings on your Cayman Gateway. If you have not previously saved your configuration (that is, if you are running the factory default configuration your Cayman Gateway came with), click the

**Ethernet** button on the Cayman Gateway Home page. When the Ethernet window appears, click **Save**.

If you have previously saved your Cayman Gateway configuration, you can skip this step.

# Step 3 Click the *Install Software* button on the Cayman Gateway Home page. The Install New Cayman Software window opens.

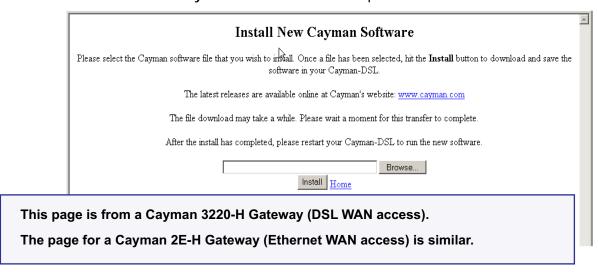

# Step 4 Enter the Updater filename into the text window with one of these techniques:

The Updater file name starts with the letter "u" (for "Updater").

- a. Click the *Browse* button, select the file you want, and click *Open*.-or-
- b. Enter the name and path of the update file you want to install in the text field.

#### Step 5 Click the *Install* button.

The Cayman Gateway copies the Updater file from your computer and installs it into its memory storage. You see a series of dots appear on your screen as the image is copied and installed. You have the following visual guide from your unit:

| 3220-H | DSL and Status LED indicators will blink. |
|--------|-------------------------------------------|
| 2E-H   | WAN LED indicator will blink.             |

When the image has been installed, the message "successful install of file" appears at the bottom of the screen.

# Step 6 When the "Please Click Restart" message appears, click the *Restart* button and confirm *Restart*.

Your Cayman Gateway restarts with its new image. During this step you have the following visual guide from your unit:

| 3220-H | DSL and Status LED indicators will blink for 30 seconds or more. |
|--------|------------------------------------------------------------------|
| 2E-H   | WAN LED indicator will blink for 30 seconds or more.             |

#### **Verify Updater Application Code**

To verify that the Updater image has loaded successfully, use the following steps:

- Step 7 Open a web connection to your Cayman Gateway from the computer on your LAN; return to the Home page and select the *Monitor* button.
- Step 8 Under the General toolbar, select the *Overview* link.

```
Terminal shell v1.0

Cayman-DSL Model 3220-H, DMT-ADSL (Alcatel) plus 4-port hub

Running Updater version 1.1

Multimode ADSL Capable

Software built by egrosso on Thu Jan 11 13:07:04 EST 2002

( completed login: administrator level)

Serial number 1653131, CPU MPC850SAR, firmware 2.91, PID 0728

Log message counts:

Low 0, Medium 0, High 54, Alerts 39, Lost 0, Total 93

Boot state: running in dram

Uptime 00:00:16:32

Date Thu Jan 18 22:39:47 2002 (UTC)
```

This page is from a Cayman 3220-H Gateway (DSL WAN access).

The page for a Cayman 2E-H Gateway (Ethernet WAN access) is similar.

Step 9 Verify that the Cayman Gateway is running Updater version 1.1.

If the Updater is not running, the screen will show your COS version instead. If your COS version is earlier than 5.9, return to Task 1 and retry the installation.

# Task 3 COS 6.3 Image File

#### Install the COS 6.3 Image

The COS installation process is similar to the Updater installation. To install the COS 6.3 software in your Cayman Gateway from the *Home Page* use the following steps:

- Step 1 Open a web connection to your Cayman Gateway from the computer on your LAN.
- Step 2 Click the *Install Software* button on the Cayman Gateway *Home* page. The *Install New Cayman Software* window opens.

#### Step 3 Enter the filename into the text box by using one of these techniques:

The COS file name starts with the letter "c" (for "COS").

a. Click the Browse button, select the file you want, and click Open.

-or-

b. Enter the name and path of the software image you want to install in the text field and click *Open*.

#### Step 4 Click the *Install* button.

The Cayman Gateway copies the image file from your computer and installs it into its memory storage. You see a series of dots appear on your screen as the image is copied and installed. You have the following visual guide from your unit:

| 3220-H | DSL and Status LED indicators will blink. |
|--------|-------------------------------------------|
| 2E-H   | WAN LED indicator will blink.             |

When the image has been installed, the message "successful install of file" appears at the bottom of the screen.

# Step 5 When the "Please Click Restart" message appears, click the Restart button and confirm Restart.

Your Cayman Gateway restarts with its new image. During this step you receive the following visual guide from your unit:

| 3220-H | DSL and Status LED indicators will blink for 30 seconds or more. |
|--------|------------------------------------------------------------------|
|        |                                                                  |
| 2E-H   | WAN LED indicator will blink for 30 seconds or more.             |

#### Verify the COS 6.3 Image

To verify that the COS 6.3 image has loaded successfully, use the following steps:

Step 1 Open a web connection to your Cayman Gateway from the computer on your LAN and return to the Home page.

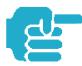

The username **admin** (or *user*) is now a required field for logging onto the web server. In earlier releases, only the password was required.

For COS 6.3 you now have a **new layout**. The screen shown below is from a Cayman 3220-H.

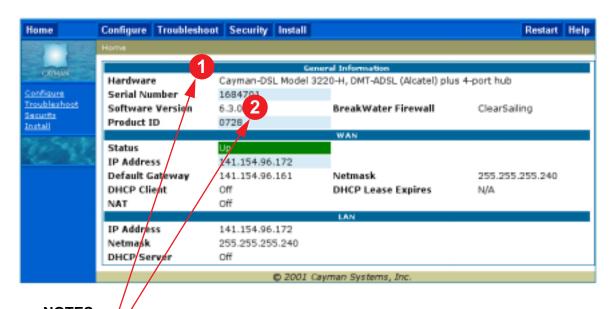

- NOTES:
  - 1. Extensive configuration and status information is now available from the Home page.
  - 2. Verify COS 6.3

Step 2 Verify that your Software Version is COS 6.3.

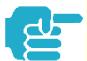

If your **admin** password is not set, you will be prompted to set it before you reach the Home page.

#### Welcome to your Cayman-DSL

Before configuration, your Gateway requires a password to protect from unauthorized access. This password is unique to this Gateway. It is case sensitive and should not contain embedded spaces. Remember this password or keep it in a safe place.

After you submit your new password, you must logon before continuing. When you browse to your Gateway as an Administrator, you enter 'Admin' as the UserName and the password you just created in the Logon page.

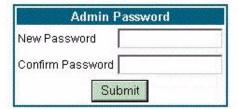

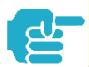

This completes the **UPGRADE** process for COS 6.3.

### **Install Keys**

## <u>Link</u> <u>Install Keys</u>

Browse your computer to find the feature key file, or type in the full path and filename.

Next, to install the file on your Gateway, click the 'Install Keys' button.

After the install has completed, restart your Gateway to enable the new features.

Browse...

Comment

Response

You can obtain advanced product functionality by employing a software **Feature Key**. Software feature keys are specific to a Gateway's serial number. Once the feature key file is installed and the Gateway is restarted, the new feature's functionality becomes enabled.

## **Use Cayman Software Feature Keys**

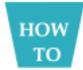

#### **Background**

Cayman Gateway users obtain advanced product functionality by installing a *software feature key*. This concept utilizes a specially constructed and distributed file (referred to as a feature key) to enable additional capability within the unit.

Software feature key properties are:

- Specific to a unit's serial number
  - They will not be accepted on a platform with another serial number.

Once installed, and the Gateway restarted, the new feature's functionality becomes available. This allows full access to configuration, operation, maintenance and administration of the new enhancement.

Software feature keys for COS 6.3 enable these enhancements:

Security Monitoring Log

- BreakWater Basic Firewall
- BarrierReef Advanced Firewall
- SafeHarbour IPSec Tunnel at the Gateway

#### **Obtaining Software Feature Keys**

Contact your Service Provider to acquire a Software Feature Key.

#### **Procedure - Install a New Feature Key File**

With the appropriate feature key file resident on your LAN PC, use the steps listed below to enable a new function.

- Step 1 From the Home page, click the *Install* toolbar button.
- Step 2 Click *Install Keys*

The Install Key File page appears.

- Step 3 Enter the feature key file name in the input Text Box.
  - Browse your drive for the file, or
  - Type the full path and file name in the Text Box.

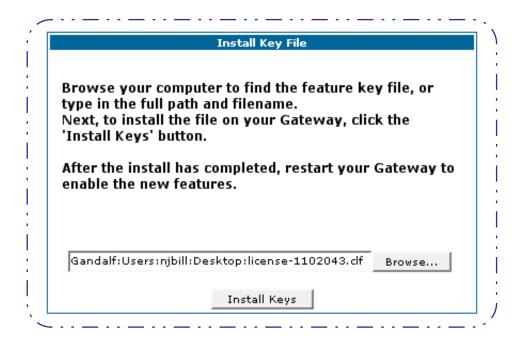

Step 4 Click the *Install Keys* button.

## File Installation Success

The file installation was successful. You must restart your Gateway in order for the changes to take effect.

#### Step 5 Click the *Restart* toolbar button.

The Confirmation screen appears.

#### Restart Gateway

Restarting the Gateway is needed to enable:

- Changes to your Gateway database configuration
- · New feature keys
- · Operating System Software Upgrades

#### When you restart:

- All users will be disconnected
- · You will be returned to the Home page
- The Gateway will not respond to your web requests. This inactivity may last for approximately 2 minutes.

Restart the Gateway

Step 6 Click the *Restart the Gateway* link to confirm.

To check your installed features:

- Step 1 Click the *Install* toolbar button.
- Step 2 Click the *List of Features* link.

The System Status page appears with the information from the features link displayed below. You can check that the feature you just installed is enabled.

| General                                          | All Status Overvie                     | ew Features                | Memory                 |                                    |
|--------------------------------------------------|----------------------------------------|----------------------------|------------------------|------------------------------------|
| Ports                                            | Ethernet Wireless                      |                            |                        |                                    |
| IP.                                              | Interfaces Route                       | -                          |                        |                                    |
| Bridge                                           | Interfaces Address Table               |                            |                        |                                    |
| System Log                                       | Entire Page by Page Reset              |                            |                        |                                    |
| Other                                            | DHCP Client DHC                        | P Server                   |                        |                                    |
|                                                  | asturac:                               |                            |                        |                                    |
| Available f                                      |                                        |                            |                        |                                    |
|                                                  | eaoures.                               | Mode                       | Expiration             | Notes                              |
| Available for seature Security Monon Virtual Pri |                                        | Keyed                      | Expiration<br><br>None | Notes                              |
| Security Mo:                                     | <br>nitoring<br>vate Networking<br>ons | Keyed<br>Disabled<br>Keyed |                        | Notes<br><br>Limit: 8<br>Unlimited |

# **Troubleshoot**

## **Button**

## **Troubleshoot**

This section provides some specific procedures and tips for working with important features of Cayman OS 6.3.

### **Perform Troubleshooting on Gateways**

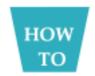

There are **three** major Troubleshooting capabilities you can access via your Cayman Gateway's web interface. The procedures for using them are discussed here. In the event of a problem with your system, your Service Provider may

request this information.

## **Automated Multi-Layer Diagnostics**

Step 1 Click the *Troubleshoot* toolbar button.

#### Step 2 Click the *Diagnostics* link.

| The descriptions below provide information on the links displayed on the left of the screen. |                                                                                     |  |  |  |
|----------------------------------------------------------------------------------------------|-------------------------------------------------------------------------------------|--|--|--|
| <u>System</u><br><u>Status</u>                                                               | Access to a variety of Gateway information including statistics and the system log. |  |  |  |
| <u>Network</u><br><u>Tools</u>                                                               | Specific tools to test connectivity, routes, and perform a NS lookup.               |  |  |  |
| <u>Diagnostics</u>                                                                           | Troubleshooting utility to test the Gateway.                                        |  |  |  |

Step 3 Click the *Run Diagnostics* link.

```
diagnose
==== Checking Ethernet (LAN) Interface
  Check Ethernet LAN connect
  Check Ethernet LAN connect
Check IP connect to Ethernet (LAN)
                                                         : PASS
                                                          : PASS
  ==== Checking DSL (WAN) Interfaces
    heck DSL Synchronization : PASS
Check ATM Cell-Delineation : PASS
ATM OAM Segment Ping through (vcc1) : WARNING
 Check DSL Synchronization
   Check ATM Cell-Delineation
      *** Don't worry, your service provider may not support this test
    ATM OAM End-To-End Ping through (vcc1) : WARNING
     *** Don't worry, your service provider may not support this test
    Check Ethernet connect to AAL5 (vcc1) : PASS
Check PPPOE connect to Ethernet (vcc1) : PASS
Check PPP connect to PPPOE (vcc1) : PASS
      Check IP connect to PPP (vcc1)
                                                          : PASS
       Pinging Gateway
                                                          : FAIL
==== Checking Miscellaneous
                                                        : PASS
 Check DNS - Query for cayman.com
  Ping DNS Server Primary IP Address
                                                          : PASS
TEST DONE
```

Each test generates one of the following result codes:

| CODE    | Description                                                                                                    |
|---------|----------------------------------------------------------------------------------------------------|
| PASS    | The test was successful.                                                                                                    |
| FAIL    | The test was unsuccessful.                                                                                                    |
| SKIPPED | The test was skipped because a test on which it depended failed, or it was not supported by the service provider equipment to which it is connected. |
| PENDING | The test timed out without producing a result. Try running the test again.                                                                           |
| WARNING | The test was unsuccessful. The Service Provider equipment your Gateway connects to may not support this test.                                        |

#### **Network Tools**

Use these steps:

- Step 1 Click the *Troubleshoot* toolbar button.
- Step 2 Click the Network Tools link.

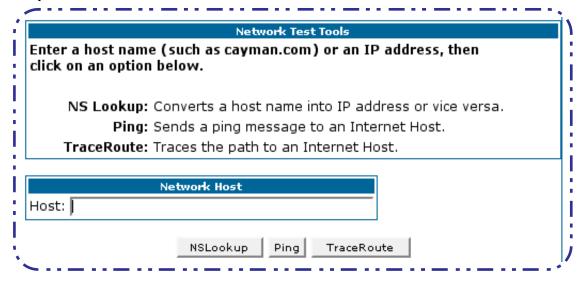

Three test tools are available from this page.

- **NSLookup** converts a domain name to its IP address and vice versa.
- **Ping** tests the "reachability" of a particular network destination by sending an ICMP echo request and waiting for a reply.
- TraceRoute displays the path to a destination by showing the number of hops and the router addresses of these hops.
- Step 3 To use the Ping capability, type a destination address (domain name or IP address) in the text box and click the *Ping* button.

Example: Ping to grosso.com.

Result: The host was reachable with four out of five packets sent.

Step 4 To use the TraceRoute capability, type a destination address (domain name or IP address) in the text box and click the *TraceRoute* button.

```
Example: Show the path to the grosso.com site.
```

```
Traceroute to 192.150.14.120 from address 143.137.199.8 [timer gran. 100 ms] ...
       30 hops max, 56 byte packets
 1 143.137.199.254 100 ms 100 ms 0 ms
2 143.137.50.254 100 ms 0 ms 0 ms
   143.137.137.254 100 ms 0 ms 100 ms
 4 141.154.96.161 0 ms 0 ms 100 ms
5 141.154.8.13 0 ms 100 ms 0 ms
   4.24.92.97 0 ms 100 ms 0 ms
 7 4.24.4.225 100 ms 0 ms 100 ms
8 4.24.7.121 0 ms 0 ms 100 ms
   4.24.7.113 0 ms 100 ms 0 ms
10 4.24.6.50 100 ms 0 ms 100 ms
11 4.24.10.86 0 ms 100 ms 100 ms
12 4.24.6.234 0 ms 100 ms 0 ms
13 192.205.32.153 100 ms 0 ms 100 ms
14 12.123.1.122 100 ms 0 ms 100 ms
15 12.122.2.173 100 ms 100 ms 100 ms
16 12.122.2.153 200 ms 100 ms
                               100 ms
17 12,122,5,149 100 ms 200 ms 100 ms
18 12.123.12.189 100 ms 100 ms 200 ms
19 12.124.32.34 100 ms 100 ms 200 ms
20 192.150.14.120 100 ms ! 100 ms ! 100 ms !
```

Result: It took 20 hops to get to the grosso.com web site.

# Step 5 To use the NSLookup capability, type an address (domain name or IP address) in the text box and click the *NSLookup* button

Example: Show the IP Address for grosso.com

```
Server: controller2.cayman.com
Address: 143.137.137.9

Name: www.grosso.com
Address: 192.150.14.120
```

Result: The DNS Server doing the lookup is displayed in the **Server:** and **Address:** fields. If the Name Server can find your entry in its table, it is displayed in the **Name:** and **Address:** fields.

# **System Status**

System Status provides a group of links that display status and statistics to help you manage your Gateway. Managing the WAN Users is an example of the management tools available.

## Manage a Restricted Number of WAN Users

#### **User Status**

On the Home page your WAN User status is prominently displayed in the center area.

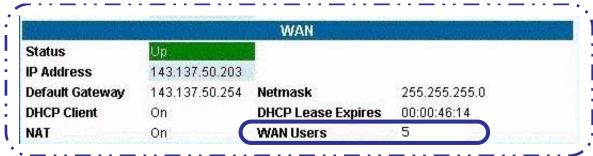

To check the user status of the WAN connections when running COS 6.3, use these steps:

Step 1 To obtain additional information, click the *Troubleshoot* toolbar button. From WAN Users, click the *Show* link.

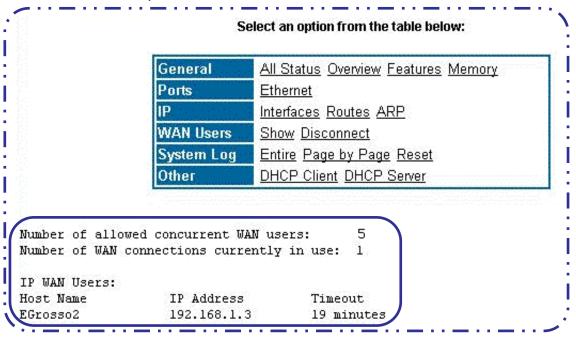

The **Show** link provides this information:

- Number of allowed concurrent WAN users
- Number of WAN connections currently in use
- Address and computer name of current LAN users
- Timeout displays status of Idle Timeout Counter. The current user has this amount of time (from an initial 20 minute interval) remaining prior to an automatic disconnect from WAN access.

#### **Disconnect Current WAN Users**

The procedure is as follows:

# Step 1 Click the *Disconnect* link from the WAN Users section of the System Status page.

The Disconnect WAN/Internet Users page appears

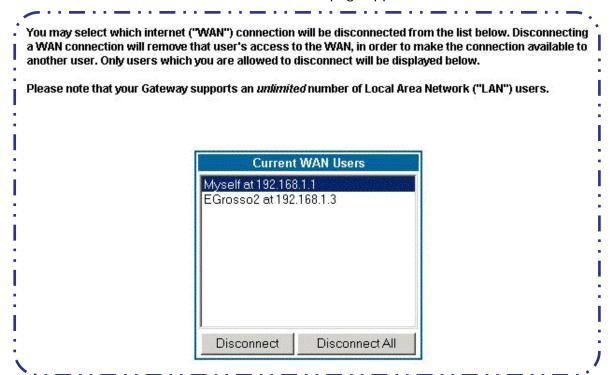

The Admin and User level password accounts have different privileges regarding the Disconnect WAN Users function. They are listed below:

- Admin level privileges allow the Admin to disconnect any and all LAN users from WAN access.
- User level privileges only allow the User to disconnect itself from WAN access.

#### Step 2 Select the user from the scrolling list.

- Step 3 Click the *Disconnect* button. If you want to disconnect all users at once, click the *Disconnect All* button.
- Step 4 A confirmation message appears.

You have disconnected all WAN users

## **Exceeding the WAN User Limit**

If your system supports a restricted number of WAN users, web browser users who attempt to access the WAN in excess of the restricted number will receive an "intercept" message on a web page.

## Configured WAN/Internet User Limit Exceeded

Your Gateway is currently configured as a 5 WAN/Internet User Version.

Please contact your Service Provider if you require additional concurrent WAN/Internet users.

Note: Your Gateway supports unlimited Local Area Network (LAN) use.

**No message** will be displayed to a user seeking access to other applications requiring WAN connectivity (such as email, instant messaging, remote access, FTP, or telnet).

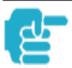

- Even with limited concurrent WAN access, all users have unlimited access to all LAN resources.
- 2. Support for multiple concurrent WAN users is available by installing an Unlimited WAN software feature key.

Appendix A Overview

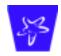

# **Tour: Command Line Interface**

# Appendix A

## **Overview**

The Cayman Gateway operating software includes a command line interface (CLI) that lets you access your Cayman Gateway over a telnet or console connection. You can use the command line interface to enter and update the unit's configuration settings, monitor its performance, and restart it.

The CLI has two major command modes: **SHELL** and **CONFIG**. **Summary tables** that list the commands are provided below. Details of the entire command set follow in this section.

## SHELL Commands

| STILLE COMMUNICATION |                                                              |  |
|----------------------|--------------------------------------------------------------|--|
| Command              | Status and/or Description                                    |  |
| arp                  | send ARP request                                             |  |
| atmping              | send ATM OAM loopback (DSL only)                             |  |
| clear                | erase all stored configuration information                   |  |
| configure            | set the unit's options                                       |  |
| diagnose             | run the automatic self-test                                  |  |
| download             | download the config file                                     |  |
| help                 | get more information on a command: "help all" or "help help" |  |
| install              | download and program an image into flash                     |  |
| log                  | add a message to the diagnostic log                          |  |
| loglevel             | report or change diagnostic log level                        |  |
| netstat              | show IP information                                          |  |
| nslookup             | send DNS query for host                                      |  |
| ping                 | send ICMP echo request                                       |  |
| quit                 | quit this shell                                              |  |
| reset                | reset subsystems                                             |  |
| restart              | restart the Gateway                                          |  |
| show                 | display specific system information                          |  |
| start                | start subsystem                                              |  |
| status               | display basic status of Gateway                              |  |
| telnet               | telnet to a remote host                                      |  |
| traceroute           | send traceroute probes                                       |  |
| upload               | upload config file                                           |  |
| who                  | show who is using the shell                                  |  |
| wireless             | execute wireless TEACH or LEARN                              |  |
|                      |                                                              |  |

Appendix A Overview

# **CONFIG Commands**

| Command<br>Verbs          | Status and/or Description                          |
|---------------------------|----------------------------------------------------|
| set                       | Set configuration data                             |
| define                    | Define environment data                            |
| delete                    | Delete configuration list data                     |
| view                      | View configuration data                            |
| script                    | Print configuration data                           |
| help                      | Help command option                                |
| save                      | Save configuration data                            |
| Keywords                  |                                                    |
| system                    | Gateway's system options                           |
| pppoe                     | PPP over Ethernet options                          |
| trafficshape              | Traffic shaping options                            |
| dmt                       | DMT ADSL options (DSL only)                        |
| atm                       | ATM options (DSL only)                             |
| bncp                      | Bridge CP options (DSL only)                       |
| ip                        | TCP/IP protocol options                            |
| ip-maps                   | IPMaps options                                     |
| dhcp                      | Dynamic Host Configuration Protocol options        |
| nat-default               | Network Address Translation default options        |
| dns                       | Domain Name System options                         |
| bridge                    | Bridge options                                     |
| snmp                      | Simple Network Management Protocol options         |
| ppp                       | Peer-to-Peer Protocol options                      |
| pinhole                   | Pinhole options                                    |
| security                  | Security options                                   |
| servers                   | Internal Server options                            |
| ethernet-MAC-<br>override | Override the ethernet MAC address (2E only)        |
| validate                  | Validate configuration settings                    |
| preference                | Shell environment settings                         |
| Command<br>Utilities      |                                                    |
| top                       | Go to top level of configuration mode              |
| quit                      | Exit from configuration mode; return to shell mode |
| exit                      | Exit from configuration mode; return to shell mode |

# Starting and Ending a CLI Session

There are two ways to open a CLI session:

- 1. Open a telnet connection from a workstation on your network
- 2. Connect a terminal to the Maintenance Port located on the rear panel of the Cayman Gateway.

# Connecting from telnet

You initiate a telnet connection by issuing the following command from an IP host that supports telnet, for example, a personal computer running a telnet application such as NCSA Telnet.

#### BOTH

#### telnet < ip\_address>

You must know the IP address of the Cayman Gateway before you can make a telnet connection to it. By default, your Cayman Gateway uses 192.168.1.254 as the IP address for its LAN interface. You can use a Web browser or the maintenance console to configure the Cayman Gateway IP address.

# **Connecting from the Maintenance Console Port**

You can connect a terminal or terminal emulator to the maintenance console port on the Cayman Gateway to configure, administer, and monitor your Cayman Gateway.

The settings for your terminal emulator are:

Speed: 9600 bps

Parity: None

Databits: 8

Stopbits: 1

Duplex: Full

Flow Control: None

The console interface uses the same command line interface as the telnet interface.

# **Logging In**

The command line interface log-in process emulates the log-in process for a UNIX host. To logon, enter the username (either admin or user), and your password.

- Entering the administrator password lets you display and update all Cayman Gateway settings.
- Entering a user password lets you display (but not update) Cayman Gateway settings.

When you have logged in successfully, the command line interface lists the username and the security level associated with the password you entered in the diagnostic log.

# **Ending a CLI Session**

You end a command line interface session by typing quit from the SHELL node of the command line interface hierarchy.

# **Saving Settings**

The **save** command saves the working copy of the settings to the Gateway. The Gateway automatically validates its settings when you save and displays a warning message if the configuration is not correct.

# Using the CLI Help Facility

The **help** command lets you display on-line help for SHELL and CONFIG commands. To display a list of the commands available to you from your current location within the command line interface hierarchy, enter **help**.

To obtain help for a specific CLI command, type **help <command>**. You can truncate the **help** command to **h** or a question mark when you request help for a CLI command.

# **About SHELL Commands**

You begin in SHELL mode when you start a CLI session. SHELL mode lets you perform the following tasks with your Cayman Gateway:

- Monitor its performance
- Display and reset Gateway statistics
- Issue administrative commands to restart Cayman Gateway functions

## **SHELL Prompt**

When you are in SHELL mode, the CLI prompt is the name of the Cayman Gateway followed by a right angle bracket (>). For example, if you open a CLI connection to the Cayman Gateway named "Coconut," you would see **Coconut>** as your CLI prompt.

#### **SHELL Command Shortcuts**

You can **truncate** most commands in the CLI to their shortest unique string. For example, you can use the truncated command **q** in place of the full **quit** command to exit the CLI. However, you would need to enter **rese** for the **reset** command, since the first characters of **reset** are common to the **restart** command.

Appendix A SHELL Commands

The only command you cannot truncate is **restart**. To prevent accidental interruption of communications, you must enter the **restart** command in its entirety.

You can use the Up and Down arrow keys to scroll backward and forward through recent commands you have entered. Alternatively, you can use the !! command to repeat the last command you entered.

### **Platform Convention**

For each Shell and Config command, an "Index Tab" shows which platform(s) the command supports. For example

#### BOTH arp nnn.nnn.nnn

Both the Cayman 3220-H and 2E-H platforms use this command.

#### DSL atmping vpi vci[ segment | end-to-end ]

The Cayman 3220-H platform uses this command.

#### **ENET** reset ppp [enet-B]

The Cayman 2E-H platform uses this command.

## **SHELL Commands**

#### BOTH arp *nnn.nnn.nnn.nnn*

Sends an Address Resolution Protocol (ARP) request to match the nnn.nnn.nnn IP address to an Ethernet hardware address.

#### DSL atmping vpi vci[ segment | end-to-end ]

Lets you check the ATM connection reachability and network connectivity. This command sends five Operations, Administration, and Maintenance (OAM) loop-back calls to the specified vpi/vci destination. There is a five second total timeout interval.

Use the **segment** argument to ping a neighbor switch.
Use the **end-to-end** argument to ping a remote end node

#### BOTH clear [yes]

Clears the configuration settings in a Cayman Gateway. If you do not use the optional **yes** qualifier, you are prompted to confirm the **clear** command.

# BOTH configure

Puts the command line interface into Configure mode, which lets you configure your Cayman Gateway with Config commands. Config commands are described starting on page 105.

# BOTH diagnose

Runs a diagnostic utility to conduct a series of internal checks and loopback tests to verify network connectivity over each interface on your Cayman Gateway. The console displays the results of each test as the diagnostic utility runs. If one test is dependent on another, the diagnostic utility indents its entry in the console window. For example, the diagnostic utility indents the Check IP connect to Ethernet (LAN) entry, since that test will not run if the Check Ethernet LAN Connect test fails.

Each test generates one of the following result codes:

| CODE    | Description                                                                |
|---------|----------------------------------------------------------------------------|
| PASS    | The test was successful.                                                   |
| FAIL    | The test was unsuccessful.                                                 |
| SKIPPED | The test was skipped because a test on which it depended failed.           |
| PENDING | The test timed out without producing a result. Try running the test again. |

# BOTH download [-fw –key server\_address] [filename] [confirm]

With no flags set, this command installs a file of configuration parameters into the Cayman Gateway from a TFTP (Trivial File Transfer Protocol) server. The TFTP server must be accessible on your Ethernet network.

With the **-fw** flag set, downloads a new firewall text configuration to the Gateway.

With the **-key** flag set, downloads a new feature key to the Gateway.

You can include one or more of the following arguments with the download command. If you omit arguments, the console prompts you for this information.

- The **server\_address** argument identifies the IP address of the TFTP server from which you want to copy the Cayman Gateway configuration file.
- The filename argument identifies the path and name of the configuration file on the TFTP server.
- If you include the optional **confirm** keyword, the download begins as soon as all information is entered.

# BOTH install [server\_address] [filename] [confirm]

Downloads a new version of the Cayman Gateway operating software from a TFTP (Trivial File Transfer Protocol) server, validates the software image, and programs the image into the Cayman Gateway memory. After you install new operating software, you must restart the Cayman Gateway.

The TFTP server must be accessible on your Ethernet network. The **server\_address** argument identifies the IP address of the TFTP server on which your Cayman Gateway operating software is stored. The **filename** argument identifies the path and name of the operating software file on the TFTP server.

If you include the optional **confirm** keyword, you will not be prompted to identify a TFTP server or file name. Your Cayman Gateway begins the software installation using its default boot settings.

# BOTH log message\_string

Adds the message in the **message\_string** argument to the Cayman Gateway diagnostic log.

# BOTH loglevel [level]

Displays or modifies the types of log messages you want the Cayman Gateway to record. If you enter the **loglevel** command without the optional **level** argument, the command line interface displays the current log level setting.

You can enter the **loglevel** command with the **level** argument to specify the types of diagnostic messages you want to record. All messages with a level number equal to or greater than the level you specify are recorded. For example, if you specify loglevel 3, the diagnostic log will retain high-level informational messages (level 3), warnings (level 4), and failure messages (level 5).

Use the following values for the *level* argument:

- 1 or low Low-level informational messages or greater; includes trivial status messages.
- 2 or medium Medium-level informational messages or greater; includes status messages that can help monitor network traffic.
- 3 or high High-level informational messages or greater; includes status messages that may be significant but do not constitute errors.
- 4 or warning Warnings or greater; includes recoverable error conditions and useful operator information.
- 5 or failure Failures; includes messages describing error conditions that may not be recoverable.

#### BOTH netstat -i

Displays the IP interfaces for your Cayman Gateway.

#### BOTH netstat -r

Displays the IP routes stored in your Cayman Gateway.

# BOTH nslookup { hostname | ip\_address }

Performs a domain name system lookup for a specified host.

- The **hostname** argument is the name of the host for which you want DNS information; for example, **nslookup** klaatu.
- The *ip\_address* argument is the IP address, in dotted decimal notation, of the device for which you want DNS information.

# BOTH ping [-s size] [-c count] { hostname | ip address }

Causes the Cayman Gateway to issue a series of ICMP Echo requests for the device with the specified name or IP address.

- The **hostname** argument is the name of the device you want to ping; for example, **ping ftp.cayman.com**.
- The *ip\_address* argument is the IP address, in dotted decimal notation, of the device you want to locate. If a host using the specified name or IP address is active, it returns one or more ICMP Echo replies, confirming that it is accessible from your network.
- The -s size argument lets you specify the size of the ICMP packet.
- The -c count argument lets you specify the number of ICMP packets generated for the ping request.

You can use the **ping** command to determine whether a hostname or IP address is already in use on your network. You cannot use the **ping** command to ping the Cayman Gateway's own IP address.

### BOTH quit

Exits the Cayman Gateway command line interface.

#### BOTH reset arp

Clears the Address Resolution Protocol (ARP) cache on your unit.

#### DSL reset atm

Resets the ATM statistics to zero.

#### BOTH reset crash

Clears crash-dump information, which identifies the contents of the Cayman Gateway registers at the point of system malfunction.

# **ENET** reset dhcp client release { B | all }

Releases the DHCP lease the Gateway is currently using to acquire the IP settings for its WAN (Ethernet B) port.

# psl reset dhcp client release [ vcc-id]

Releases the DHCP lease the Cayman 3220-H is currently using to acquire the IP settings for the specified DSL port. The **vcc-id** identifier is a letter in the rang B-I. Enter the **reset dhcp client release** without the variable to see the letter assigned to each virtual circuit.

# **ENET** reset dhcp client renew { B | all }

Renews the DHCP lease the Gateway is currently using to acquire the IP settings of its WAN (Ethernet B) port.

# DSL reset dhcp client renew [ vcc-id]

Releases the DHCP lease the Cayman 3220-H is currently using to acquire the IP settings for the specified DSL port. The **vcc-id** identifier is a letter in the rang B-I. Enter the **reset dhcp client release** without the variable to see the letter assigned to each virtual circuit.

### BOTH reset dhcp server

Clears the DHCP lease table in the Cayman Gateway.

#### DSL reset dsl

Resets any open DSL connection.

#### BOTH reset enet

Resets Ethernet statistics to zero

#### BOTH reset hosts

Clears all entries in the host name table. Thereafter, when PCs configured as DHCP clients use the Gateway, new entries will be rebuilt. DHCP serving must be enabled.

#### BOTH reset ipmap

Clears the IPMap table (NAT).

#### BOTH reset log

Rewinds the diagnostic log display to the top of the existing Cayman Gateway diagnostic log. The reset log command does not clear the diagnostic log. The next show log command will display information from the beginning of the log file.

#### **ENET** reset ppp [enet-B]

Resets the point-to-point connection over the WAN interface. When you issue a **reset ppp** command, the Cayman 2E-H closes any PPP session (including PPP over Ethernet).

### DSL reset ppp vccn

Resets the point-to-point connection over the specified virtual circuit. This command only applies to virtual circuits that use PPP framing.

# BOTH reset security-log

Clears the security monitoring log to make room to capture new entries.

# BOTH reset wan-users [all | ip-address]

This function disconnects the specified WAN User to allow for other users to access the WAN. This function is only available if the number of WAN Users is restricted and NAT is on. Use the **all** parameter to disconnect all users. If you logon as Admin you can disconnect any or all users. If you logon as User, you can only disconnect yourself.

# BOTH restart [seconds]

Restarts your Cayman Gateway. If you include the optional **seconds** argument, your Cayman Gateway will restart when the specified number of seconds have elapsed. You must enter the complete **restart** command to initiate a restart.

### DSL show atm [all]

Displays ATM statistics for 3220-H unit. The optional **all** argument displays a more detailed set of ATM statistics.

# BOTH show bridge interfaces

Displays bridge interfaces maintained by the Cayman Gateway.

# BOTH show bridge table

Displays the bridging table maintained by the Cayman Gateway.

### BOTH show crash

Displays the most recent crash information, if any, for your Cayman Gateway.

#### BOTH show dhcp agent

Displays the DHCP relay-agent leases being administered by your Cayman Gateway.

### BOTH show dhcp client

Displays the DHCP address information being used by your Cayman Gateway for each WAN interface.

# BOTH show dhcp server leases [ used | free ]

Displays the DHCP leases stored in RAM by your Cayman Gateway. You can include the **used** argument to see the list of DHCP leases that are in use or that have been used since your Cayman Gateway was restarted. You can include the **free** argument to see the list of DHCP leases that are available for use.

| BOTH | show dhcp server store                                                                                                    |
|------|----------------------------------------------------------------------------------------------------|
|      | Displays the DHCP leases stored in NVRAM by your Cayman Gateway.                                                                                                    |
| DSL  | show dsl                                                                                                    |
|      | Displays DSL port statistics, such as upstream and downstream connection rates and noise levels.                                                                                                    |
| BOTH | show enet                                                                                                    |
|      | Displays the Ethernet statistics for your Cayman Gateway.                                                                                                    |
| BOTH | show features                                                                                                    |
|      | Show all keyed features and whether or not they are enabled. If the key is not permanent, it shows the expiration date.                                                                                                    |
| вотн | show hosts                                                                                                    |
|      | Displays the IP address and (computer) host name in the host name table for each LAN-side computer. The host name table is built by the Gateway as its DHCP server serves IP addresses to LAN-side computers trying to access the WAN through the Gateway. |
| BOTH | show ip arp                                                                                                    |
|      | Displays the Ethernet address resolution table stored in your Cayman Gateway.                                                                                                    |
| вотн | show ip firewall                                                                                                    |
|      | Shows statistics for the BreakWater Firewall.                                                                                                    |
| вотн | show ip igmp                                                                                                    |
|      | Displays the contents of the IGMP Group Address table and the IGMP Report table maintained by your Cayman Gateway.                                                                                                    |
| вотн | show ip interfaces                                                                                                    |
|      | Displays the IP interfaces for your Cayman Gateway.                                                                                                    |
| вотн | show ip ipsec                                                                                                    |
|      | Shows statistics for the SafeHarbour IPSec tunnel.                                                                                                    |
| вотн | show ip routes                                                                                                    |
|      | Displays the IP routes stored in your Cayman Gateway.                                                                                                    |
| вотн | show log                                                                                                    |
|      | Displays blocks of information from the Cayman Gateway diagnostic log. To see the entire log, you can repeat the <b>show log</b> command or you can enter <b>show log all</b> .                                                                            |

# BOTH show memory [all]

Displays memory usage information for your Cayman Gateway. If you include the optional all argument, your Cayman Gateway will display a more detailed set of memory statistics.

# **ENET** show ppp [{ stats | lcp | ipcp | lastconnect }]

Displays information about open PPP links. You can display a subset of the PPP statistics by including an optional stats, lcp, ipcp, or lastconnect argument for the show ppp command.

# DSL show ppp [{ stats | lcp | ipcp | lastconnect }] [vccn]

Displays information about open PPP links. You can display a subset of the PPP statistics by including an optional stats, lcp, ipcp, or lastconnect argument for the show ppp command. The optional vccn argument lets you specify the virtual circuit for which you want statistics.

# BOTH show pppoe

Displays status information for each PPP socket, such as the socket state, service names, and host ID values.

# BOTH show security-log

Displays up to 100 security-related events stored in the log.

#### BOTH show status

Displays the current status of a Cayman Gateway, the device's hardware and software revision levels, a summary of errors encountered, and the length of time the Cayman Gateway has been running since it was last restarted. Identical to the status command.

### BOTH show wan-users [all]

Without the **all** parameter displays the number of concurrent WAN Users and the total number allowed. With the **all** parameter specified, displays information about each connected WAN User, including its IP address and idle time before automatic disconnect. This function is only available if the number of WAN Users is restricted and NAT is on.

#### BOTH show wireless

Displays status and statistics information for the wireless interface on the Gateway.

#### ENET start ppp

Opens a PPP link (typically PPP over Ethernet).

# DSL start ppp vccn

Opens a PPP link on the specified virtual circuit.

#### BOTH status

Displays the current status of a Cayman Gateway, the device's hardware and software revision levels, a summary of errors encountered, and the length of time the Cayman Gateway has been running since it was last restarted. Identical to the **show status** command.

# BOTH telnet { hostname | ip\_address } [port]

Lets you open a telnet connection to the specified host through your Cayman Gateway.

- The **hostname** argument is the name of the device to which you want to connect; for example, **telnet ftp.cayman.com**.
- The *ip\_address* argument is the IP address, in dotted decimal notation, of the device to which you want to connect.
- The port argument is the number of t he port over which you want to open a telnet session.

# BOTH traceroute { hostname | ip\_address }

Traces the route between the Cayman Gateway and the specified host.

- The **hostname** argument is the name of the device you want to trace; for example, **traceroute ftp.cayman.com**.
- The *ip\_address* argument is the IP address, in dotted decimal notation, of the device you want to trace.

# BOTH upload [server\_address] [filename] [confirm]

Copies the current configuration settings of the Cayman Gateway to a TFTP (Trivial File Transfer Protocol) server. The TFTP server must be accessible on your Ethernet network. The <code>server\_address</code> argument identifies the IP address of the TFTP server on which you want to store the Cayman Gateway settings. The <code>filename</code> argument identifies the path and name of the configuration file on the TFTP server. If you include the optional <code>confirm</code> keyword, you will not be prompted to identify a TFTP server or file name.

#### BOTH who

Displays the names of the current shell users.

# **About CONFIG Commands**

You reach the configuration mode of the command line interface by typing **configure** (or any truncation of **configure**, such as **c** or **config**) at the CLI SHELL prompt.

# **CONFIG Mode Prompt**

When you are in CONFIG mode, the CLI prompt consists of the name of the Cayman Gateway followed by your current **node** in the hierarchy and two right angle brackets (>>). For example, when you enter CONFIG mode (by typing **config** at the SHELL prompt), the Coconut (top) >> prompt reminds you that you are at the top of the CONFIG hierarchy. If you move to the **ip** node in the CONFIG hierarchy (by typing **ip** at the CONFIG prompt), the prompt changes to **Coconut** (**ip**) >> to identify your current location.

Some CLI commands are not available until certain conditions are met. For example, you must enable IP for an interface before you can enter IP settings for that interface.

# **Navigating the CONFIG Hierarchy**

 Moving from CONFIG to SHELL — You can navigate from anywhere in the CONFIG hierarchy back to the SHELL level by entering quit at the CONFIG prompt and pressing RETURN.

```
Dogzilla (top)>> quit
Dogzilla >
```

Moving from top to a subnode — You can navigate from the top node to a
subnode by entering the node name (or the significant letters of the node
name) at the CONFIG prompt and pressing RETURN. For example, you move
to the IP subnode by entering ip and pressing RETURN.

```
Dogzilla (top)>> ip
Dogzilla (ip)>>
```

As a shortcut, you can enter the significant letters of the node name in place of the full node name at the CONFIG prompt. The significant characters of a node name are the letters that uniquely identify the node. For example, since no other CONFIG node starts with I, you could enter one letter ("i") to move to the IP node.

- **Jumping down several nodes at once** You can jump down several levels in the CONFIG hierarchy by entering the complete path to a node.
- Moving up one node You can move up through the CONFIG hierarchy
  one node at a time by entering the up command.
- **Jumping to the top node** You can jump to the top level from anywhere in the CONFIG hierarchy by entering the **top** command.

- **Moving from one subnode to another** You can move from one subnode to another by entering a partial path that identifies how far back to climb.
- Moving from any subnode to any other subnode You can move from any subnode to any other subnode by entering a partial path that starts with a top-level CONFIG command.
- Scrolling backward and forward through recent commands You can
  use the Up and Down arrow keys to scroll backward and forward through
  recent commands you have entered. When the command you want appears,
  press Enter to execute it.

# **Entering Commands in CONFIG Mode**

CONFIG commands consist of keywords and arguments. Keywords in a CONFIG command specify the action you want to take or the entity on which you want to act. Arguments in a CONFIG command specify the values appropriate to your site. For example, the CONFIG command

# BOTH set ip ethernet address *ip\_address*

consists of three keywords (ip, ethernet, and address) and one argument (ip\_address). When you use the command to configure your Gateway, you would replace the argument with a value appropriate to your site.

For example:

BOTH

set ip ethernet address 192.31.222.57

# **Guidelines: CONFIG Commands**

The following table provides guidelines for entering and formatting CONFIG commands.

| Command component | Rules for entering CONFIG commands                                                                                                    |
|-------------------|----------------------------------------------------------------------------------------------------|
| Command verbs     | CONFIG commands must start with a command verb (set, view, delete). You can truncate CONFIG verbs to three characters (set, vie, del). CONFIG verbs are case-insensitive. You can enter "SET," "Set," or "set."                                                                                                    |
| Keywords          | Keywords are case-insensitive. You can enter "Ethernet," "ETHERNET," or "ethernet" as a keyword without changing its meaning. Keywords can be abbreviated to the length that they are differentiated from other keywords.                                                                                                    |
| Argument Text     | Text strings can be as many as 64 characters long, unless otherwise specified. Special characters are represented using backslash notation. Text strings may be enclosed in double (") or single (') quote marks. If the text string includes an embedded space, it must be enclosed in quotes. Special characters are represented using backslash notation. |

| Command component | Rules for entering CONFIG commands                        |
|-------------------|-----------------------------------------------------------|
| Numbers           | Enter numbers as integers.                                |
| IP addresses      | Enter IP addresses in dotted decimal notation (0 to 255). |

If a command is ambiguous or miskeyed, the CLI prompts you to enter additional information. For example, you must specify which virtual circuit you are configuring when you are setting up a Cayman Gateway.

# **Displaying Current Gateway Settings**

You can use the **view** command to display the current CONFIG settings for your Cayman Gateway. If you enter the **view** command at the top level of the CONFIG hierarchy, the CLI displays the settings for all enabled functions. If you enter the **view** command at an intermediate node, you see settings for that node and its subnodes.

# **Step Mode: A CLI Configuration Technique**

The Cayman Gateway command line interface includes a step mode to automate the process of entering configuration settings. When you use the CONFIG step mode, the command line interface prompts you for all required and optional information. You can then enter the configuration values appropriate for your site without having to enter complete CLI commands.

When you are in step mode, the command line interface prompts you to enter required and optional settings. If a setting has a default value or a current setting, the command line interface displays the default value for the command in parentheses. If a command has a limited number of acceptable values, those values are presented in brackets, with each value separated by a vertical line. For example, the following CLI step command indicates that the default value is off and that valid entries are limited to on and off.

```
option (off) [on | off]: on
```

You can accept the default value for a field by pressing the Return key. To use a different value, enter it and press Return.

You can enter the CONFIG step mode by entering **set** from the top node of the CONFIG hierarchy. You can enter step mode for a particular service by entering **set service name**. For example:

```
Dogzilla (top)>> set system
Stepping set mode (press Control-X <Return/Enter> to
exit)
...
system
   name ("Dogzilla"): Mycroft
   Diagnostic Level (High): medium
Stepping mode ended.
```

# **Validating Your Configuration**

You can use the **validate** CONFIG command to make sure that your configuration settings have been entered correctly. If you use the **validate** command, the Cayman Gateway verifies that all required settings for all services are present and that settings are consistent.

```
Dogzilla (top)>> validate
Error: Subnet mask is incorrect
Global Validation did not pass inspection!
```

You can use the **validate** command to verify your configuration settings at any time. Your Cayman Gateway automatically validates your configuration any time you save a modified configuration.

# **CONFIG Commands**

This section describes the keywords and arguments for the various CONFIG commands.

# **ATM Settings**

You can use the CLI to set up each ATM virtual circuit.

# DSL set atm option {on | off }

Enables the WAN interface of 3220-H to be configured using the Asynchronous Transfer Mode (ATM) protocol.

# DSL set atm [vccn] option {on | off }

Selects the virtual circuit for which further parameters are set. Up to eight VCCs are supported; the maximum number is dependent on your Cayman Operating System tier and the capabilities that your Service Provider offers.

### DSL set atm [vccn] vpi { 0 ... 255 }

Select the virtual path identifier (vpi) for VCC n.

Your Service Provider will indicate the required vpi number.

# DSL set atm [vccn] vci { 0 ... 65535 }

Select the virtual channel identifier (vci) for VCC n.

Your Service Provider will indicate the required vci number.

# DSL set atm [vccn] encap

{ ppp-vc | ppp-llc | ether-vcmux | ether-llc | ip-vcmux | ip-llc | ppoe-vcmux | pppoe-llc }

Select the encapsulation mode for VCC n. The options are:

ppp-vc PPP over ATM, VC-muxed ppp-llc PPP over ATM, LLC-SNAP

ether-vcmux RFC-1483, bridged Ethernet, VC-muxed ether-llc RFC-1483, bridged Ethernet, LLC-SNAP

ip-vcmux RFC-1483, routed IP, VC-muxed ip-llc RFC-1483, routed IP, LLC-SNAP pppoe-vcmux PPP over Ethernet, VC-muxed pppoe-llc PPP over Ethernet, LLC-SNAP

Your Service Provider will indicate the required encapsulation mode.

# DSL set atm [vccn] pppoe-sessions { 1 ... 8 }

Select the number of PPPoE sessions to be configured for VCC n. Up to eight can be configured on the first VCC; one on the other VCCs. The total must be less than or equal to eight.

### DSL set atm [vccn] tx-priority [low | high ]

Select the transmission priority for vcc n. The Gateway transmits traffic for high priority VCCs before it transmits traffic for low priority VCCs. Bandwidth is split between VCCs of equal priority.

# DSL set atm [vccn] tx-max-kbps [ 0 <no limit> | 1 -1000 ]

Specifies the maximum upstream (transmission) rate of the virtual circuit (measured in kilobytes per second). Zero (0) indicates no restriction on transmission rate.

# **Bridging Settings**

Bridging lets the Cayman Gateway use MAC (Ethernet hardware) addresses to forward non-TCP/IP traffic from one network to another. When bridging is enabled, the Cayman Gateway maintains a table of up to 255 MAC addresses. Entries that are not used within 10 minutes are dropped. If the bridging table fills up, the oldest table entries are dropped to make room for new entries.

Virtual circuits that use IP framing cannot be bridged.

### BOTH set bridge option {on | off }

Enables or disables bridging services in the Cayman Gateway. You must enable bridging services within the Cayman Gateway before you can enable bridging for a specific interface.

# ENET set bridge ethernet [A | B] option { on | off }

Enables or disables bridging services for the Ethernet interface.

#### DSL set bridge ethernet option { on | off }

Enables or disables bridging services for the specified virtual circuit using Ethernet framing.

#### **ENET** set bridge ethernet [A | B] filters pppoe-only { on | off }

Enables or disables bridging services for the specified Ethernet interface.

# DSL set bridge ethernet A filters pppoe-only { on | off }

Enables or disables bridging services for the specified Ethernet interface.

# DSL set bridge interwan-bridging { on | off }

Enables or disables bridging between virtual circuit connections.

# **DHCP Settings**

As a Dynamic Host Control Protocol (DHCP) server, your Cayman Gateway can assign IP addresses and provide configuration information to other devices on your network dynamically. A device that acquires its IP address and other TCP/IP configuration settings from the Cayman Gateway can use the information for a fixed period of time (called the DHCP lease).

# BOTH set dhcp option { off | server | relay-agent }

Enables or disables DHCP services in the Cayman Gateway. You must enable DHCP services before you can enter other DHCP settings for the Cayman Gateway.

If you turn off DHCP services and save the new configuration, the Cayman Gateway clears its DHCP settings.

# BOTH set dhcp start-address *ip\_address*

If you selected **server**, specifies the first address in the DHCP address range. The Cayman Gateway can reserve a sequence of up to 253 IP addresses within a subnet, beginning with the specified address for dynamic assignment.

### BOTH set dhcp end-address *ip\_address*

If you selected **server**, specifies the last address in the DHCP address range.

### BOTH set dhcp lease-time *lease-time*

If you selected **server**, specifies the default length for DHCP leases issued by the Cayman Gateway. Enter lease time in **dd:hh:mm:ss** (day/hour/minute/second) format.

#### BOTH set dhcp relay-agent *ip address*

If you selected **relay-agent**, specifies the IP address in the remote DHCP server to which your Cayman Gateway relays DHCP requests.

# **DMT Settings**

# DSL set dmt type [ lite | dmt | ansi | multi ]

Selects the type of Discrete Multitone (DMT) asynchronous digital subscriber line (ADSL) protocol to use for the WAN interface.

# **Domain Name System Settings**

Domain Name System (DNS) is an information service for TCP/IP networks that uses a hierarchical naming system to identify network domains and the hosts associated with them. You can identify a primary DNS server and one secondary server.

#### BOTH set dns domain-name domain-name

Specifies the default domain name for your network. When an application needs to resolve a host name, it appends the default domain name to the host name and asks the DNS server if it has an address for the "fully qualified host name."

# BOTH set dns primary-address *ip\_address*

Specifies the IP address of the primary DNS name server.

# BOTH set dns secondary-address *ip\_address*

Specifies the IP address of the secondary DNS name server. Enter 0.0.0.0 if your network does not have a secondary DNS name server.

# **Ethernet MAC Address Settings**

You can use the CLI to change the Ethernet MAC address associated with the WAN port on your Cayman 2E-H.

### **ENET** set ethernet-MAC-override option { on | off }

Enables or disables your ability to override the Ethernet MAC address associated with the WAN port on your unit. You must enable the Ethernet MAC address override before you can specify a new Ethernet MAC address.

# **ENET** set ethernet-MAC-override address *mac\_address*

Specifies the Ethernet MAC address (in hexadecimal nn.nn.nn.nn.nn.nn format) for your Cayman 2E-H.

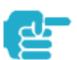

To restore the default MAC address for the Cayman 2E-H WAN port, enter the set **ethernet-MAC-override option off** command and restart your unit.

# **IP Settings**

You can use the command line interface to specify whether TCP/IP is enabled, identify a default Gateway, and to enter TCP/IP settings for the Cayman Gateway LAN and WAN ports. If PPPoE is turned off, you must specify settings for Ethernet A and B separately. If PPPoE is turned on, you can omit the A|B labels.

# **Basic Settings**

# BOTH set ip option { on | off }

Enables or disables TCP/IP services in the Cayman Gateway. You must enable TCP/IP services before you can enter other TCP/IP settings for the Cayman Gateway. If you turn off TCP/IP services and save the new configuration, the Cayman Gateway clears its TCP/IP settings.

# BOTH set ip ipsec-passthrough (on) {on | off}

IPSec PassThrough supports VPN clients running on LAN-connected computers. Turn this setting off if your LAN-side VPN client includes its own NAT interoperability solution.

# **DSL Settings**

# DSL set ip dsl vccn option { on | off }

Specifies whether virtual circuit n on 3220-H is active (where n is a number in the range 1-8). You must enable a virtual circuit before you can enter other settings for it.

### DSL set ip dsl vccn address ip address

Assigns an IP address to the virtual circuit. Enter 0.0.0.0 if you want the virtual circuit to obtain its IP address from a remote DHCP server.

### DSL set ip dsl vccn broadcast *broadcast\_address*

Specifies the broadcast address for the TCP/IP network connected to the virtual circuit. IP hosts use the broadcast address to send messages to every host on your network simultaneously.

The broadcast address for most networks is the network number followed by 255. For example, the broadcast address for the 192.168.1.0 network would be 192.168.1.255.

#### DSL set ip dsl vccn netmask *netmask*

Specifies the subnet mask for the TCP/IP network connected to the virtual circuit. The subnet mask specifies which bits of the 32-bit binary IP address represents network information. The default subnet mask for most networks is 255.255.255.0 (Class C subnet mask).

•

# set ip dsl *vccn* restriction { admin-disabled | admin-only| none }

Specifies restrictions on the types of traffic the 3220-H accepts over the DSL virtual circuit. The **admin-disable** argument means that router traffic is accepted but that administrative commands are ignored. The **admin-only** argument means that router traffic is ignored by that administrative commands are accepted. The **none** argument means that all traffic is accepted. RIP and ICMP traffic is still accepted.

# DSL set ip dsl vccn addr-mapping { on | off }

Specifies whether you want the 3220-H to use network address translation (NAT) when communicating with remote routers. Address mapping lets you conceal details of your network from remote routers. It also permits all LAN devices to share a single IP address.

By default, address mapping is turned "On".

# DSL set ip dsl vccn proxy-arp { on | off }

Specifies whether you want the 3220-H to respond when it receives an address resolution protocol for devices behind it.

By default, proxy ARP is turned "Off".

# **Ethernet Settings**

# ENET set ip ethernet [ A | B ] option { on | off }

Enables or disables communications through the designated Ethernet port in the Gateway. You must enable TCP/IP functions for and Ethernet port before you can configure it network settings

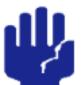

Many of these setting commands are designated as **BOTH**. Note however:

For the 2E-H (ENET platform) you have the option of selecting the **A** or **B** ethernet port within the line command. For the 3220-H (DSL platform) you are specifying the **A** port (your

local LAN) only.

# **BOTH** set ip ethernet [A | B] address *ip\_address*

Assigns an IP address to the Cayman Gateway on the local area network. The IP address you assign to the local Ethernet interface must be unique on your network. By default, the Cayman Gateway uses 192.168.1.254 as its LAN IP address.

#### BOTH

# set ip ethernet [ A | B ] broadcast broadcast address

Specifies the broadcast address for the local Ethernet interface. IP hosts use the broadcast address to send messages to every host on your network simultaneously.

The broadcast address for most networks is the network number followed by 255. For example, the broadcast address for the 192.168.1.0 network would be 192.168.1.255.

#### BOTH

# set ip ethernet [ A | B ] netmask netmask

Specifies the subnet mask for the local Ethernet interface. The subnet mask specifies which bits of the 32-bit binary IP address represent network information. The default subnet mask for most networks is 255.255.255.0 (Class C subnet mask).

# set ip ethernet A restrictions { none | admin-disabled }

Specifies whether an administrator can open a telnet connection to the Cayman Gateway over the Ethernet interface to monitor and configure the unit.

#### ENET

DSL

# set ip ethernet [ A | B ] restrictions { none | admin-disabled } set ip ethernet [ A | B ] restrictions { none | admin-disabled | admin-only }

Specifies whether an administrator can open a telnet connection to the Cayman Gateway over the Ethernet interface to monitor and configure the unit. On the 2E-H's LAN port you can enable or disable administrator access. On the WAN port, you can enable or disable administrator access or specify that the WAN port can only be used for administrative traffic. By default, administrative restrictions are turned off on both Ethernet ports, meaning an administrator can open a telnet connection through either port.

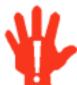

If you specify **admin-only** access for the Cayman 2E–H WAN port, you will turn off routing services through that port. RIP and ICMP traffic is still accepted.

Do **NOT** turn on **admin-only** access without consulting with your network administrator.

.

# BOTH set ip ethernet [ A | B ] proxy-arp { on | off }

Specifies whether you want the Cayman Gateway to respond when it receives an address resolution protocol for devices behind it. By default, proxy ARP is turned off.

# Set ip ethernet [ A | B ] rip-send { off | v1 | v2 | v1-compat | v2-MD5 }

Specifies whether the Cayman Gateway should use Routing Information Protocol (RIP) broadcasts to advertise its routing tables to other routers on your network. RIP Version 2 (RIP-2) is an extension of the original Routing Information Protocol (RIP-1) that expands the amount of useful information in the RIP packets. While RIP-1 and RIP-2 share the same basic algorithms, RIP-2 supports several new features, including inclusion of subnet masks in RIP packets and implementation of multicasting instead of broadcasting (which reduces the load on hosts which do not support routing protocols. RIP-2 with MD5 authentication is an extension of RIP-2 that increases security by requiring an authentication key when routes are advertised.

Depending on your network needs, you can configure your Cayman Gateway to support RIP-1, RIP-2, or both.

# BOTH

# set ip ethernet [ A | B ] rip-receive { off | v1 | v2 | v1-compat | v2-MD5 }

Specifies whether the Cayman Gateway should use Routing Information Protocol (RIP) broadcasts to update its routing tables with information received from other routers on your network.

# **ENET** set ip ethernet B addr-mapping { off | on }

Specifies whether Network Address Translation (NAT) is enabled for the WAN (Ethernet B) port on the Cayman Gateway.

# **Default IP Gateway Settings**

# BOTH set ip gateway option { on | off }

Specifies whether the Cayman Gateway should send packets to a default Gateway if it does not know how to reach the destination host.

# **ENET** set ip gateway interface { ip-address | ppp }

Specifies how the Cayman 2E-H should route information to the default Gateway. If you select **ip-address**, you must enter the IP address of a host on a local or remote network. If you specify **ppp**, the Cayman unit uses the default gateway being used by the remote PPP peer.

### **DSL** set ip gateway interface { ip-address | ppp-vccn}

Specifies whether the Gateway is reached using a fixed IP address or through a PPP virtual circuit.

# BOTH set ip gateway default *ip\_address*

Specifies the IP address of the default IP Gateway.

# WAN-to-WAN Routing Settings

Use the following command to configure settings for routing between WAN connections.

# BOTH set ip interwan-routing { on | off }

Enables or disables routing between WAN connections.

# **IP-over-PPP Settings**

Use the following commands to configure settings for routing IP over a virtual PPP interface.

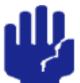

Many of these setting commands are designated as **BOTH**. Note however:

For the 3220-H (DSL platform) you must identify the virtual PPP interface [vccn], a number from 1 to 8.

This argument does not apply to the 2E-H platform.

# BOTH set ip ip-ppp [vccn] option { on | off }

Enables or disables IP routing through the virtual PPP interface. By default, IP routing is turned off. You must enable IP routing before you can enter other IP routing settings for the virtual PPP interface. If you turn off IP routing and save the new configuration, the Cayman Gateway clears IP routing settings

# BOTH set ip ip-ppp [vccn] address ip\_address

Assigns an IP address to the virtual PPP interface. If you specify an IP address other than 0.0.0.0, your Cayman Gateway will not negotiate its IP address with the remote peer. If the remote peer does not accept the IP address specified in the *ip address* argument as valid, the link will not come up.

The default value for the *ip\_address* argument is 0.0.0.0, which indicates that the virtual PPP interface will use the IP address assigned to it by the remote peer. Note that the remote peer must be configured to supply an IP address to your Cayman Gateway if you enter 0.0.0.0 for the *ip address* argument.

# BOTH set ip ip-ppp [vccn] peer-address ip\_address

Specifies the IP address of the peer on the other end of the PPP link. If you specify an IP address other than 0.0.0.0, your Cayman Gateway will not negotiate the remote peer's IP address. If the remote peer does not accept the address in the *ip\_address* argument as its IP address (typically because it has been configured with another IP address), the link will not come up.

The default value for the *ip\_address* argument is 0.0.0.0, which indicates that the virtual PPP interface will accept the IP address returned by the remote peer. If you enter 0.0.0.0, the peer system must be configured to supply this address.

# BOTH set ip ip-ppp [vccn] restriction { admin-disabled | admin-only | none }

Specifies restrictions on the types of traffic the Cayman Gateway accepts over the PPP virtual circuit. The **admin-only** argument means that router traffic is ignored but that administrative commands are accepted. The **none** argument means that all traffic is accepted.

# **BOTH** set ip ip-ppp [*vccn*] addr-mapping { on | off }

Specifies whether you want the Cayman Gateway to use network address translation (NAT) when communicating with remote routers. Network address translation lets you conceal details of your network from remote routers. By default, address mapping is turned on.

# BOTH set ip ip-ppp [vccn] vj-compression { on | off }

Specifies whether you want to negotiate Van Jacobson header compression for asynchronous PPP links. By default, TCP/IP header compression is turned on.

When Van Jacobson header compression is turned on, your Cayman Gateway allocates memory for 16 slots (headers) by default. The number of slots may be reduced during link configuration if the remote peer can only support a lower number.

### BOTH set ip ip-ppp [vccn] ipcp-subnet { on | off }

Specifies whether you want your Cayman Gateway to negotiate allocation of an IP subnet, rather than a single IP address, from a remote access server. You should only enable this feature if you are told to do so by your Internet Service Provider.

# set ip ip-ppp [ vccn] rip-send {off | v1 | v2 | v1-compat}

Specifies whether the 3220-H unit should use Routing Information Protocol (RIP) broadcasts to advertise its routing tables to routers on the other side of the PPP link. An extension of the original Routing Information Protocol (RIP-1), RIP Version 2 (RIP-2) expands the amount of useful information in the packets. While RIP-1 and RIP-2 share the same basic algorithms, RIP-2 supports several new features.

For example, inclusion of subnet masks in RIP packets and implementation of multicasting instead of broadcasting. This last feature reduces the load on hosts which do not support routing protocols.

This command is only available when address mapping for the specified virtual circuit is turned "off".

# set ip ip-ppp [ vccn] rip-receive {off | v1 | v2 | v1-compat}

Specifies whether the 3220-H should use Routing Information Protocol (RIP) broadcasts to update its routing tables with information received from other routers on the other side of the PPP link.

This command is only available when address mapping for the specified virtual circuit is turned "off".

.

# DSL set ip ip-ppp [vccn] flush-routes { on | off }

Specifies whether the 3220-H should flush (delete) entries from its routing table when the specified virtual circuit is down and those routes are inaccessible.

This command is only available when address mapping for the specified virtual circuit is turned "off".

# **Static ARP Settings**

Your Cayman Gateway maintains a dynamic Address Resolution Protocol (ARP) table to map IP addresses to Ethernet (MAC) addresses. Your Cayman Gateway populates this ARP table dynamically, by retrieving IP address/MAC address pairs only when it needs them. Optionally, you can define static ARP entries to map IP addresses to their corresponding Ethernet MAC addresses. Unlike dynamic ARP table entries, static ARP table entries do not time out.

You can configure as many as 16 static ARP table entries for a Cayman Gateway. Use the following commands to add static ARP entries to the Cayman Gateway static ARP table:

# BOTH set ip static-arp ip-address *ip\_address*

Specifies the IP address for the static ARP entry. Enter an IP address in the **ip\_address** argument in dotted decimal format. The **ip\_address** argument cannot be 0.0.0.0.

# BOTH set ip static-arp hardware-address *MAC\_address*

Specifies the Ethernet hardware address for the static ARP entry. Enter an Ethernet hardware address in the **MAC\_address** argument in **nn.nn.nn.nn.nn.nn** (hexadecimal) format.

# **Static Route Settings**

A static route identifies a manually configured pathway to a remote network. Unlike dynamic routes, which are acquired and confirmed periodically from other routers, static routes do not time out. Consequently, static routes are useful when working with PPP, since an intermittent PPP link may make maintenance of dynamic routes problematic.

You can configure as many as 16 static IP routes for a Cayman Gateway. Use the following commands to maintain static routes to the Cayman Gateway routing table:

#### BOTH

# set ip static-routes destination-network net address

Specifies the network address for the static route. Enter a network address in the **net\_address** argument in dotted decimal format. The **net\_address** argument cannot be 0.0.0.0.

### BOTH

# set ip static-routes destination-network net address netmask netmask

Specifies the subnet mask for the IP network at the other end of the static route. Enter the *netmask* argument in dotted decimal format. The subnet mask associated with the destination network must represent the same network class (A, B, or C) or a lower class (such as a class C subnet mask for class B network number) to be valid.

#### BOTH

# set ip static-routes destination-network net\_address interface { ip-address | ppp }

Specifies the interface through which the static route is accessible. If using a 3220-H platform the interface argument options are { ip-address | ppp-vccn }.

#### BOTH

# set ip static-routes destination-network net\_address gateway-address gate\_address

Specifies the IP address of the Gateway for the static route. The default Gateway must be located on a network connected to the Cayman Gateway configured interface.

#### BOTH

# set ip static-routes destination-network net\_address metric integer

Specifies the metric (hop count) for the static route. The default metric is 1. Enter a number from 1 to 15 for the integer argument to indicate the number of routers (actual or best guess) a packet must traverse to reach the remote network.

You can enter a metric of 1 to indicate either:

 The remote network is one router away and the static route is the best way to reach it;

 The remote network is more than one router away but the static route should not be replaced by a dynamic route, even if the dynamic route is more efficient.

#### вотн

# delete ip static-routes destination-network net address

Deletes a static route. Deleting a static route removes all information associated with that route.

# **WAN Settings**

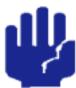

Many of these setting commands are designated as **BOTH**. Note however:

For the 3220-H (DSL platform) you must identify the virtual PPP interface [vccn], a number from 1 to 8.

This argument does not apply to the 2E-H platform.

Also note that the 3220-H refers to the "specified VCC interface" while the 2E refers to the "WAN Ethernet port."

# BOTH set ip wan [vccn] option { on | off }

Enables or disables communications through the WAN Ethernet port [or specified VCC Interface] in the Cayman Gateway. You must enable TCP/IP [or BNCP] functions for the WAN port before you can configure its network settings.

# BOTH set ip wan [vccn] address ip\_address

Assigns an IP address to the Cayman Gateway on the WAN [or specified VCC interface]. The IP address you assign must be unique on your network.

# BOTH set ip wan [vccn] broadcast broadcast address

Specifies the broadcast address for the TCP/IP network connected to the WAN Ethernet port [or specified VCC interface]. IP hosts use the broadcast address to send messages to every host on your network simultaneously.

The broadcast address for most networks is the network number followed by 255. For example, the broadcast address for the 192.168.1.0 network would be 192.168.1.255. .

# BOTH set ip wan [vccn] netmask *netmask*

Specifies the subnet mask for the TCP/IP network connected to the WAN Ethernet port [or specified VCC interface]. The subnet mask specifies which bits of the 32-bit binary IP address represent network information. The default subnet mask for most networks is 255.255.255.0 (Class C subnet mask).

#### BOTH

# set ip wan [vccn] restrictions { admin-disabled | admin-only | none }

Specifies whether an administrator can open a telnet connection to the Cayman Gateway over the WAN Ethernet interface [or specified VCC interface] to monitor and configure the Cayman Gateway. The admin-only argument means that router traffic is ignored but that administrative commands are accepted. The none argument means that all traffic is accepted.

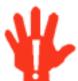

If you specify **admin-only** access for the Cayman Gateway WAN port, you will turn off routing services through that port or interface. Do **NOT** turn on **admin-only** access without consulting with your network administrator.

# BOTH set ip wan [vccn] addr-mapping { off | on }

Specifies whether network address translation (NAT) is enabled for the WAN port [or specified VCC interface] on the Cayman Gateway.

#### .

# BOTH set ip wan [vccn] proxy-arp { on | off }

Specifies whether you want the Cayman Gateway to respond when it receives an address resolution protocol for devices behind it.

By default, proxy ARP is turned "off".

# **IPMaps Settings**

# BOTH set ip-maps name < name> internal-ip < ip address>

Specifies the name and static ip address of the LAN device to be mapped.

#### •

# BOTH set ip-maps name < name> external-ip < ip address>

Specifies the name and static ip address of the WAN device to be mapped.

Up to 253 mapped static IP addresses are supported.

# **Network Address Translation (NAT) Default Settings**

NAT default settings let you specify whether you want your Cayman Gateway to forward NAT traffic to a default server when it doesn't know what else to do with it. The NAT default host function is useful in situations where you cannot create a specific NAT pinhole for a traffic stream because you cannot anticipate what port number an application might use. For example, some network games select arbitrary port numbers when a connection is being opened. By identifying your computer (or another host on your network) as a NAT default server, you can specify that NAT traffic that would otherwise be discarded by the Cayman Gateway should be directed to a specific hosts.

# BOTH set nat-default option { off | on }

Specifies whether you want your Cayman Gateway to forward NAT traffic to a default server when it doesn't know what else to do with it.

# BOTH set nat-default address *ip-address*

Specifies the IP address of the NAT default server.

# **Network Address Translation (NAT) Pinhole Settings**

NAT pinholes let you pass specific types of network traffic through the NAT interfaces on the Cayman Gateway. NAT pinholes allow you to route selected types of network traffic, such as FTP requests or HTTP (Web) connections, to a specific host behind the Cayman Gateway transparently.

To set up NAT pinholes, you identify the type(s) of traffic you want to redirect by port number, and you specify the internal host to which each specified type of traffic should be directed.

The following list identifies protocol type and port number for common TCP/IP protocols:

- FTP (TCP 21)
- telnet (TCP 23)
- SMTP (TCP 25),
- TFTP (UDP 69)
- SNMP (TCP 161, UDP 161)

#### BOTH set pinhole name *name*

Specifies the identifier for the entry in the router's pinhole table. You can name pinhole table entries sequentially (1, 2, 3), by port number (21, 80, 23), by protocol, or by some other naming scheme.

| вотн | set pinhole protocol-select<br>{ tcp   udp   icmp   pptp   other }                                          |
|------|----------------------------------------------------------------------------------------------------|
|      | Specifies the type of protocol being redirected.                                                            |
| вотн | set pinhole numerical-protocol [ 0 - 65535 ]                                                                |
|      | If you select other, specifies the number of the protocol you want to translate.                            |
| вотн | set pinhole external-port-start [ 0 - 65535 ]                                                               |
|      | Specifies the first port number in the range being translated.                                              |
| вотн | set pinhole external-port-end [ 0 - 65535 ]                                                                 |
|      | Specifies the last port number in the range being translated.                                               |
| вотн | set pinhole internal-ip <i>internal-ip</i>                                                                  |
|      | Specifies the IP address of the internal host to which traffic of the specified type should be transferred. |
| вотн | set pinhole internal-port internal-port                                                                     |
|      | Specifies the port number your Cayman Gateway should use when forwarding                                    |

traffic of the specified type. Under most circumstances, you would use the same number for the external and internal port.

# **PPPoE Settings**

You can use the following commands to configure basic settings, port authentication settings, and peer authentication settings for PPP interfaces on your Cayman Gateway.

# ENET set pppoe { on | off }

Enables or disables PPP over Ethernet on your 2E-H unit. You must enable PPPoE before you can enter other PPP settings.

# **Configuring Basic PPP Settings**

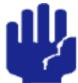

Many of these setting commands are designated as **BOTH**. Note however:

For the 3220-H (DSL platform) you must identify the virtual PPP interface [vccn], a number from 1 to 8.

This argument does not apply to the 2E-H platform.

# BOTH set PPP module [vccn] option { on | off }

Enables or disables PPP on the Cayman Gateway.

# BOTH set PPP module [vccn] mru *integer*

Specifies the Maximum Receive Unit (MRU) for the PPP interface. The *integer* argument can be any number between 128 and 2048.

### BOTH set PPP module [vccn] magic-number { on | off }

Enables or disables LCP magic number negotiation.

# BOTH set PPP module [vccn] protocol-compression { on | off }

Specifies whether you want the Cayman Gateway to compress the PPP Protocol field when it transmits datagrams over the PPP link.

#### BOTH set PPP module [vccn] lcp-echo-requests { on | off }

Specifies whether you want your Cayman Gateway to send LCP echo requests. You should turn off LCP echoing if you do not want the Cayman Gateway to drop a PPP link to a nonresponsive peer.

### BOTH set PPP module [vccn] failures-max *integer*

Specifies the maximum number of Configure-NAK messages the PPP module can send without having sent a Configure-ACK message. The integer argument can be any number between 1 and 20.

#### BOTH set PPP module [vccn] configure-max *integer*

Specifies the maximum number of unacknowledged configuration requests that your Cayman Gateway will send. The integer argument can be any number between 1 and 10.

# BOTH set PPP module [vccn] terminate-max integer

Specifies the maximum number of unacknowledged termination requests that your Cayman Gateway will send before terminating the PPP link. The integer argument can be any number between 1 and 10.

# BOTH set PPP module [vccn] restart-timer integer

Specifies the number of seconds the Cayman Gateway should wait before retransmitting a configuration or termination request. The integer argument can be any number between 1 and 30.

# BOTH set PPP module [vccn] connection-type { instant-on | always-on }

Specifies whether a PPP connection is maintained by the Cayman Gateway when it is unused for extended periods. If you specify <code>always-on</code>, the Cayman Gateway never shuts down the PPP link. If you specify <code>instant-on</code>, the Cayman Gateway shuts down the PPP link after the number of seconds specified in the <code>time-out</code> setting (below) if no traffic is moving over the circuit.

# BOTH set PPP module [vccn] time-out *integer*

If you specified a connection type of instant-on, specifies the number of seconds, in the range 30-600, the Cayman Gateway should wait for communication activity before terminating the PPP link.

# **Configuring Port Authentication**

You can use the following commands to specify how your Cayman Gateway should respond when it receives an authentication request from a remote peer.

The settings for port authentication on the local Cayman Gateway must match the authentication that is expected by the remote peer. For example, if the remote peer requires CHAP authentication and has a name and CHAP secret for the Cayman Gateway, you must enable CHAP and specify the same name and secret on the Cayman Gateway before the link can be established.

### BOTH

# set PPP module [vccn] port-authentication chap-option { on | off }

Specifies whether CHAP authentication is enabled. CHAP authentication must be enabled before you can enter other CHAP information. If CHAP is turned on, it will be the first authentication method offered to the remote peer during link negotiation.

If you turn port authentication off and peer authentication on, the PPP software still uses the port authentication chap-name and pap-name for authentication. As a result, the port authentication names for PAP and CHAP must be identical to the peer names for your Cayman Gateway on the remote peer. If you do not configure a chap-name or pap-name, then the authentication packets sent by the local peer will have blank name values. This may cause authentication to fail for some PPP implementations.

### BOTH

# set PPP module [vccn] port-authentication chap-name *chap\_name*

Specifies the name the Cayman Gateway sends in a CHAP response packet. The **chap\_name** argument is 1-64 alphanumeric characters. The information you enter must match the CHAP username configured in the remote PPP peer's authentication database.

# BOTH

# set PPP module [vccn] port-authentication chap-secret secret

Specifies the CHAP secret for CHAP authentication. The secret argument is 1-64 alphanumeric characters. The information you enter must match the CHAP secret used by the PPP peer.

# BOTH

# set PPP module [vccn] port-authentication pap-option { on | off }

Specifies whether PAP authentication is enabled for a port. By default, PAP authentication is turned off. PAP authentication must be enabled before you can enter other PAP information. If you disable PAP authentication and save the modified configuration, your Cayman Gateway retains its PAP settings.

### BOTH

# set PPP module [vccn] port-authentication pap-name pap\_name

Specifies the name the Cayman Gateway sends in a PAP response packet. The pap\_name argument is 1- 64 alphanumeric characters. The information you enter must match the PAP username configured in the PPP peer's authentication database.

#### BOTH

# set PPP module port-authentication pap-password *password*

Specifies the password the Cayman Gateway sends when a PPP peer sends a PAP authentication request. The password argument is 1-64 alphanumeric characters. The information you enter must match the PAP password used by the PPP peer.

# **Configuring Peer Authentication**

You can specify that your Cayman Gateway will use PAP, CHAP, or both to authenticate a remote peer as a PPP link is being completed. Perform the following steps to specify how your Cayman Gateway should authenticate remote peers.

# set PPP module [vccn] peer-authentication chap-option { on | off }

Specifies whether the Cayman Gateway will use CHAP to authenticate connections to PPP peers.

# BOTH set PPP module [vccn] peer-authentication pap-option { on | off }

Specifies whether the Cayman Gateway will use PAP to authenticate connections to PPP peers.

# BOTH set PPP peer-database *peer-name hostname*

Specifies the hostname for an authorized PPP peer. The hostname argument is 1-64 alphanumeric characters. The information you enter must match the username that will be returned by the PPP peer when it is being authenticated.

# set PPP peer-database *peer-name* hostname chap-secret *secret*

Specifies the secret associated with a PPP peer. The secret argument is 1-64 alphanumeric characters. The information you enter must match the secret that will be returned by the PPP peer when it is being authenticated.

# BOTH set PPP peer-database peer-name hostname pap-password password

Specifies the password associated with a PPP peer. The password argument is 1-64 alphanumeric characters. The password you enter for that peer must match the password that will be returned by the PPP peer when it is being authenticated.

# **Command Line Interface Preference Settings**

You can set command line interface preferences to customize your environment.

### BOTH

# set preference verbose { on | off } set define verbose { on | off }

Specifies whether you want command help and prompting information displayed. By default, the command line interface verbose preference is turned off. If you turn it on, the command line interface displays help for a node when you navigate to that node.

#### BOTH

# set preference more *lines* set define more *lines*

Specifies how many lines of information you want the command line interface to display at one time. The lines argument specifies the number of lines you want to see at one time. By default, the command line interface shows you 16 lines of text before displaying the prompt: **More** ...[y|n]?

If you enter 0 for the lines argument, the command line interface displays information as an uninterrupted stream (which is useful for capturing information to a text file).

# **Port Renumbering Settings**

If you use NAT pinholes to forward HTTP or telnet traffic through your Cayman Gateway to an internal host, you must change the port numbers the Cayman Gateway uses for its own configuration traffic. For example, if you set up a NAT pinhole to forward network traffic on Port 80 (HTTP) to another host, you would have to tell the Cayman Gateway to listen for configuration connection requests on a port number other than 80, such as 6080.

After you have changed the port numbers the Cayman Gateway uses for its configuration traffic, you must use those port numbers instead of the standard numbers when configuring the Cayman Gateway. For example, if you move the router's Web service to port "6080" on a box with a DNS name of "superbox", you would enter the URL *http://superbox:6080* in a Web browser to open the Cayman Gateway graphical user interface. Similarly, you would have to configure your telnet application to use the appropriate port when opening a configuration connection to your Cayman Gateway.

#### BOTH

# set servers web-http [ 0 - 32767 ]

Specifies the port number for HTTP (web) communication with the Cayman Gateway. Because port numbers in the range 0-1024 are used by other protocols, you should use numbers in the range 2000-32767 when assigning new port numbers to the Cayman Gateway web configuration interface.

# BOTH set servers telnet-tcp [ 0 - 32767 ]

Specifies the port number for telnet (CLI) communication with the Cayman Gateway. Because port numbers in the range 0-1024 are used by other protocols, you should use numbers in the range 2000-32767 when assigning new port numbers to the Cayman Gateway telnet configuration interface.

# **Security Settings**

Security settings include the Firewall and IPSec parameters. All of the security functionality is keyed.

# Firewall Settings (for BreakWater Firewall).

BOTH

# set ip security firewall option (ClearSailing) {ClearSailing | SilentRunning | LANdLocked}

The 3 settings for BreakWater are discussed in detail on page 69.

# SafeHarbour IPSec Settings

SafeHarbour VPN is a tunnel between the local network and another geographically dispersed network that is interconnected over the Internet. This VPN tunnel provides a secure, cost-effective alternative to dedicated leased lines. Internet Protocol Security (IPsec) is a series of services including encryption, authentication, integrity, and replay protection. Internet Key Exchange (IKE) is the key management protocol of IPsec that establishes keys for encryption and decryption. Because this VPN software implementation is built to these standards, the other side of the tunnel can be either another Cayman unit or another IPsec/IKE based security product. For VPN you can choose to have traffic authenticated, encrypted, or both.

When connecting the Cayman unit in a telecommuting scenario, the corporate VPN settings will dictate the settings to be used in the Cayman unit. If a parameter has not been specified from the other end of the tunnel, choose the default unless you fully understand the ramifications of your parameter choice.

#### BOTH set security ipsec nat-enable (off) {on | off}

This enables Network Address Translation (NAT) over the SafeHarbour tunnel.

### BOTH set security ipsec option (off) {on | off}

Turns on the SafeHarbour IPsec tunnel capability.

#### BOTH set security ipsec tunnels name "123"

The name of the tunnel can be quoted to allow special characters and embedded spaces.

| вотн | set security ipsec tunnels name "123" tun-enable (on) {on   off}                                                                                                    |
|------|----------------------------------------------------------------------------------------------------|
|      | This enables this particular tunnel. Currently, one tunnel is supported.                                                                                                    |
| вотн | set security ipsec tunnels name "123" dest-ext-address ip-address                                                                                                    |
|      | Specifies the IP address of the destination gateway.                                                                                                    |
| вотн | set security ipsec tunnels name "123" dest-int-network ip-address                                                                                                    |
|      | Specifies the IP address of the destination computer or internal network.                                                                                                    |
| вотн | set security ipsec tunnels name "123" dest-int-netmask netmask                                                                                                    |
|      | Specifies the subnet mask of the destination computer or internal network. The subnet mask specifies which bits of the 32-bit IP address respresents network information. The default subnet mask for most networks is 255.255.255.0 (class C subnet mask). |
| вотн | set security ipsec tunnels name "123" encrypt-protocol (ESP) { ESP   none }                                                                                                    |
|      | See page 73 for details about SafeHarbour IPsec tunnel capability.                                                                                                    |
| вотн | set security ipsec tunnels name "123" auth-protocol<br>(ESP) {AH   ESP   none}                                                                                                    |
|      | See page 73 for details about SafeHarbour IPsec tunnel capability.                                                                                                    |
| вотн | set security ipsec tunnels name "123" IKE-mode pre-shared-key-type (hex) {ascii   hex}                                                                                                    |
|      | See page 73 for details about SafeHarbour IPsec tunnel capability.                                                                                                    |
| вотн | set security ipsec tunnels name "123" IKE-mode pre-shared-key ("") {hex string}                                                                                                    |
|      | See page 73 for details about SafeHarbour IPsec tunnel capability.                                                                                                    |
|      | Example: <b>0x1234</b> )                                                                                                    |
| вотн | set security ipsec tunnels name "123" IKE-mode neg-method (main) {main   aggressive}                                                                                                    |
|      | See page 73 for details about SafeHarbour IPsec tunnel capability.                                                                                                    |
|      | <b>Note:</b> Aggressive Mode is a little faster, but it does not provide identity protection                                                                                                    |

**Note:** Aggressive Mode is a little faster, but it does not provide identity protection for negotiations nodes.

| вотн | set security ipsec tunnels name "123" IKE-mode DH-group (1) { 1   2   5}                              |
|------|----------------------------------------------------------------------------------------------------|
|      | See page 73 for details about SafeHarbour IPsec tunnel capability.                                    |
| вотн | set security ipsec tunnels name "123" IKE_mode isakmp-SA-encrypt (DES) {DES   3DES   Blowfish   CAST} |
|      | See page 73 for details about SafeHarbour IPsec tunnel capability.                                    |
| вотн | set security ipsec tunnels name "123" isakmp-SA-hash (MD5) {MD5   SHA1}                               |
|      | See page 73 for details about SafeHarbour IPsec tunnel capability.                                    |
| вотн | set security ipsec tunnels name "123"PFS-DH-group (off) {off   1   2   5 }                            |

See page 73 for details about SafeHarbour IPsec tunnel capability.

# **Internet Key Exchange (IKE) Settings**

The following four IPsec parameters configure the rekeying event.

| вотн | set security ipsec tunnels name "123" IKE-mode ipsec-soft-mbytes (1000) {1-1000000}    |
|------|----------------------------------------------------------------------------------------|
| вотн | set security ipsec tunnels name "123" IKE-mode ipsec-soft-seconds (82800) {60-1000000} |
| вотн | set security ipsec tunnels name "123" IKE-mode ipsec-hard-mbytes (1200) {1-1000000}    |
| вотн | set security ipsec tunnels name "123" IKE-mode ipsec-hard-seconds (86400) {60-1000000} |

- The **soft** parameters designate when the system negotiates a new key. For example, after 82800 seconds (23 hours) or 1 Gbyte has been transferred (whichever comes first) the key will be renegotiated.
- The **hard** parameters indicate that the renegotiation must be complete or the tunnel will be disabled. For example, 86400 seconds (24 hours) means that the renegotiation must be complete within one day.

Both ends of the tunnel set parameters, and typically they will be the same. If they are not the same, the rekey event will happen when the longest time period expires or when the largest amount of data has been sent.

Appendix A CONFIG Commands

## **SNMP Settings**

The Simple Network Management Protocol (SNMP) lets a network administrator monitor problems on a network by retrieving settings on remote network devices. The network administrator typically runs an SNMP management station program on a local host to obtain information from an SNMP agent such as the Cayman Gateway.

### BOTH set snmp community *name*

Adds the specified name to the list of communities associated with the Cayman Gateway. By default, the Cayman Gateway is associated with the public community. You can associate as many as 16 communities with the Cayman Gateway.

### BOTH set snmp traps authentication-traps { on | off }

Enables or disables SNMP trapping. If SNMP trapping is enabled, your Cayman Gateway sends authentication traps to all SNMP trap destinations. You must enable trap authentication before you set up your trap destinations.

### BOTH set snmp traps ip-traps ip-address [community community-name]

Identifies the destination for SNMP trap messages. The <code>ip-address</code> argument is the IP address of the host acting as an SNMP console. The optional <code>community community-name</code> identifies the name of the Cayman Gateway community, which is included in the trap message the device sends to the management console. This name, which is not used for authentication, does not have to match a predefined community name.

### BOTH set snmp sysgroup contact *contact\_info*

Identifies the system contact, such as the name, phone number, beeper number, or email address of the person responsible for the Cayman Gateway. You can enter up to 256 characters for the <code>contact\_info</code> argument. You must put the <code>contact\_info</code> argument in double-quotes if it contains embedded spaces.

### BOTH set snmp sysgroup location *location\_info*

Identifies the location, such as the building, floor, or room number, of the Cayman Gateway. You can enter up to 256 characters for the <code>location\_info</code> argument. You must put the <code>location\_info</code> argument in double-quotes if it contains embedded spaces.

### **System Settings**

You can configure system settings to assign a name to your Cayman Gateway and to specify what types of messages you want the diagnostic log to record.

#### BOTH set system name *name*

Specifies the name of your Cayman Gateway. Each Cayman Gateway is assigned a name as part of its factory initialization. The default name for a Cayman Gateway consists of the word "Cayman-2E" and the serial number of the device; for example, Cayman-2E810700. A system name can be 1-64 characters long. Once

Appendix A CONFIG Commands

you have assigned a name to your Cayman Gateway, you can enter that name in the *Address* text field of your browser to open a connection to your Cayman Gateway.

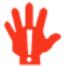

Some broadband cable-oriented Service Providers use the **System Name** as an important identification and support parameter. If your Gateway is part of this type of network, do **NOT** alter the System Name unless specifically instructed by your Service Provider

BOTH set system diagnostic-level *level* 

Specifies the types of log messages you want the Cayman Gateway to record. All messages with a level number equal to or greater than the level you specify are recorded. For example, if you specify set system diagnostic-level 3, the diagnostic log will retain high-level informational messages (level 3), warnings (level 4), and failure messages (level 5).

Use the following values for the *level* argument:

- 1 or low Low-level informational messages or greater; includes trivial status messages.
- 2 or medium Medium-level informational messages or greater; includes status messages that can help monitor network traffic.
- 3 or high High-level informational messages or greater; includes status messages that may be significant but do not constitute errors.
- 4 or warning Warnings or greater; includes recoverable error conditions and useful operator information.
- 5 or failure Failures; includes messages describing error conditions that may not be recoverable.

### BOTH set system password { admin | user }

Specifies the administrator or user password for a Cayman Gateway. When you enter the **set system password** command, you are prompted to enter the old password (if any) and new password. You are prompted to repeat the new password to verify that you entered it correctly the first time. To prevent anyone from observing the password you enter, characters in the old and new passwords are not displayed as you type them.

A password can be as many as eight characters. Passwords are case-sensitive.

Passwords go into effect immediately. You do not have to restart the Cayman Gateway for the password to take effect. Assigning an administrator or user password to a Cayman Gateway does not affect communications through the device.

146

Appendix A CONFIG Commands

# **Traffic Shaping Settings**

Traffic shaping lets you control how much traffic can flow through an Ethernet interface by limiting the size of the WAN "pipe." This function is most suitable for Internet Service Providers or multi-interface routers.

When you use the traffic-shaping option to set the maximum speed for a router port, the router will silently discard any packets that exceed the maximum port speed.

| ENET | set trafficshape option { on   off }                                      |  |
|------|---------------------------------------------------------------------------|--|
|      | Enables or disables traffic-shaping in the Cayman Gateway.                |  |
| ENET | set trafficshape ethernet option { on   off }                             |  |
|      | Enables or disables traffic-shaping on the designated Ethernet interface. |  |
| ENET | set trafficshape ethernet rate [ 56000 - 10000000 ]                       |  |
|      |                                                                           |  |

Specifies the maximum number of bits that can be transmitted.

147

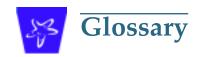

IEEE 802.3 specification for Ethernet that uses thin coaxial cable to run 10Base2

at 10 Mbps. Limited to 185 meters per segment. 10Base5 IEEE 802.3 baseband physical layer specification for Ethernet that uses thick coaxial cable to run at 10 Mbps. Limited to 500 meters per segment.

IEEE 802.3 specification for Ethernet that uses unshielded twisted pair 10Base-T

(UTP) wiring with RJ-45 eight-conductor plugs at each end. Runs at 10

Mbps.

----A----

**ACK** Acknowledgment. Message sent from one network device to another

to indicate that some event has occurred. See NAK.

Transmission speed, in bits per second, of the circuit between the end access rate

user and the network.

Board installed in a computer system to provide network communicaadapter

tion capability to and from that computer system.

address mask See subnet mask.

Asymmetric Digital Subscriber Line. Modems attached to twisted pair **ADSL** 

copper wiring that transmit 1.5-9 Mbps downstream (to the subscriber) and 16 -640 kbps upstream, depending on line distance.

The Authentication Header provides data origin authentication, con-AH

> nectionless integrity, and anti-replay protection services. It protects all data in a datagram from tampering, including the fields in the header that do not change in transit. Does not provide confidentiality.

**ANSI** American National Standards Institute.

**ASCII** American Standard Code for Information Interchange (pronounced

> ASK-ee). Code in which numbers from 0 to 255 represent individual characters, such as letters, numbers, and punctuation marks; used in

text representation and communication protocols.

Network system that allows data to be sent at irregular intervals by asynchronous communication

preceding each octet with a start bit and following it with a stop bit.

Compare synchronous communication.

Attachment Unit Interface. Connector by which a thick (802.3) Ethernet AUI

transceiver cable is attached to a networked device.

Authentication Protocol for IP packet header. The three parameter val-**Auth Protocol** 

ues are None, Encapsulating Security Payload (ESP) and Authentication

Header (AH).

----B-----

The segment of the network used as the primary path for transporting backbone

traffic between network segments.

Unit of signaling speed equal to the number of number of times per baud rate

second a signal in a communications channel varies between states. Baud is synonymous with bits per second (bps) if each signal repre-

sents one bit.

binary Numbering system that uses only zeros and ones.

**Blowfish** A 64-bit block cipher, contains a variable length key of maximum 448

bits.

**bps** Bits per second. A measure of data transmission speed.

BRI Basic Rate Interface. ISDN standard for provision of low-speed ISDN

services (two B channels (64 kbps each) and one D channel (16 kbps))

over a single wire pair.

bridge Device that passes packets between two network segments according

to the packets' destination address.

broadcast Message sent to all nodes on a network.

broadcast address Special IP address reserved for simultaneous broadcast to all network

nodes.

**buffer** Storage area used to hold data until it can be forwarded.

----C----

**carrier** Signal suitable for transmission of information.

CAST Encryption algorithm using variable key length of maximum 128 bits.

CCITT Comité Consultatif International Télégraphique et Téléphonique or Consultative Committee for International Telegraph and Telephone.

An international organization responsible for developing telecommu-

nication standards.

**CD** Carrier Detect.

CHAP Challenge-Handshake Authentication Protocol. Security protocol in

PPP that prevents unauthorized access to network services. See RFC

1334 for PAP specifications Compare PAP.

**client** Network node that requests services from a server.

CPE Customer Premises Equipment. Terminating equipment such as termi-

nals, telephones and modems that connects a customer site to the

telephone company network.

**CO** Central Office. Typically a local telephone company facility responsible

for connecting all lines in an area.

**compression** Operation performed on a data set that reduces its size to improve

storage or transmission rate.

crossover cable Cable that lets you connect a port on one Ethernet hub to a port on

another Ethernet hub. You can order an Ethernet crossover cable from

network supply companies such as Black Box.

CSU/DSU Channel Service Unit/Data Service Unit. Device responsible for con-

necting a digital circuit, such as a T1 link, with a terminal or data com-

munications device.

CTS Clear to Send. Circuit activated in hardware flow control when a

modem (or other DCE) is ready to accept data from the computer (or

other DTE). Compare RTS, xon/xoff.

----D-----

data bits Number of bits used to make up a character.

datagram Logical grouping of information sent as a network-layer unit. Compare

frame, packet.

DCE Digital Communication Equipment. Device that connects the commu-

nication circuit to the network end node (DTE). A modem and a CSU/

DSU are examples of a DCE.

**dedicated line** Communication circuit that is used exclusively to connect two network

devices. Compare dial on demand.

**Data Encryption Standard** is a 56-bit encryption algorithm developed

by the U.S. National Bureau of Standards (now the National Institute of

Standards and Technology).

**3DES** Triple DES, with a 168 bit encryption key, is the most accepted variant

of DES.

**DH Group** Diffie-Hellman is a public key algorithm used between two systems to

determine and deliver secret keys used for encryption. Groups 1, 2

and 5 are supported. Also, see Diffie-Hellman listing.

**DHCP** Dynamic Host Configuration Protocol. A network configuration proto-

col that lets a router or other device assign IP addresses and supply other network configuration information to computers on your net-

work.

dial in Port setting that specifies that other routers can initiate a connection

to the local router but that the local router cannot initiate a connection to other routers. A port can be set as both dial in and dial out. Com-

pare dial out.

dial on demand Communication circuit opened over standard telephone lines when a

network connection is needed.

dial out Port setting that specifies that it can initiate a connection to other

routers but that other routers cannot initiate a connection to it. A port

can be set as both dial in and dial out. Compare dial in.

Diffie- A group of key-agreement algorithms that let two computers compute a key independently without exchanging the actual key. It can gener-

ate an unbiased secret key over an insecure medium.

domain name Name identifying an organization on the Internet. Domain names con-

sists of sets of characters separated by periods (dots). The last set of characters identifies the type of organization (.GOV, .COM, .EDU) or

geographical location (.US, .SE).

domain name server Network computer that matches host names to IP addresses in

response to Domain Name System (DNS) requests.

**Domain Name System** 

(DNS)

Standard method of identifying computers by name rather than by

numeric IP address.

**DSL** Digital Subscriber Line. Modems on either end of a single twisted pair

wire that delivers ISDN Basic Rate Access.

Data Terminal Equipment. Network node that passes information to a

DCE (modem) for transmission. A computer or router communicating

through a modem is an example of a DTE device.

DTR Data Terminal Ready. Circuit activated to indicate to a modem (or

other DCE) that the computer (or other DTE) is ready to send and

receive data.

----E----

**echo interval** Frequency with which the router sends out echo requests.

Enable This toggle button is used to enable/disable the configured tunnel.

**encapsulation** Technique used to enclose information formatted for one protocol,

such as AppleTalk, within a packet formatted for a different protocol,

such as TCP/IP.

**Encrypt Protocol** Encryption protocol for the tunnel session.

Parameter values supported include NONE or ESP.

**encryption** The application of a specific algorithm to a data set so that anyone

without the encryption key cannot understand the information.

**ESP** Encapsulation Security Payload (ESP) header provides confidentiality.

data origin authentication, connectionless integrity, anti-replay protection, and limited traffic flow confidentiality. It encrypts the contents of the datagram as specified by the Security Association. The ESP transformations encrypt and decrypt portions of datagrams, wrapping or unwrapping the datagram within another IP datagram. Optionally, ESP transformations may perform data integrity validation and compute an Integrity Check Value for the datagram being sent. The com-

plete IP datagram is enclosed within the ESP payload.

Ethernet crossover cable

See crossover cable.

----F----

**FCS** Frame Check Sequence. Data included in frames for error control.

flow control Technique using hardware circuits or control characters to regulate

the transmission of data between a computer (or other DTE) and a modem (or other DCE). Typically, the modem has buffers to hold data; if the buffers approach capacity, the modem signals the computer to stop while it catches up on processing the data in the buffer. See CTS,

RTS, xon/xoff.

**fragmentation** Process of breaking a packet into smaller units so that they can be

sent over a network medium that cannot transmit the complete packet

as a unit.

frame Logical grouping of information sent as a link-layer unit. Compare

datagram, packet.

FTP File Transfer Protocol. Application protocol that lets one IP node trans-

fer files to and from another node.

FTP server Host on network from which clients can transfer files.

----H-----

Hard MBytes Setting the Hard MBytes parameter forces the renegotiation of the

IPSec Security Associations (SAs) at the configured Hard MByte value. The value can be configured between 1 and 1,000,000 MB and refers

to data traffic passed.

Hard Seconds Setting the Hard Seconds parameter forces the renegotiation of the

IPSec Security Associations (SAs) at the configured Hard Seconds value. The value can be configured between 60 and 1,000,000 seconds

hardware handshake Method of flow control using two control lines, usually Request to

Send (RTS) and Clear to Send (CTS).

**HDLC** High-level Data Link Control.

HDSL High-data-rate Digital Subscribe Line. Modems on either end of one

or more twisted pair wires that deliver T1 or E1 speeds. T1 requires

two lines and E1 requires three. Compare ADSL, SDSL.

header The portion of a packet, preceding the actual data, containing source

and destination addresses and error-checking fields.

HMAC Hash-based Message Authentication Code

hop A unit for measuring the number of routers a packet has passed

through when traveling from one network to another.

hop count Distance, measured in the number of routers to be traversed, from a

local router to a remote network. See metric.

hub Another name for a repeater. The hub is a critical network element

that connects everything to one centralized point. A hub is simply a box with multiple ports for network connections. Each device on the

network is attached to the hub via an Ethernet cable.

| IKE                                             | Internet Key Exchange protocol provides automated key management and is a preferred alternative to manual key management as it provides better security. Manual key management is practical in a small, static environment of two or three sites. Exchanging the key is done through manual means. Because IKE provides automated key exchange, it is good for larger, more dynamic environments.                                                                  |
|-------------------------------------------------|----------------------------------------------------------------------------------------------------|
| INSPECTION                                      | The best option for Internet communications security is to have an SMLI firewall constantly inspecting the flow of traffic: determining direction, limiting or eliminating inbound access, and verifying down to the packet level that the network traffic is only what the customer chooses. The Cayman Gateway works like a network super traffic cop, inspecting and filtering out undesired traffic based on your security policy and resulting configuration. |
| interface                                       | A connection between two devices or networks.                                                                                                    |
| internet address                                | IP address. A 32-bit address used to route packets on a TCP/IP net-work. In dotted decimal notation, each eight bits of the 32-bit number are presented as a decimal number, with the four octets separated by periods.                                                                                                    |
| IPCP                                            | Internet Protocol Control Protocol. A network control protocol in PPP specifying how IP communications will be configured and operated over a PPP link.                                                                                                    |
| IPSEC                                           | A protocol suite defined by the Internet Engineering Task Force to protect IP traffic at packet level. It can be used for protecting the data transmitted by any service or application that is based on IP, but is commonly used for VPNs.                                                                                                    |
| ISAKMP                                          | Internet Security Association and Key Management Protocol is a framework for creating connection specific parameters. It is a protocol for establishing, negotiating, modifying, and deleting SAs and provides a framework for authentication and key exchange. ISAKMP is a part of the IKE protocol.                                                                                                    |
| ISDN                                            | Integrated Services Digital Network. A digital network with circuit and packet switching for voice and data communications at data rates up to 1.544 or 2.048 Mbps over telephone networks.                                                                                                    |
| K                                               |                                                                                                    |
| Key Management                                  | The Key Management algorithm manages the exchange of security keys in the IPSec protocol architecture. SafeHarbour supports the standard <i>Internet Key Exchange (IKE)</i>                                                                                                    |
| L                                               |                                                                                                    |
| LCP                                             | Link Control Protocol. Protocol responsible for negotiating connection configuration parameters, authenticating peers on the link, determining whether a link is functioning properly, and terminating the link. Documented in RFC 1331.                                                                                                    |
| LQM Link Quality<br>Monitoring<br>loopback test | Optional facility that lets PPP make policy decisions based on the observed quality of the link between peers. Documented in RFC 1333. Diagnostic procedure in which data is sent from a devices's output channel and directed back to its input channel so that what was sent can be compared to what was received.                                                                                                    |
|                                                 |                                                                                                    |

| M                  |                                                                                                    |
|--------------------|----------------------------------------------------------------------------------------------------|
| magic number       | Random number generated by a router and included in packets it sends to other routers. If the router receives a packet with the same magic number it is using, the router sends and receives packets with new random numbers to determine if it is talking to itself.                                                                                                    |
| MD5                | A 128-bit, message-digest, authentication algorithm used to create digital signatures. It computes a secure, irreversible, cryptographically strong hash value for a document. Less secure than variant SHA-1.                                                                                                    |
| metric             | Distance, measured in the number of routers a packet must traverse, that a packet must travel to go from a router to a remote network. A route with a low metric is considered more efficient, and therefore preferable, to a route with a high metric. See hop count.                                                                                                    |
| modem              | Modulator/demodulator. Device used to convert a digital signal to an analog signal for transmission over standard telephone lines. A modem at the other end of the connection converts the analog signal back to a digital signal.                                                                                                    |
| MRU                | Maximum Receive Unit. The maximum packet size, in bytes, that a network interface will accept.                                                                                                    |
| MTU                | Maximum Transmission Unit. The maximum packet size, in bytes, that can be sent over a network interface.                                                                                                    |
| MULTI-LAYER        | The Open System Interconnection (OSI) model divides network traffic into seven distinct levels, from the Physical (hardware) layer to the Application (software) layer. Those in between are the Presentation, Session, Transport, Network, and Data Link layers. Simple first and second generation firewall technologies inspect between 1 and 3 layers of the 7 layer model, while our SMLI engine inspects layers 2 through 7. |
| N                  |                                                                                                    |
| NAK                | Negative acknowledgment. See ACK.                                                                                                    |
| Name               | The Name parameter refers to the name of the configured tunnel. This is mainly used as an identifier for the administrator. The Name parameter is an ASCII and is limited to 31 characters. The tunnel name is the only IPSec parameter that does not need to match the peer gateway.                                                                                                    |
| NCP                | Network Control Protocol.                                                                                                    |
| Negotiation Method | This parameter refers to the method used during the Phase I key exchange, or IKE process. SafeHarbour supports Main or Aggressive Mode. Main mode requires 3 two-way message exchanges while Aggressive mode only requires 3 total message exchanges.                                                                                                    |
| null modem         | Cable or connection device used to connect two computing devices directly rather than over a network.                                                                                                    |

| P                        |                                                                                                    |
|--------------------------|----------------------------------------------------------------------------------------------------|
| packet                   | Logical grouping of information that includes a header and data.<br>Compare frame, datagram.                                                                                                |
| PAP                      | Password Authentication Protocol. Security protocol within the PPP protocol suite that prevents unauthorized access to network services. See RFC 1334 for PAP specifications. Compare CHAP. |
| parity                   | Method of checking the integrity of each character received over a communication channel.                                                                                                   |
| Peer External IP Address | The Peer External IP Address is the public, or routable IP address of the remote gateway or VPN server you are establishing the tunnel with.                                                |

Peer Internal IP Network The Peer Internal IP Network is the private, or Local Area Network

(LAN) address of the remote gateway or VPN Server you are communi-

cating with.

Peer Internal IP Netmask The Peer Internal IP Netmask is the subnet mask of the Peer Internal IP

Network.

PFS-DH Perfect Forward Secrecy Diffie Hellman Group. PFS forces a DH negoti-

ation during Phase II of IKE-IPSec SA exchange. You can disable this or select a DH group 1, 2, or 5. PFS is a security principle that ensures that any single key being compromised will permit access to only data protected by that single key. In PFS, the key used to protect transmission of data must not be used to derive any additional keys. If the key was derived from some other keying material, that material must not

be used to derive any more keys.

PING Packet INternet Groper. Utility program that uses an ICMP echo mes-

sage and its reply to verify that one network node can reach another. Often used to verify that two hosts can communicate over a network.

PPP Point-to-Point Protocol. Provides a method for transmitting datagrams

over serial router-to-router or host-to-network connections using

synchronous or asynchronous circuits.

**Pre-Shared Key** The Pre-Shared Key is a parameter used for authenticating each side.

The value can be an ASCII or Hex and a maximum of 64 characters.

**Pre-Shared Key Type** The Pre-Shared Key Type classifies the Pre-Shared Key. SafeHarbour

supports ASC// or HEX types

**protocol** Formal set of rules and conventions that specify how information can

be exchanged over a network.

**PSTN** Public Switched Telephone Network.

----R-----

----S----

repeater Device that regenerates and propagates electrical signals between two

network segments. Also known as a hub.

**RFC** Request for Comment. Set of documents that specify the conventions

and standards for TCP/IP networking.

RIP Routing Information Protocol. Protocol responsible for distributing

information about available routes and networks from one router to

another.

RJ-45 Eight-pin connector used for 10BaseT (twisted pair Ethernet) net-

works.

**route** Path through a network from one node to another. A large internet-

work can have several alternate routes from a source to a destination.

routing table Table stored in a router or other networking device that records avail-

able routes and distances for remote network destinations.

RTS Request to Send. Circuit activated in hardware flow control when a

computer (or other DTE) is ready to transmit data to a modem (or

other DCE). See CTS, xon/xoff.

**SA Encrypt Type** SA Encryption Type refers to the symmetric encryption type. This

encryption algorithm will be used to encrypt each data packet. SA Encryption Type values supported include *DES*, *3DES*, *CAST* and *Blow-*

fish.

SA Hash Type SA Hash Type refers to the Authentication Hash algorithm used during

SA negotiation. Values supported include MD5 SHA1. N/A will display

if NONE is chose for Auth Protocol.

#### **Security Association**

From the IPSEC point of view, an SA is a data structure that describes which transformation is to be applied to a datagram and how. The SA specifies:

- The authentication algorithm for AH and ESP
- The encryption algorithm for ESP
- · The encryption and authentication keys
- · Lifetime of encryption keys
- · The lifetime of the SA

• Replay prevention sequence number and the replay bit table An arbitrary 32-bit number called a Security Parameters Index (SPI), as well as the destination host's address and the IPSEC protocol identifier, identify each SA. An SPI is assigned to an SA when the SA is negotiated. The SA can be referred to by using an SPI in AH and ESP transformations. SA is unidirectional. SAs are commonly setup as bundles, because typically two SAs are required for communications. SA management is always done on bundles (setup, delete, relay).

#### serial communication

Method of data transmission in which data bits are transmitted

sequentially over a communication channel

SHA-1

An implementation of the U.S. Government **S**ecure **H**ash **A**lgorithm; a 160-bit authentication algorithm.

SLIP

Serial Line Internet Protocol. Predecessor to PPP that allows communication over serial point-to-point connections running TCP/IP. Defined in RFC 1055.

**Soft MBytes** 

Setting the Soft MBytes parameter forces the renegotiation of the IPSec Security Associations (SAs) at the configured Soft MByte value. The value can be configured between *1 and 1,000,000 MB* and refers to data traffic passed. If this value is not achieved, the Hard MBytes parameter is enforced.

**Soft Seconds** 

Setting the Soft Seconds parameter forces the renegotiation of the IPSec Security Associations (SAs) at the configured Soft Seconds value. The value can be configured between 60 and 1,000,000 seconds.

SPI

The **S**ecurity **P**arameter Index is an identifier for the encryption and authentication algorithm and key. The SPI indicates to the remote firewall the algorithm and key being used to encrypt and authenticate a packet. It should be a unique number greater than 255.

**STATEFUL** 

The Cayman Gateway monitors and maintains the state of any network transaction. In terms of network request-and-reply, state consists of the source IP address, destination IP address, communication ports, and data sequence. The Cayman Gateway processes the stream of a network conversation, rather than just individual packets. It verifies that packets are sent from and received by the proper IP addresses along the proper communication ports in the correct order and that no imposter packets interrupt the packet flow. Packet filtering monitors only the ports involved, while the Cayman Gateway analyzes the continuous conversation stream, preventing session hijacking and denial of service attacks.

static route

Route entered manually in a routing table.

subnet mask

A 32-bit address mask that identifies which bits of an IP address represent network address information and which bits represent node identifier information.

synchronous communication

Method of data communication requiring the transmission of timing signals to keep PPP peers synchronized in sending and receiving blocks of data.

|              | T |                                                                                                    |
|--------------|---|----------------------------------------------------------------------------------------------------|
| T1 link      |   | Digital transmission link capable of speeds up to 1544 kilobits per second.                                                                                                    |
| TA           |   | Terminal adaptor. Device that connects a network or terminal to an ISDN network.                                                                                                    |
| telnet       |   | IP protocol that lets a user on one host establish and use a virtual terminal connection to a remote host.                                                                                                    |
| twisted pair |   | Cable consisting of two copper strands twisted around each other. The twisting provides protection against electromagnetic interference.                                                                                                    |
|              | U |                                                                                                    |
| UTP          |   | Unshielded twisted pair cable.                                                                                                    |
|              | V |                                                                                                    |
| Λ1           |   | Van Jacobson. Abbreviation for a compression standard documented in RFC 1144.                                                                                                    |
|              | W |                                                                                                    |
| WAN          |   | Wide Area Network. Private network facilities, usually offered by public telephone companies but increasingly available from alternative access providers (sometimes called Competitive Access Providers, or CAPs), that link business network nodes. |
| www          |   | World Wide Web.                                                                                                    |
|              | X |                                                                                                    |
| xon/xoff     |   | Special characters used for software flow control to regulate communication between a device and a modem.                                                                                                    |

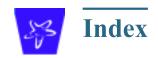

| Symbols !! command 108  A Access the GUI 29 Address mapping 134 Address resolution table 114 Admin Login Failures 25 Administrative restrictions 130 Administrator password 29, 67, 106 | Command ARP 108 Ping 111 Telnet 116 Command line interface (see CLI) Community 145 Compression, protocol 137 CONFIG Command List 105 Configuration mode 117 |
|----------------------------------------------------------------------------------------------------|----------------------------------------------------------------------------------------------------|
| Arguments, CLI 118<br>ARP                                                                                                    | D                                                                                                    |
| Command 108                                                                                                    | DB-9 106                                                                                                    |
| Proxy 128, 134                                                                                                    | Default IP address 29                                                                                                    |
| Authentication 138                                                                                                    | denial of service 155                                                                                                    |
| Authentication trap 145                                                                                                    | DHCP 123                                                                                                    |
| -                                                                                                    | DHCP lease table 112                                                                                                    |
| В                                                                                                    | DHCP relay-agent lease 113                                                                                                    |
| Bridging 122                                                                                                    | Diagnostic log 112, 114                                                                                                    |
| Broadcast address 125, 127, 133                                                                                                    | Level 146                                                                                                    |
| Broadcast address 125, 127, 155                                                                                                    | Diagnostics 15                                                                                                    |
| C                                                                                                    | Network Diagnostic Capability 99                                                                                                    |
|                                                                                                    | Results Code 98<br>DNS 124                                                                                                    |
| Cayman 3220-H-W                                                                                                    |                                                                                                    |
| Home window 29 Challenge Handahaka Authoritisation I                                                                                                    | DNS Proxy 16                                                                                                    |
| Challenge Handshake Authentication I 138                                                                                                    | Domain Name System (DNS) 124                                                                                                    |
| CHAP 138                                                                                                    | Domain Name System (DIVS) 124                                                                                                    |
| Secret 139                                                                                                    | TD.                                                                                                    |
| CLI 104                                                                                                    | E                                                                                                    |
| !! command 108                                                                                                    | Echo request 137                                                                                                    |
| Arguments 118                                                                                                    | Embedded Web Server 15                                                                                                    |
| Command shortcuts 107                                                                                                    | Ethernet address 122                                                                                                    |
| Command truncation 117                                                                                                    | Ethernet statistics 112, 114 Excessive Pings 24                                                                                                    |
| Configuration mode 117                                                                                                    | Excessive Fings 24                                                                                                    |
| Keywords 118                                                                                                    | T.                                                                                                    |
| Navigating 117                                                                                                    | <b>F</b>                                                                                                    |
| Prompt 107, 117                                                                                                    | Feature Keys 14                                                                                                    |
| Restart command 108                                                                                                    | Obtaining 94                                                                                                    |
| SHELL mode 107                                                                                                    | FTP 135                                                                                                    |
| View command 119                                                                                                    |                                                                                                    |

| H                                                        | Memory 115                           |
|----------------------------------------------------------|--------------------------------------|
| Hardware address 122                                     | Metric 132                           |
| hijacking 155                                            |                                      |
| Home page 30                                             | N                                    |
| User mode 30                                             | Nameserver 124                       |
| Home window 29                                           | NAT 19, 130, 134, 135                |
| Hop count 132                                            | Traffic rules 57                     |
| How To                                                   | NAT Default Server 21                |
| Configure a SafeHarbour VPN 73                           | Negotiation, IP subnet 130           |
| Configure Multiple Static IP Addresses 73                | Netmask 127, 133                     |
| HTTP traffic 141                                         | Network Address Translation 19       |
|                                                          | Network Test Tools 15                |
| I                                                        | NSLookup 15                          |
| ICMP Echo 111                                            | 110Ecokap 15                         |
|                                                          | D.                                   |
| Illegal Packet Size (Ping of Death) 23<br>Install 83     | P                                    |
|                                                          | PAP 17, 139                          |
| IP address 125, 126, 133<br>Default 29                   | Password 67                          |
| IP interfaces 114                                        | Administrator 29, 67, 106            |
| IP routes 114                                            | User 29, 67, 106                     |
|                                                          | Password Authentication Protocol 139 |
| IP Source Address Spoofing 23 IPCP subnet allocation 130 | Ping 15                              |
| If C1 subject anocation 130                              | Ping command 111                     |
| ¥7                                                       | Pinholes 21, 135                     |
| K                                                        | Planning 47                          |
| Keywords, CLI 118                                        | Port authentication 138              |
|                                                          | Port forwarding 20                   |
| L                                                        | Port renumbering 141                 |
| LCP echo request 137                                     | Port Scan 24                         |
| Lease 113                                                | Port, Maintenance console 106        |
| Link                                                     | PPP 115                              |
| Help 35                                                  | PPPoE 17                             |
| Install Software 83                                      | Primary nameserver 124               |
| Pinhole 52                                               | Prompt, CLI 107, 117                 |
| Quickstart 37, 43, 44                                    | Protocol compression 137             |
| SNMP 60                                                  | Proxy<br>ARP 134                     |
| Local Area Network 16                                    |                                      |
| Location, SNMP 145                                       | Proxy ARP 128                        |
| Log 114                                                  | D                                    |
| Logging in 106                                           | R                                    |
|                                                          | Relay-agent 113                      |
| M                                                        | Restart 113                          |
|                                                          | Restart Cayman-2E 35                 |
| MAC Address Spoofing 25<br>Magic number 137              | Restart command 108                  |
| Maintenance console port 106                             | Restart timer 138                    |
| manifemente console port 100                             | Restrictions 130                     |

| RIP 128                                                                  | Static IP Addresses 18              |
|--------------------------------------------------------------------------|-------------------------------------|
| Routing Information Protocol (RIP) 128                                   | Static route 132                    |
|                                                                          | Step mode 119                       |
| S                                                                        | Subnet allocation 130               |
| Secondary nameserver 124                                                 | Subnet Broadcast Amplification 23   |
| Secret 139                                                               | Subnet mask 127, 133                |
| Security log 82                                                          | System contact, SNMP 145            |
| Security Monitoring 22                                                   | System diagnostics 146              |
| Serial cable 106                                                         |                                     |
| Set bncp command 121, 122                                                | T                                   |
| Set bridge commands 122                                                  | Telnet 106, 135                     |
| Set dns commands 124                                                     | Telnet command 116                  |
| Set this commands 124 Set ip static-routes commands 132                  | Telnet traffic 141                  |
| Set ip static-routes commands 132 Set preference more command 141        | Terminal emulator 106               |
| Set preference verbose command 141                                       | TFTP 135                            |
| Set servers command 141                                                  | TFTP server 110                     |
| Set servers telnet-tcp command 142                                       | Toolbar 32                          |
| Set servers temet-tep command 142 Set snmp sysgroup location command 145 | TraceRoute 15                       |
| Set snmp traps authentification-traps comman                             |                                     |
| 145                                                                      | Settings 147                        |
| Set snmp traps authentification-traps ip-addres                          | •                                   |
| command 145                                                              | Trivial File Transfer Protocol 110  |
| Set system diagnostic-level command 146                                  | Truncation 117                      |
| Set system diagnostic-level command 145                                  | Truncation 117                      |
| Set system name command 145 Set system password command 146              | TT.                                 |
| Set trafficshape ethernet option 147                                     | U                                   |
| Set trafficshape ethernet rate 147                                       | Universal Coordinated Time (UTC) 82 |
| Set trafficshape option 147                                              | User name 106                       |
| SHELL                                                                    | User password 29, 67, 106           |
| Command Shortcuts 107                                                    |                                     |
| Commands 107                                                             | $\mathbf{V}$                        |
| Prompt 107                                                               | Van Jacobson header compression 130 |
| SHELL level 117                                                          | View command 119                    |
| SHELL mode 107                                                           | VPN                                 |
| Show ppp 115                                                             | IPSec Pass Through 27               |
| Simple Network Management Protocol (SNMI                                 | ?)                                  |
| 145                                                                      | $\mathbf{W}$                        |
| SMTP 135                                                                 | Wide Area Network 17                |
| SNMP 135, 145                                                            | Wide Thea Network 17                |
| Source Routing 23                                                        |                                     |
|                                                                          |                                     |

# **Contact Information**

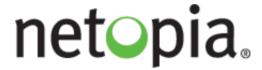

Cayman 3000 series by Netopia

Netopia, Inc. 2470 Mariner Square Loop Alameda, CA 94501

Corporate Headquarters: 510-814-5100 Corporate Fax: 510-814-5020

Customer Service/Tech Support: 510-814-5000 ext 1. Support URL: http://www.netopia.com/support January, 2002